# **User's Manual**

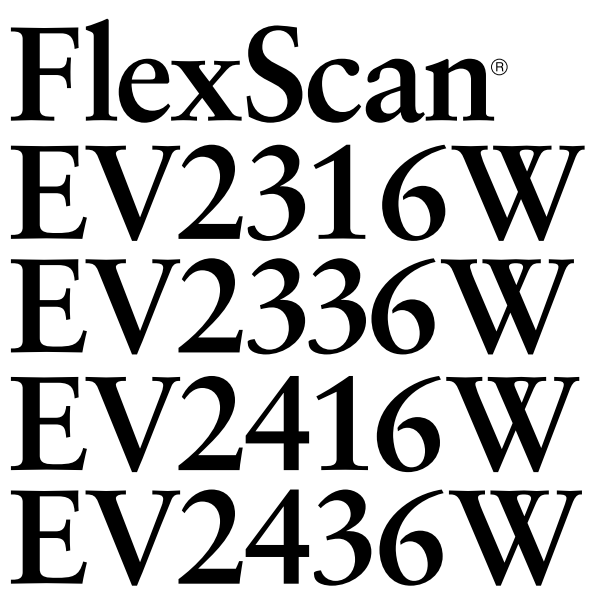

# **Color LCD Monitor**

# **Important**

**Please read PRECAUTIONS, this User's Manual, and the Setup Guide (separate volume) carefully to familiarize yourself with safe and effective usage.**

- **•Please refer to the Setup Guide for basic information ranging from connection of the monitor to a PC to using the monitor.**
- **• The latest User's Manual is available for download from our web site: [www.eizoglobal.com](https://www.eizoglobal.com)**

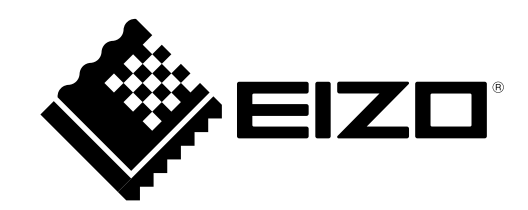

### **Location of Caution Statement**

EV2316W / EV2336W (Ex.FlexStand2)

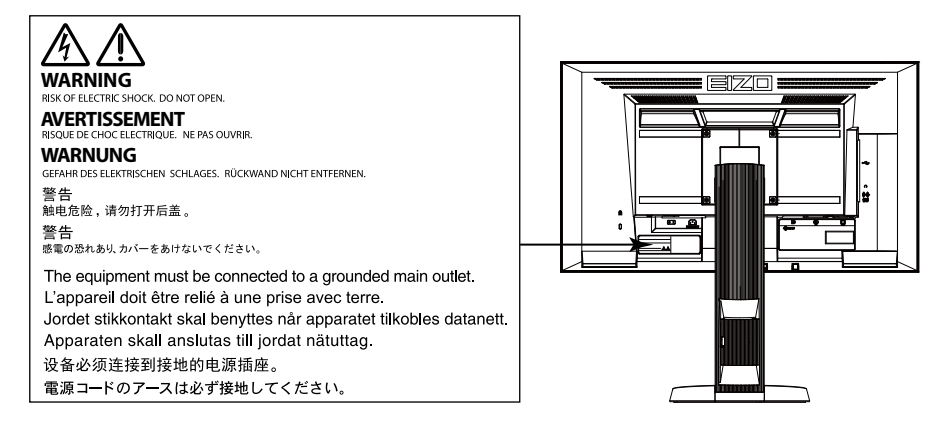

#### EV2416W / EV2436W (Ex.FlexStand2)

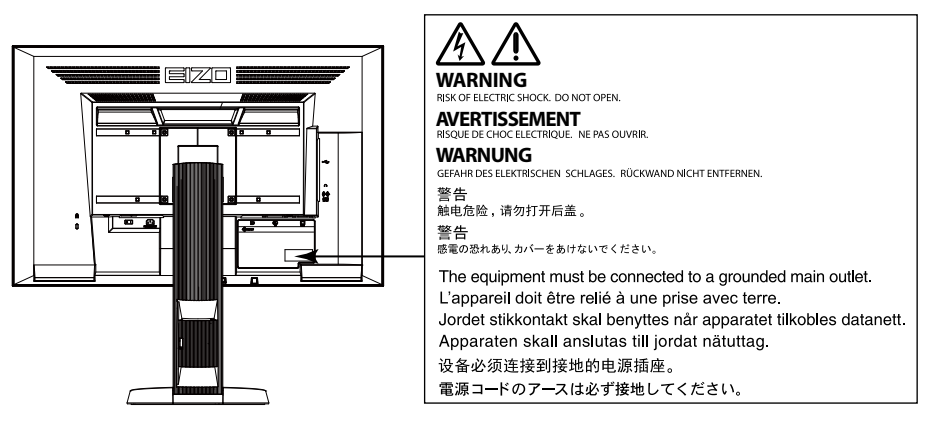

This product has been adjusted specifically for use in the region to which it was originally shipped. If operated outside this region, the product may not perform as stated in the specifications.

No part of this manual may be reproduced, stored in a retrieval system, or transmitted, in any form or by any means, electronic, mechanical, or otherwise, without the prior written permission of EIZO Corporation. EIZO Corporation is under no obligation to hold any submitted material or information confidential unless prior arrangements are made pursuant to EIZO Corporation's receipt of said information. Although every effort has been made to ensure that this manual provides up-to-date information, please note that EIZO monitor specifications are

subject to change without notice.

# <span id="page-2-0"></span>**Notice for this monitor**

This product is suited to general purposes like creating documents, viewing multimedia content.

This product has been adjusted specifically for use in the region to which it was originally shipped. If the product is used outside the region, it may not operate as specified in the specifications.

This product may not be covered by warranty for uses other than those described in this manual.

The specifications noted in this manual are only applicable when the following are used:

- · Power cords provided with the product
- · Signal cables specified by us

Only use optional products manufactured or specified by us with this product.

It takes about 30 minutes for the performance of electrical parts to stabilize. Please wait 30 minutes or more after the monitor power has been turned on, and then adjust the monitor.

Monitors should be set to a lower brightness to reduce changes in luminosity caused by long-term use and maintain a stable display.

When the screen image is changed after displaying the same image for extended periods of time, an afterimage may appear. Use the screen saver or power save function to avoid displaying the same image for extended periods of time.

If the monitor displays continuously over a long period of time, dark smudges or burn-in may appear. To maximize the life of the monitor, we recommend the monitor be turned off periodically.

Periodic cleaning is recommended to keep the monitor looking new and to prolong its operation lifetime (refer to ["Cleaning" \(page 4\)](#page-3-0)).

The LCD panel is manufactured using high-precision technology. Although, missing pixels or lit pixels may appear on the LCD panel, this is not a malfunction. Percentage of effective dots: 99.9994% or higher.

The backlight of the LCD panel has a fixed lifetime. When the screen becomes dark or begins to flicker, please contact your local EIZO representative.

Do not press on the panel or edge of the frame strongly, as this may result in display malfunctions, such as interference patterns, etc. If pressure is continually applied to the panel, it may deteriorate or damage your panel. (If the pressure marks remain on the panel, leave the monitor with a black or white screen. The symptom may disappear.)

Do not scratch or press on the panel with any sharp objects, as this may result in damage to the panel. Do not attempt to brush with tissues as this may scratch the panel.

When the monitor is cold and brought into a room or the room temperature goes up quickly, dew condensation may occur on the interior and exterior surfaces of the monitor. In that case, do not turn the monitor on. Instead wait until the dew condensation disappears, otherwise it may cause some damage to the monitor.

# <span id="page-3-1"></span><span id="page-3-0"></span>**Cleaning**

#### **Attention**

- Chemicals such as alcohol and antiseptic solution may cause gloss variation, tarnishing, and fading of the cabinet or panel, and also quality deterioration of the image.
- Never use any thinner, benzene, wax, and abrasive cleaner, which may damage the cabinet or panel.

#### **Note**

• The optional ScreenCleaner is recommended for cleaning the cabinet and panel surface.

If necessary, the stains on the cabinet and panel surface can be removed by moistening part of a soft cloth with water.

# **To use the monitor comfortably**

• An excessively dark or bright screen may affect your eyes. Adjust the brightness of the monitor according to the environmental conditions.

 $\frac{1}{2}$ 

• Staring at the monitor for a long time tires your eyes. Take a 10-minute rest every hour.

# **CONTENTS**

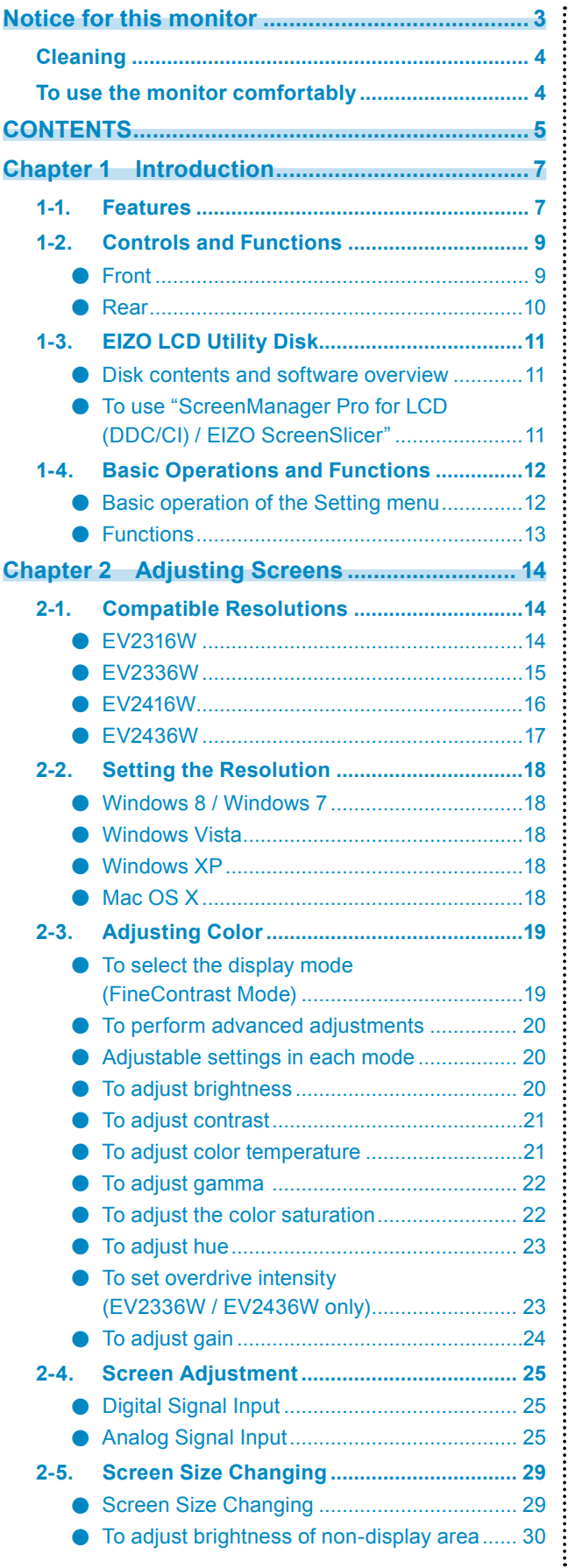

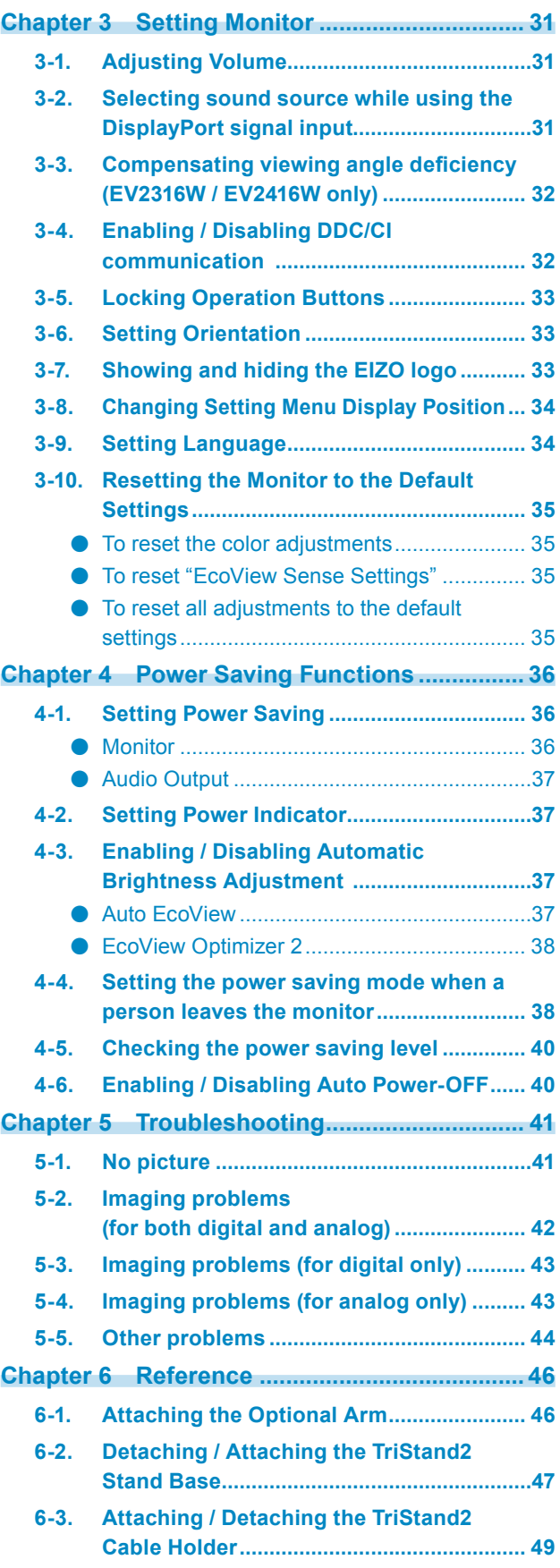

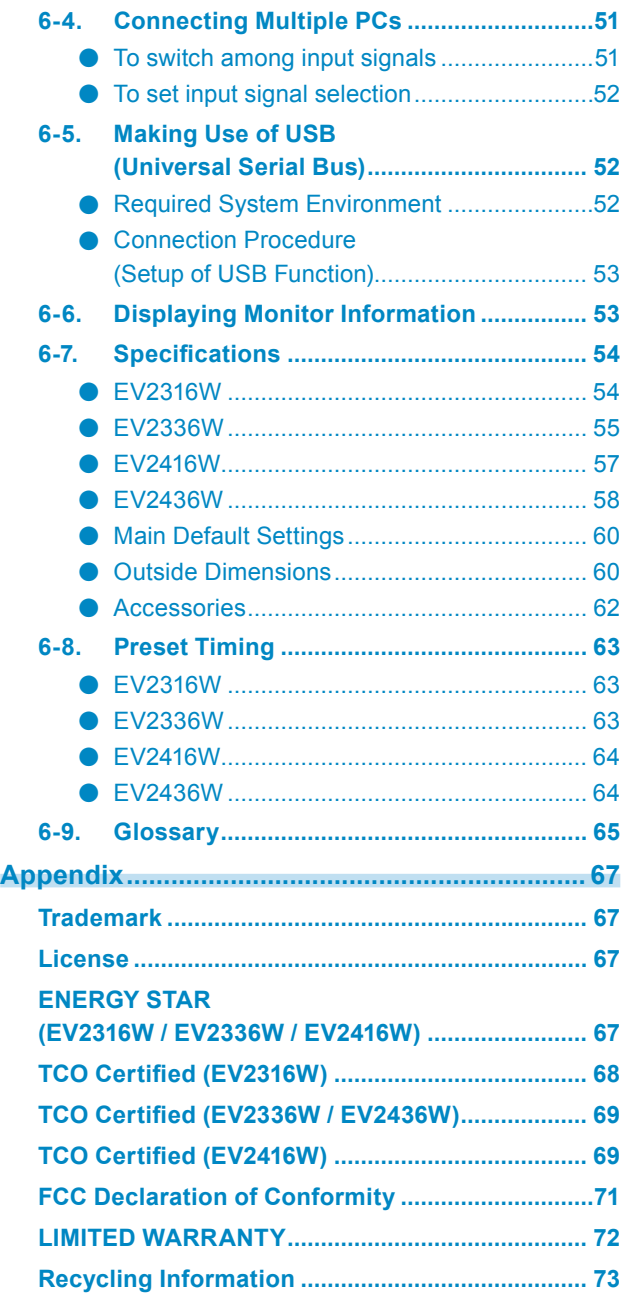

 $\alpha$ 

# **Chapter 1 Introduction**

Thank you very much for choosing an EIZO color LCD monitor.

# **1-1. Features**

- 23.0″ wide format LCD (EV2316W / EV2336W)
- 24.1″ wide format LCD (EV2416W / EV2436W)
- Supports a resolution of  $1920 \times 1080$  (EV2316W / EV2336W)
- Supports a resolution of  $1920 \times 1200$  (EV2416W / EV2436W)
- IPS panel with 89˚ horizontal and vertical viewing angles (EV2336W / EV2436W only)
- Applicable to DisplayPort (applicable to 8 bit) $*1$ The DisplayPort input receives both an image signal and an audio signal via a single DisplayPort cable.
	- \*1 When transmitting an audio signal using the DisplayPort cable, the graphics board must be compatible with audio output (see ["6-7. Specifications" \(page 54\)](#page-53-0)).
- The FineContrast function allows the user to select the display mode optimum to the displayed image.
	- The Paper mode reproduces a printed paper effect on the monitor. In Paper mode, the amount of blue light emitted from the screen is reduced by changing the color tone and controlling the brightness. See "To select the display mode (FineContrast Mode)" (page 19).
- The software "ScreenManager Pro for LCD (DDC/CI)" to adjust the screen using the mouse and keyboard is included

See "1-3. EIZO LCD Utility Disk" (page 11).

- EyeCare Filter

Texture of the paper is reproduced by displaying a translucent image in the foreground of the desktop. By using this function with the Paper mode, the screen looks more like paper. See "To select the display mode (FineContrast Mode)" (page 19).

• Supports the power management software "EIZO EcoView NET"

For more information, refer to our web site [\(www.eizoglobal.com](https://www.eizoglobal.com)).

• Power saving function

Suppressing the power consumption\*2 reduces the carbon dioxide emissions. This product is equipped with power saving function.

- 0 W power consumption when the main power is off

Equipped with main power switch.

When the monitor is not required, the power supply can be shut off using the main power switch.

- Auto EcoView

The ambient light sensor on the front side of the monitor detects the environmental brightness to adjust the screen brightness automatically and comfortably. Excessively high brightness may increase power consumption and cause unwanted environmental effects. It may also lead to fatigue of your eyes. Use the Auto EcoView to reduce the brightness.

See ["Auto EcoView" \(page 37\)](#page-36-1).

EcoView Optimizer 2

The monitor automatically adjusts the screen brightness according to the white level of the input signal. This function can reduce the power consumption while maintaining the brightness specified by the input signal. See ["EcoView Optimizer 2" \(page 38\)](#page-37-1).

- EcoView Sense

The sensor on the front side of the monitor detects the movement of a person. When a person moves away from the monitor, the monitor shifts to the power saving mode automatically and does not display the images on the screen. Therefore, the function reduces the power consumption. The sensitivity and time until the power saving mode is activated can be set according to the monitor usage environment and movement of the user. See ["4-4. Setting the power saving mode when a person leaves the monitor" \(page 38\)](#page-37-2).

\*2 Reference values:

EV2316W

Maximum power consumption: 37 W (Brightness Max., when a USB device is connected, speaker working, at default settings)

Standard power consumption: 10 W (Brightness 120 cd/m<sup>2</sup>, when no USB device is connected, speaker not working, at default settings)

EV2336W

Maximum power consumption: 40 W (Brightness Max., when a USB device is connected, speaker working, at default settings)

Standard power consumption: 14 W (100VAC, Brightness 120 cd/m<sup>2</sup>, when no USB device is connected, speaker not working, at default settings)

Standard power consumption: 15 W (200VAC, Brightness 120 cd/m<sup>2</sup>, when no USB device is connected, speaker not working, at default settings)

EV2416W

Maximum power consumption: 40 W (Brightness Max., when a USB device is connected, speaker working, at default settings)

Standard power consumption: 11 W (Brightness 120 cd/m<sup>2</sup>, when no USB device is connected, speaker not working, at default settings)

EV2436W

Maximum power consumption: 60 W (Brightness Max., when a USB device is connected, speaker working, at default settings)

Standard power consumption: 19 W (Brightness 120 cd/m<sup>2</sup>, when no USB device is connected, speaker not working, at default settings)

• Up View (EV2316W / EV2416W only)

The viewing angle is adjusted so that the screen looks like a front view when the screen is looked up.

See ["3-3. Compensating viewing angle deficiency \(EV2316W / EV2416W only\)" \(page 32\)](#page-31-1).

- Supports portrait and landscape formats (FlexStand2 only)
- Displays HDCP (High-bandwidth Digital Protection) protected contents.

**Note**

- This monitor supports the portrait display. This function allows you to change the orientation of the Setting menu when using the monitor screen in vertical display position (see ["3-6. Setting Orientation" \(page 33\)](#page-32-1)).
- When using the monitor screen in a portrait position, the graphics board supporting portrait display is required. When placing the monitor in a portrait position, the settings of your graphics board need to be changed. Refer to the User's Manual of the graphics board for details.

# **1-2. Controls and Functions**

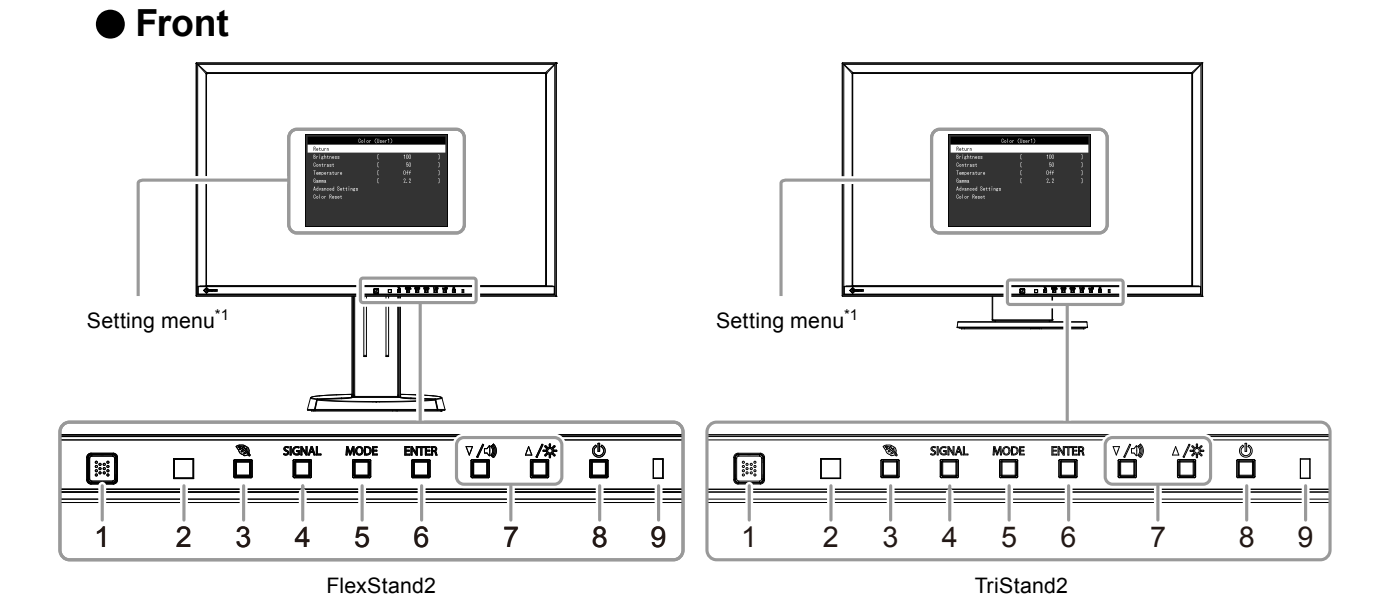

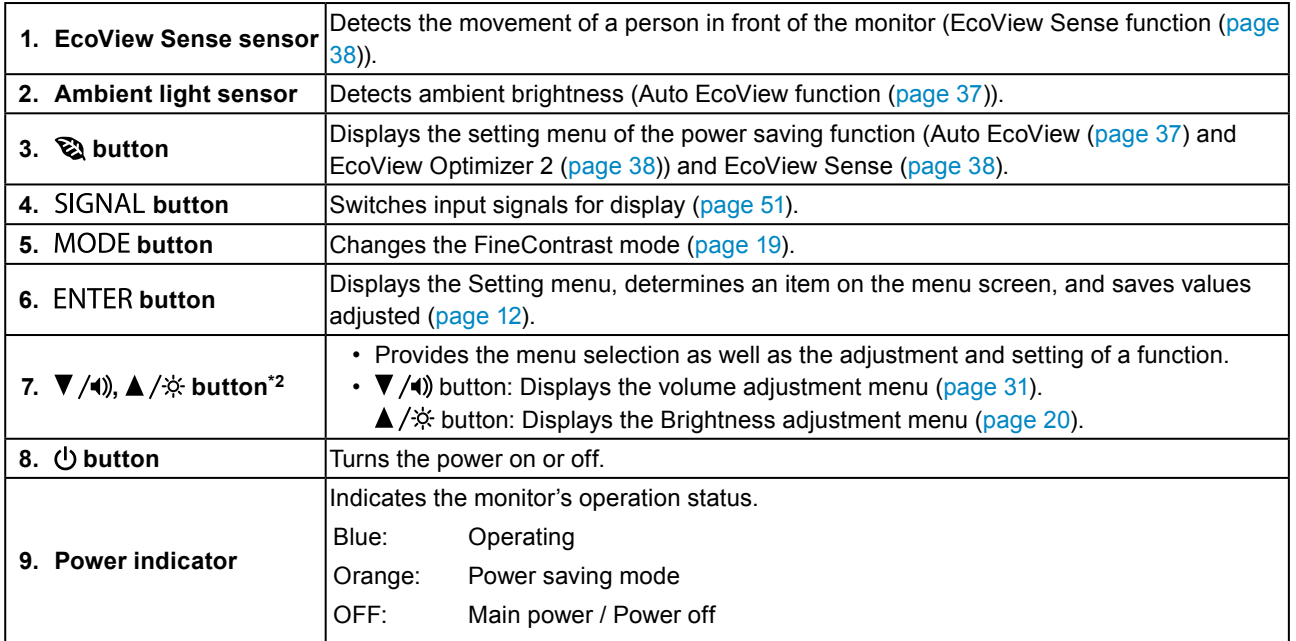

\*1 See "1-4. Basic Operations and Functions" (page 12) for how to use.

\*2 In this User's Manual, the  $\blacktriangledown$  /  $\blacktriangle$ ) button may be hereafter simply displayed as  $\blacktriangledown$ , and the  $\blacktriangle$  / $\hat{\varphi}$  button as  $\blacktriangle$ .

# **●Rear**

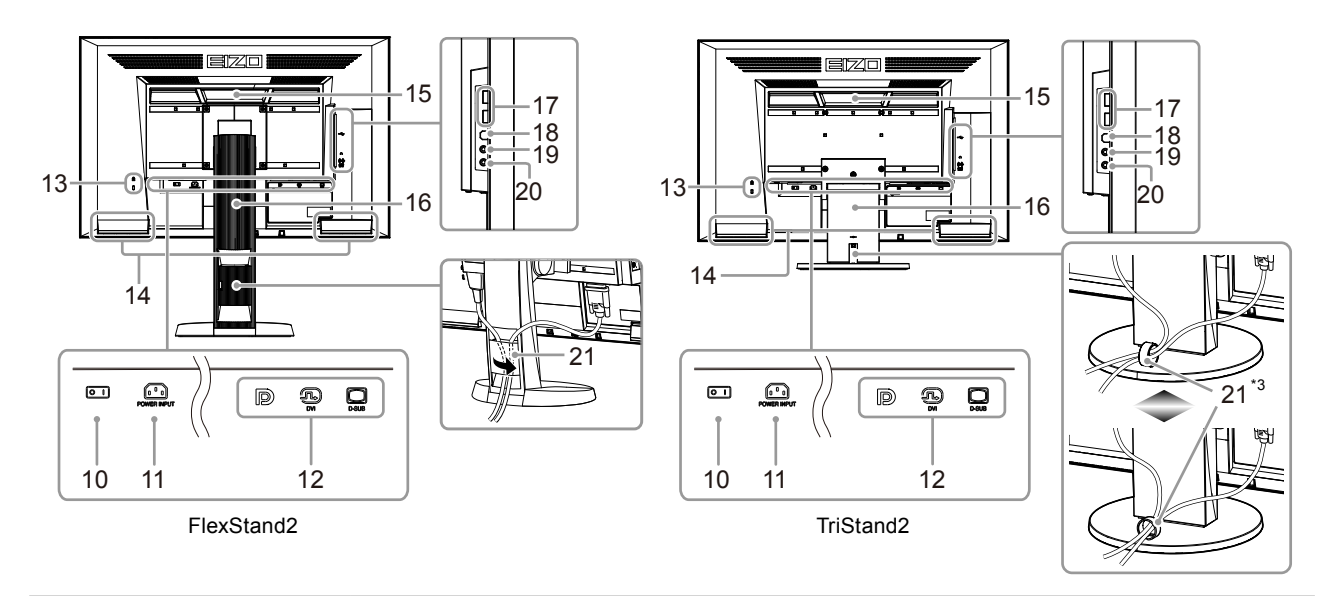

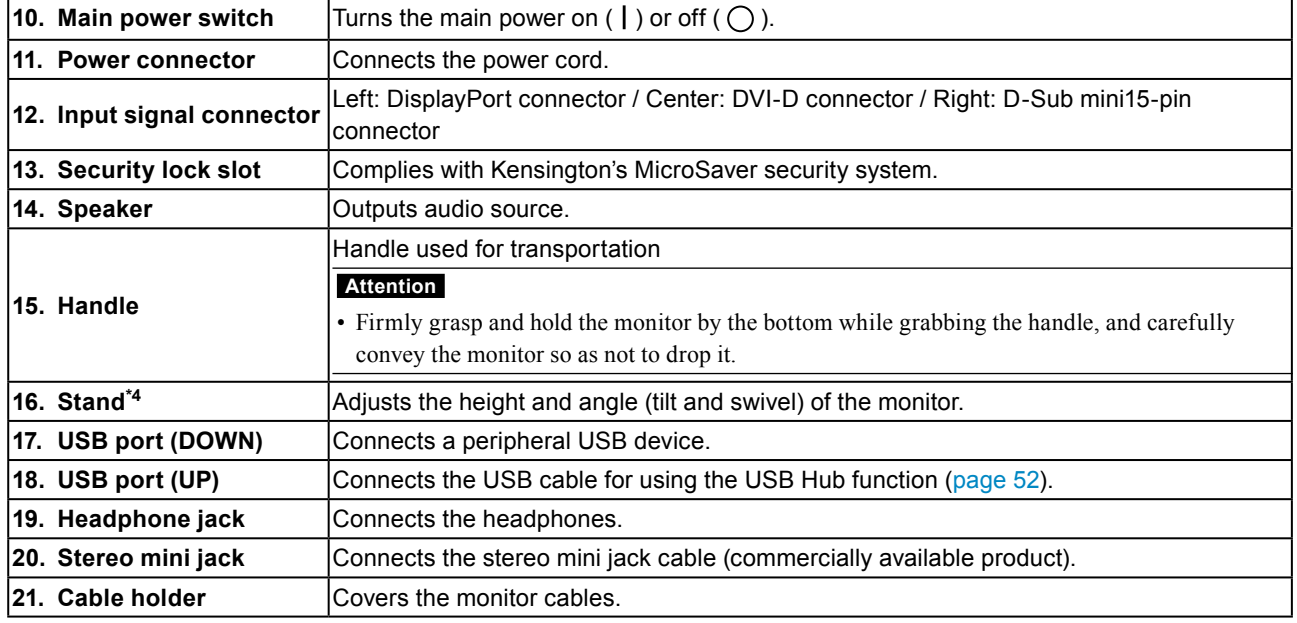

\*3 See ["6-3. Attaching / Detaching the TriStand2 Cable Holder" \(page 49\)](#page-48-0) for how to attach the cable holder.

\*4 An optional arm (or an optional stand) can be attached by removing the stand (see ["6-1. Attaching the Optional Arm" \(page 46\)](#page-45-0)).

# <span id="page-10-0"></span>**1-3. EIZO LCD Utility Disk**

An "EIZO LCD Utility Disk" (CD-ROM) is supplied with this product. The following table shows the disk contents and the overview of the software programs.

# **●Disk contents and software overview**

The disk includes software programs for adjustment, and User's Manual. Refer to Readme.txt file on the disk for software startup procedures or file access procedures.

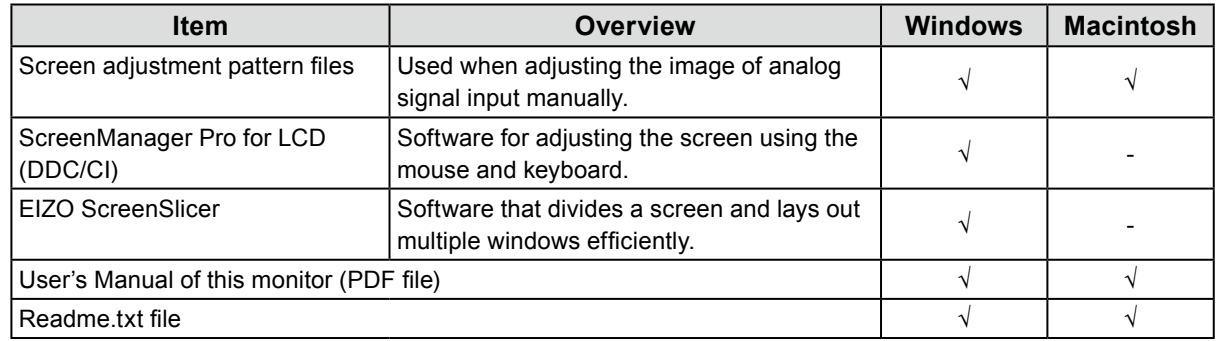

# **●To use "ScreenManager Pro for LCD (DDC/CI) / EIZO ScreenSlicer"**

For the installation and use of "ScreenManager Pro for LCD (DDC/CI) / EIZO SceenSlicer", refer to the respective User's Manual on the disk.

# <span id="page-11-0"></span>**1-4. Basic Operations and Functions**

# **●Basic operation of the Setting menu**

### **1. Displaying the Setting menu**

1. Press ENTER. The Setting menu appears.

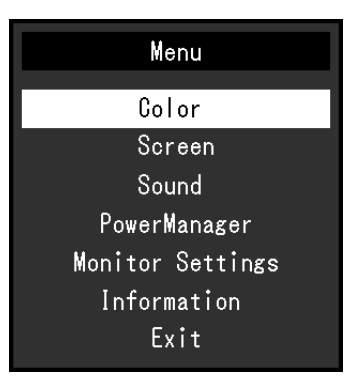

### **2. Adjusting / Setting**

1. Choose a menu to adjust / set with  $\nabla$ ,  $\triangle$ , and then press ENTER. The Sub menu appears.

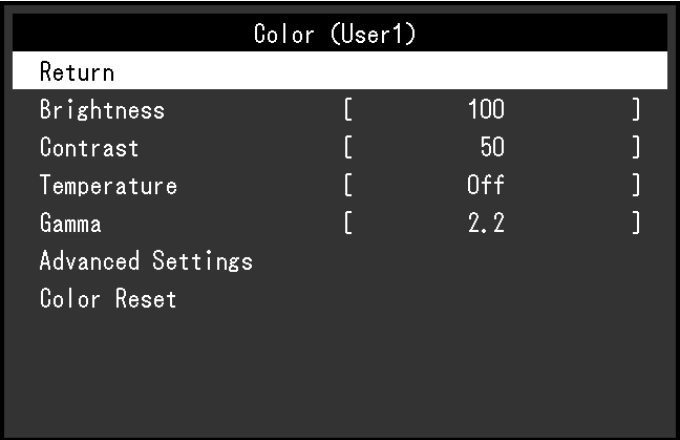

2. Choose an item to adjust / set with  $\nabla$ ,  $\Delta$ , and then press ENTER. The adjustment / setting menu appears.

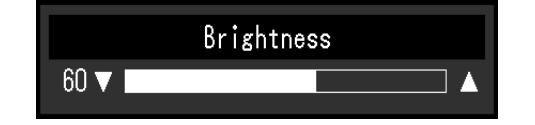

3. Adjust / set the selected item with  $\nabla$ ,  $\triangle$ , and then press ENTER.

# **3. Exiting**

- 1. Choose "Return" from the Sub menu and press ENTER. The Setting menu appears.
- 2. Choose "Exit" from the Main menu and press **ENTER**. The Setting menu quits.

#### **Note**

• The Setting menu can also be exited by pressing ENTER twice quickly.

<span id="page-12-0"></span>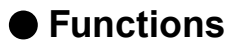

The following table shows the Setting menu and setting items of each menu.

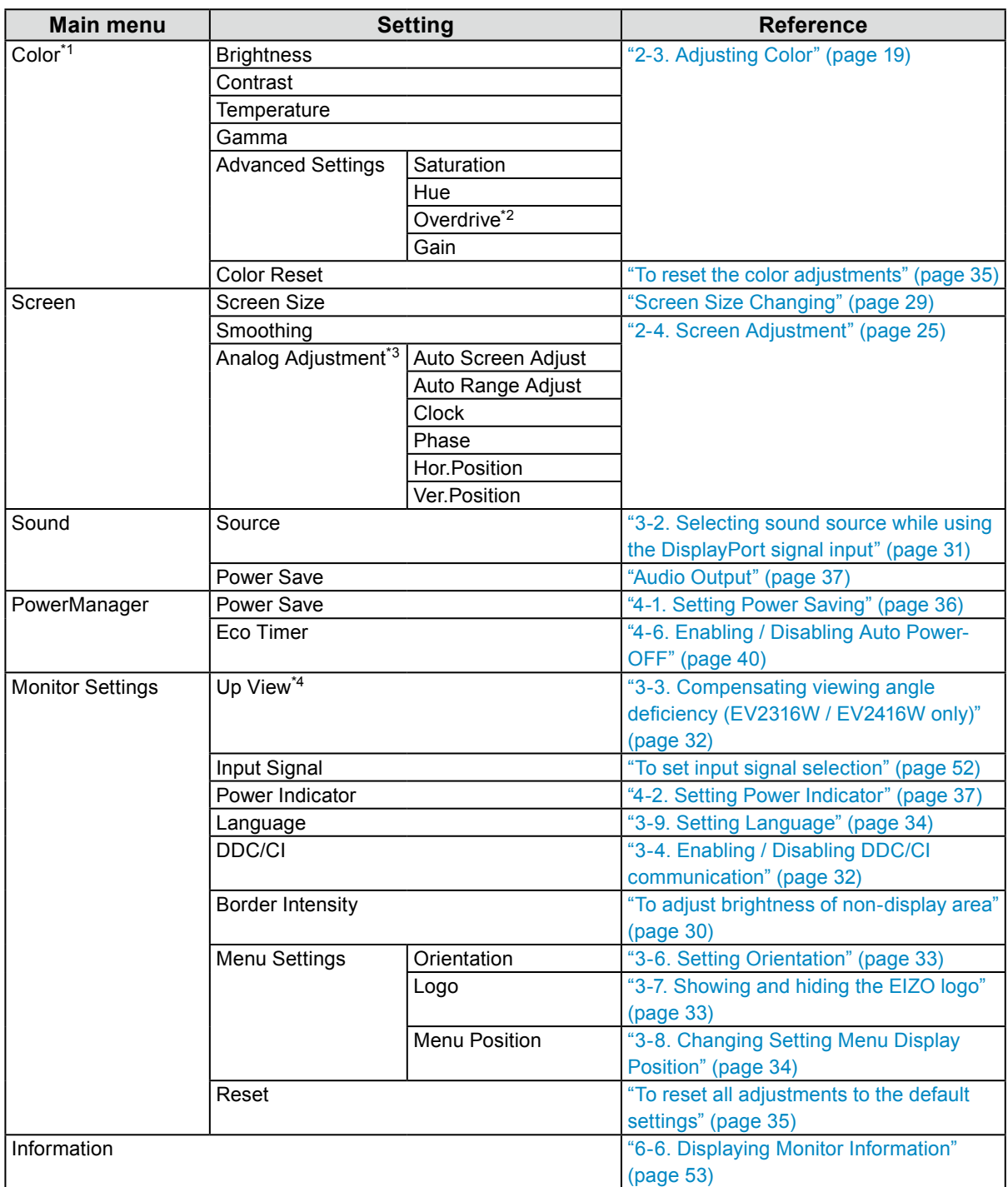

\*1 The adjustment / settings available on the "Color" menu depend on the selected Color mode (see "Adjustable settings in each mode" (page 20)).

\*2 EV2336W / EV2436W only

\*3 These functions can be adjusted with analog input.

\*4 EV2316W / EV2416W only

# <span id="page-13-0"></span>**Chapter 2 Adjusting Screens**

# **2-1. Compatible Resolutions**

The monitor supports the following resolutions.

# **●EV2316W**

### **Analog Input (D-Sub)**

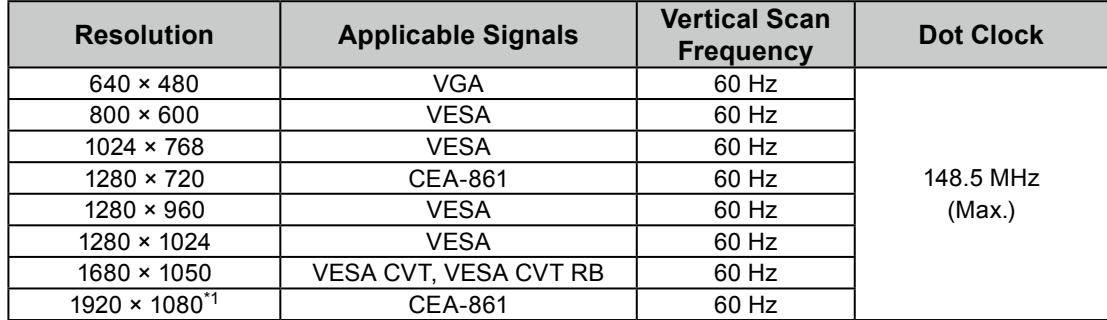

### **Digital Input (DVI-D)**

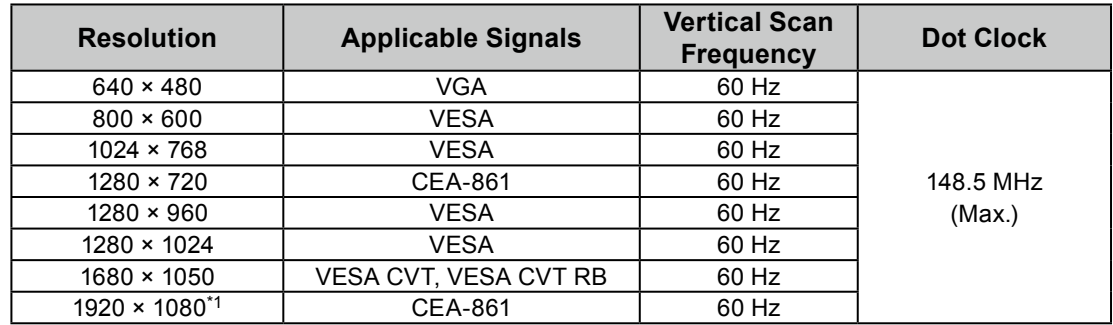

### **Digital Input (DisplayPort)**

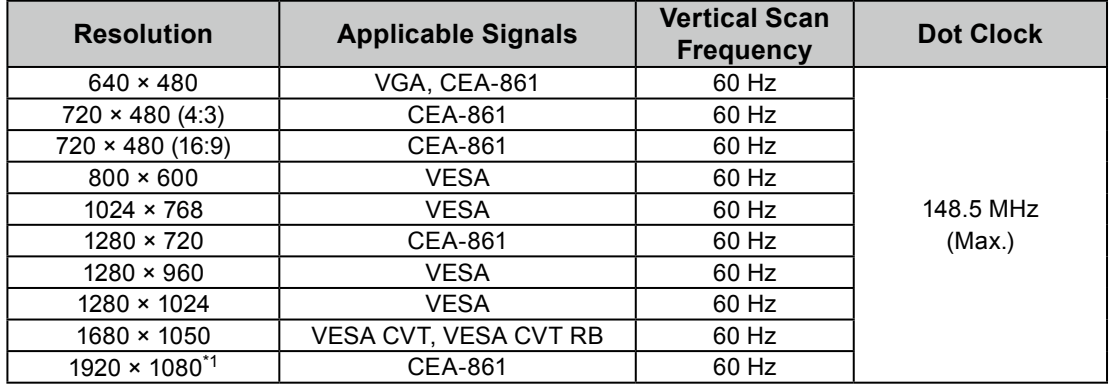

\*1 Recommended resolution

### <span id="page-14-0"></span>**●EV2336W**

# **Analog Input (D-Sub)**

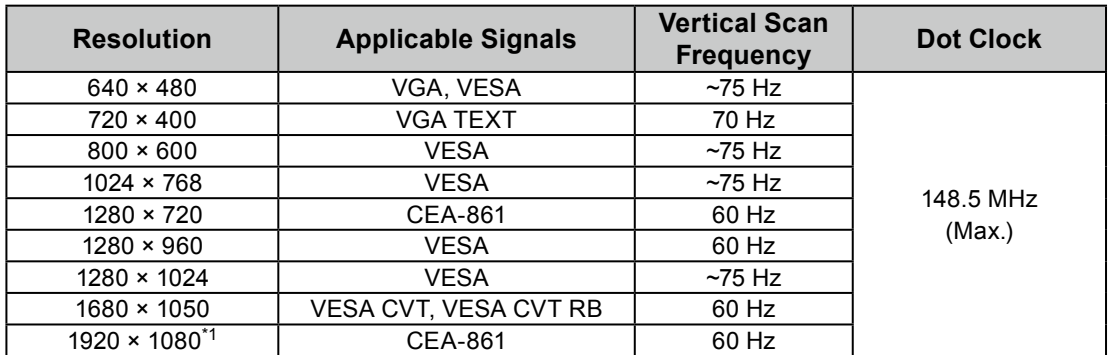

# **Digital Input (DVI-D)**

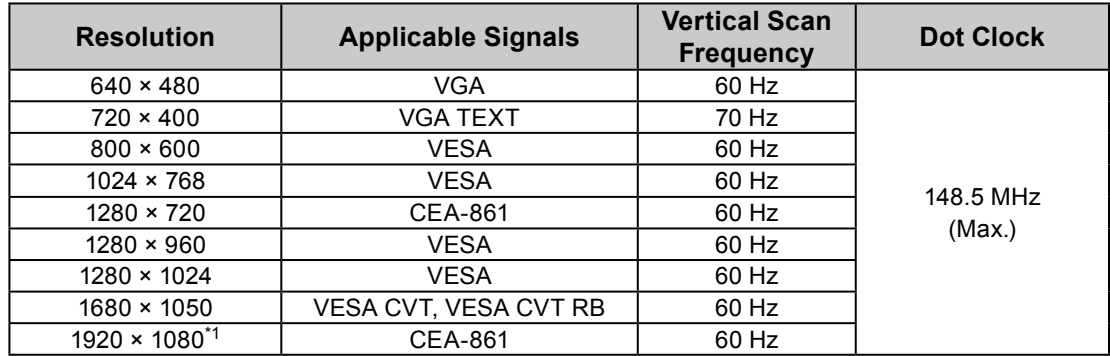

# **Digital Input (DisplayPort)**

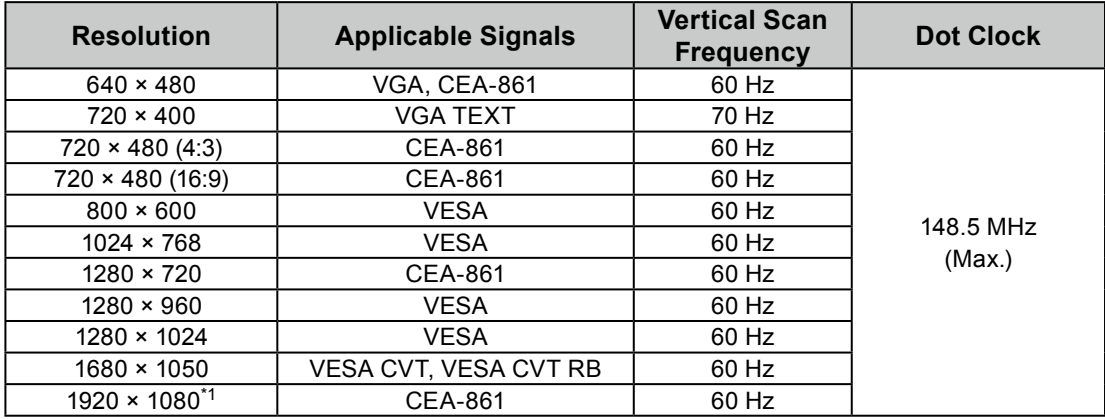

\*1 Recommended resolution

### <span id="page-15-0"></span>**●EV2416W**

# **Analog Input (D-Sub)**

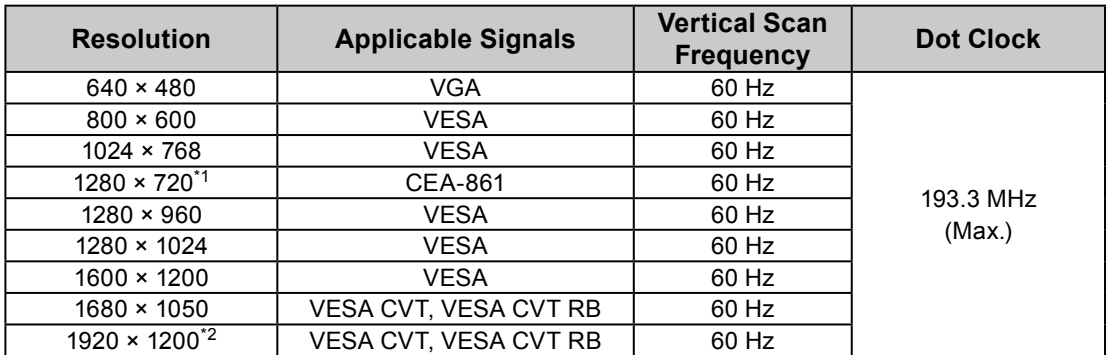

# **Digital Input (DVI-D)**

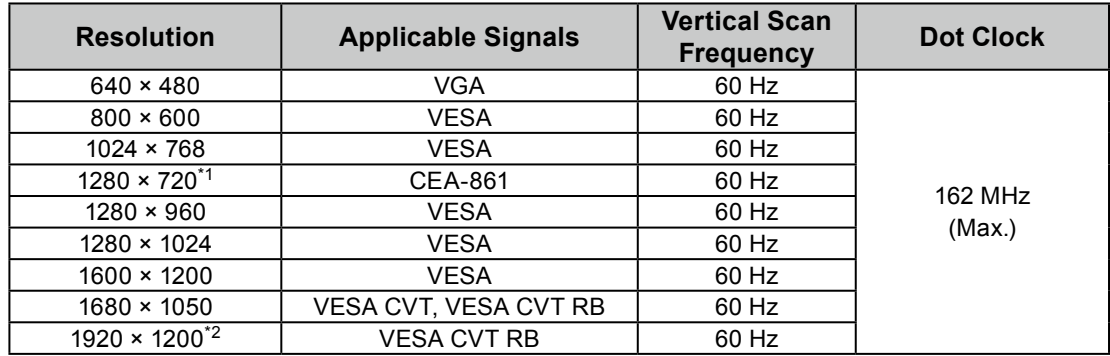

# **Digital Input (DisplayPort)**

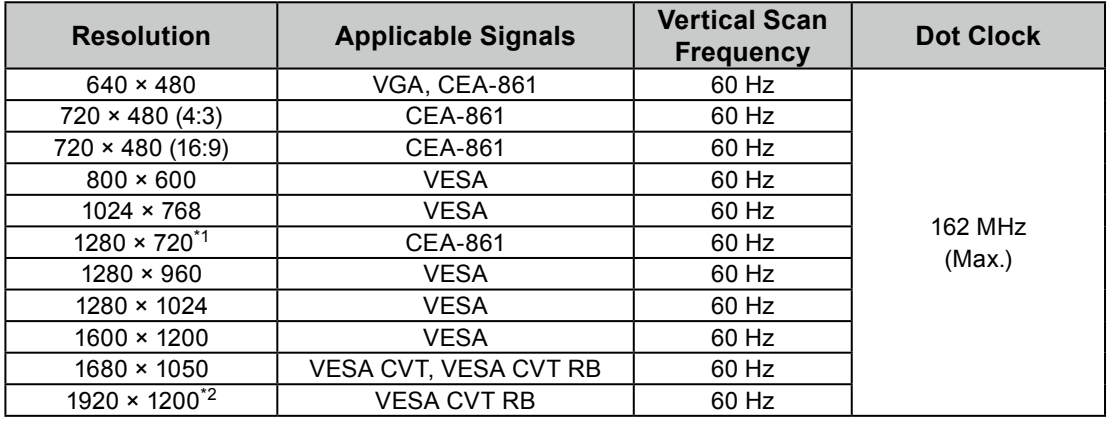

\*1 For this resolution, the "Screen Size" setting is "Full Screen" (see "2-5. Screen Size Changing" (page 29)).

\*2 Recommended resolution

# <span id="page-16-0"></span>**●EV2436W**

# **Analog Input (D-Sub)**

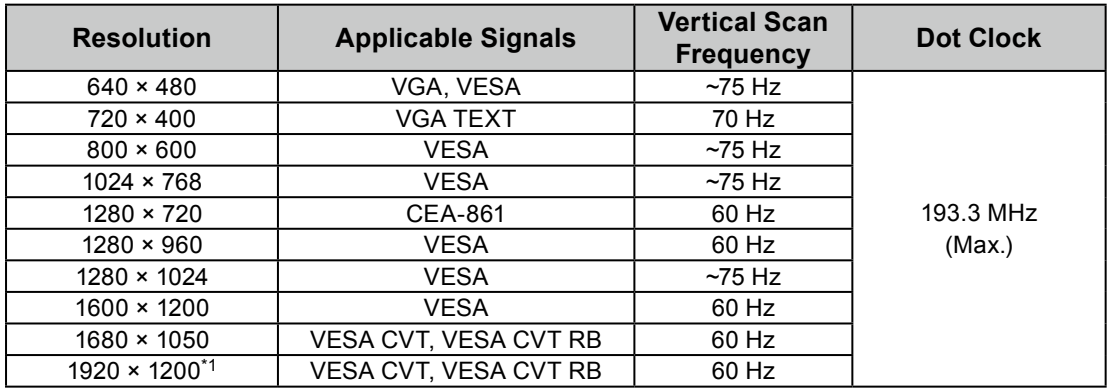

# **Digital Input (DVI-D)**

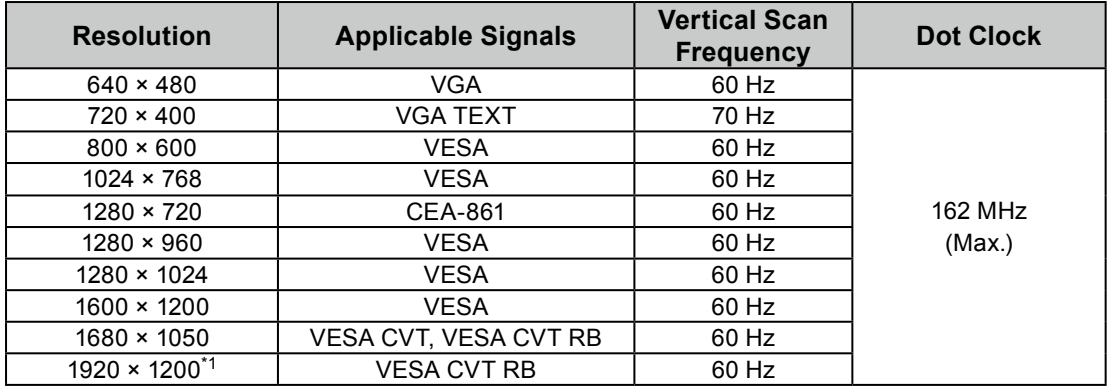

# **Digital Input (DisplayPort)**

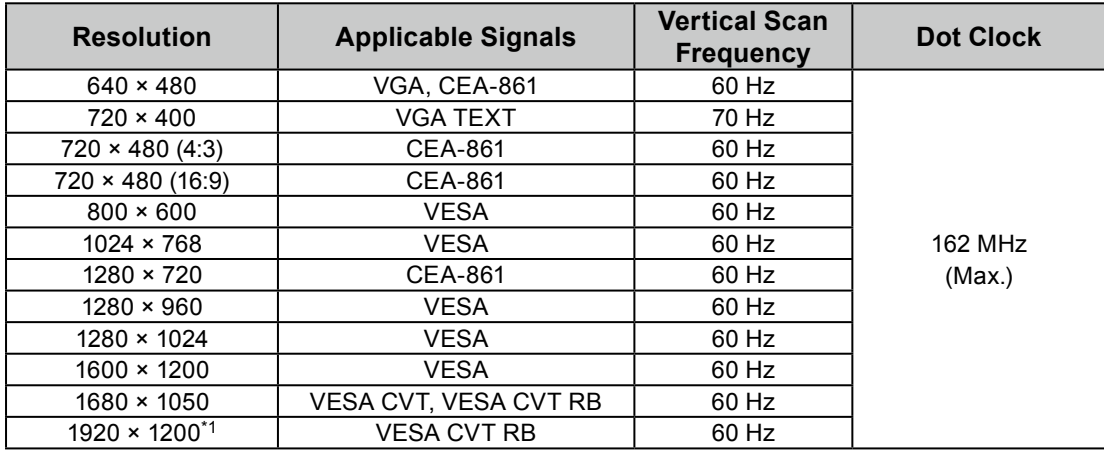

\*1 Recommended resolution

# <span id="page-17-0"></span>**2-2. Setting the Resolution**

When you connect the monitor to the PC and find that the resolution is improper, or when you want to change the resolution, follow the procedure below.

### **●Windows 8 / Windows 7**

- 1. For Windows 8, click the "Desktop" tile on the Start Screen to display the desktop.
- 2. Right-click the mouse anywhere on the desktop except for icons.
- 3. From the displayed menu, click "Screen resolution".
- 4. On the "Screen Resolution" dialog box, select the monitor.
- 5. Click "Resolution" to select the desired resolution.
- 6. Click the "OK" button.
- 7. When a confirmation dialog box is displayed, click "Keep changes".

### **●Windows Vista**

- 1. Right-click the mouse anywhere on the desktop except for icons.
- 2. From the displayed menu, click "Personalize".
- 3. On the "Personalization" window, click "Display Settings".
- 4. On the "Display Settings" dialog box, select the "Monitor" tab and select desired resolution in the "Resolution" field.
- 5. Click the "OK" button.
- 6. When a confirmation dialog box is displayed, click "Yes".

### **●Windows XP**

- 1. Right-click the mouse anywhere on the desktop except for icons.
- 2. From the displayed menu, click "Properties".
- 3. When the "Display Properties" dialog box is displayed, click the "Settings" tab and select desired resolution for "Screen resolution" under "Display".
- 4. Click the "OK" button to close the dialog box.

# **●Mac OS X**

- 1. Select "System Preferences" from the Apple menu.
- 2. When the "System Preferences" dialog box is displayed, click "Displays" for "Hardware".
- 3. On the displayed dialog box, select the "Display" tab and select desired resolution in the "Resolutions" field.
- 4. Your selection will be reflected immediately. When you are satisfied with the selected resolution, close the window.

# <span id="page-18-0"></span>**2-3. Adjusting Color**

# **●To select the display mode (FineContrast Mode)**

This function allows easy selection of a desired mode according to monitor application.

#### **Display Modes**

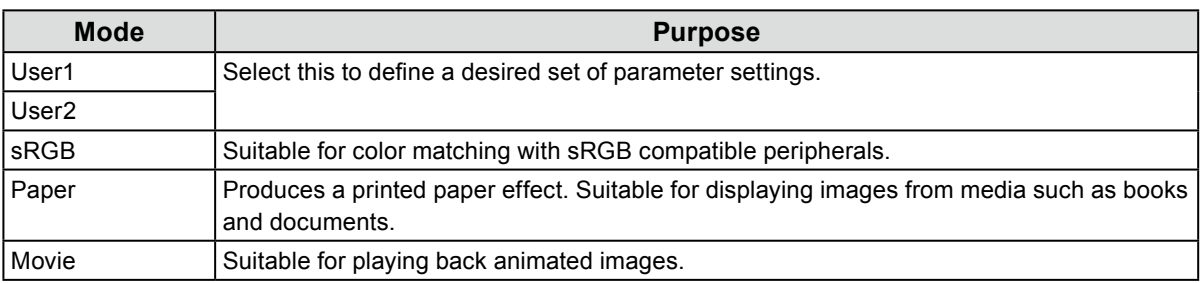

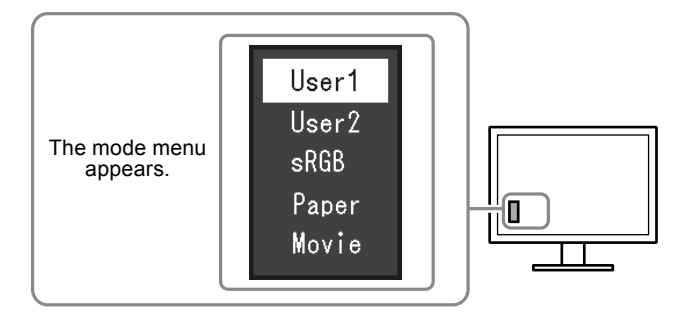

#### **Procedure**

1. Press MODE.

The mode menu appears at the bottom left of the screen.

- 2. The mode among the list is highlighted in turn each time MODE is pressed.
	- You can switch the mode with  $\nabla$  or  $\triangle$  while the mode menu is displayed.

```
→User1←→User2←→sRGB←→Paper←→Movie←
```
#### **Note**

• The Setting menu and the Mode menu cannot be displayed at the same time.

<sup>•</sup> "ScreenManager Pro for LCD (DDC/CI)" allows you to select the FineContrast mode automatically according to the application used (see "Chapter 3 Auto FineContrast" in the "ScreenManager Pro for LCD (DDC/CI)" User's Manual).

# <span id="page-19-0"></span>**●To perform advanced adjustments**

**●Adjustable settings in each mode**

The "Color" menu of the Setting menu allows you to set and save the independent color adjustment for each mode.

#### **Attention**

- It takes about 30 minutes for the performance of electrical parts to stabilize. Please wait 30 minutes or more after the monitor power has been turned on, and then adjust the monitor.
- Perform the range adjustment first when adjusting color for analog signals (see "To adjust color gradation automatically" (page 28)).
- The same image may be seen in different colors on multiple monitors due to their monitor-specific characteristics. Make fine color adjustment visually when matching colors on multiple monitors.

**Note**

• Using the "ScreenManager Pro for LCD (DDC/CI)" allows you to perform the color adjustment by using the mouse and keyboard of your PC. (Refer to "Chapter 4 Color Adjustment" in the User's Manual for "ScreenManager Pro for LCD (DDC/CI)".)

The adjustable settings depend on the mode. (Non-adjustable or non-settable function cannot be selected.)

#### **Function FineContrast Mode User1 User2 sRGB Paper Movie** Brightness √ √ √ √ √ Contrast √ √ - - √ Temperature √ √ - √ √ Gamma | √ | √ | - | - | -Advanced Settings Saturation ( √ | √ | - | - | √ Hue √ √ - - √ Overdrive<sup>\*1</sup>  $\sqrt{}$   $\sqrt{}$   $\sqrt{}$   $\sqrt{}$  -  $\sqrt{}$  -Gain √ √ - - - Color Reset √ √ √ √ √

\*1 EV2336W / EV2436W only

√: Adjustable -: Not adjustable

### **●To adjust brightness**

The screen brightness is adjusted by changing the brightness of the backlight (light source from the LCD back panel).

#### **Adjustable range**

0 to 100

#### **Procedure**

- 1. Press  $\triangle/\times$ .
- 2. Use  $\nabla$  or  $\triangle$  for adjustment.
- 3. Press ENTER to exit.

#### **Note**

- If you feel that the image is too dark even if the brightness is set to 100, adjust the contrast.
- Alternatively, you can use "Brightness" under "Color" in the Adjustment menu to adjust it.
- To adjust the screen brightness automatically and comfortably, see ["4-3. Enabling / Disabling Automatic Brightness](#page-36-2)  [Adjustment" \(page 37\)](#page-36-2).

# <span id="page-20-0"></span>**●To adjust contrast**

The brightness of the screen is adjusted by varying the video signal level.

#### **Adjustable range**

0 to 100

#### **Procedure**

- 1. Choose "Color" in the Setting menu, and press ENTER.
- 2. Choose "Contrast" in the "Color" menu, and press ENTER. The "Contrast" menu appears.
- 3. Use  $\nabla$  or  $\triangle$  for adjustment.
- 4. Press FNTFR to exit.

#### **Note**

- In the contrast of 50, every color gradation is displayed.
- When adjusting the monitor, it is recommended to perform the brightness adjustment which may not lose the gradation characteristics, prior to the contrast adjustment.
- Perform the contrast adjustment in the following cases. - When you feel the image is too dark even if the brightness is set to 100 (Set the contrast to higher than 50.)

# **●To adjust color temperature**

Color temperature can be adjusted.

The color temperature is normally used to express the hue of "White" and / or "Black" by a numerical value. The value is expressed in degrees "K" (Kelvin).

The screen becomes reddish at a low color temperature, and bluish at a high color temperature, like the flame temperature. A gain preset value is set for each color temperature setting value.

#### **Adjustable range**

Off, 4000 K-10000 K (specified by every 500 K unit, including 9300 K)

#### **Procedure**

- 1. Choose "Color" in the Setting menu, and press ENTER.
- 2. Choose "Temperature" in the "Color" menu, and press ENTER.
- The "Temperature" menu appears.
- 3. Use  $\nabla$  or  $\triangle$  for adjustment.
- 4. Press ENTER to exit.

#### **Note**

- The value shown in "K" is available only as reference.
- "Gain" allows you to perform more advanced adjustment (see "To adjust gain" (page 24)).
- If you set to "Off", the image is displayed in the preset color of the monitor (Gain: 100 for each RGB).
- When gain is changed, the color temperature is changed to "Off".

# <span id="page-21-0"></span>**●To adjust gamma**

Gamma can be adjusted. The brightness of the monitor varies depending on the input signal, however, the variation rate is not proportional to the input signal. To keep the balance between the input signal and the brightness of the monitor is called as "Gamma correction".

#### **Adjustable range**

1.8, 2.0, 2.2

#### **Procedure**

- 1. Choose "Color" in the Setting menu, and press ENTER.
- 2. Choose "Gamma" in the "Color" menu, and press ENTER.
- The "Gamma" menu appears. 3. Use  $\nabla$  or  $\triangle$  for adjustment.
- 4. Press ENTER to exit.

#### **Note**

• If "Paper" is selected in the FineContrast mode, the gamma value is displayed for "Paper". The setting "Paper" is specially meant to get the displayed image look like it is printed on paper.

# **●To adjust the color saturation**

This function allows you to adjust color saturation.

#### **Adjustable range**

-50 to 50

#### **Procedure**

- 1. Choose "Color" in the Setting menu, and press ENTER.
- 2. Choose "Advanced Settings" in the "Color" menu, and press ENTER.
- 3. Choose "Saturation" in the "Advanced Settings" menu, and press ENTER. The "Saturation" menu appears.
- 4. Use  $\nabla$  or  $\triangle$  for adjustment.
- 5. Press ENTER to exit.

#### **Attention**

• Using this function may make some color gradations unavailable for display.

**Note**

• The minimum value (-50) changes the screen to monochrome.

# <span id="page-22-0"></span>**●To adjust hue**

This function allows you to adjust hue.

#### **Adjustable range**

-50 to 50

#### **Procedure**

- 1. Choose "Color" in the Setting menu, and press ENTER.
- 2. Choose "Advanced Settings" in the "Color" menu, and press ENTER.
- 3. Choose "Hue" in the "Advanced Settings" menu, and press ENTER. The "Hue" menu appears.
- 4. Use  $\nabla$  or  $\triangle$  for adjustment.
- 5. Press ENTER to exit.

#### **Attention**

• Using this function may make some color gradations unavailable for display.

# **●To set overdrive intensity (EV2336W / EV2436W only)**

This function allows you to set overdrive intensity based on the use of the monitor. You can reduce Image lags by setting it to "Enhanced" when displaying animated images.

#### **Adjustable range**

Enhanced, Standard, Off

#### **Procedure**

- 1. Choose "Color" in the Setting menu, and press ENTER.
- 2. Choose "Advanced Settings" in the "Color" menu, and press ENTER.
- 3. Choose "Overdrive" in the "Advanced Settings" menu, and press ENTER. The "Overdrive" menu appears.
- 4. Use  $\nabla$  or  $\triangle$  for adjustment.
- 5. Press ENTER to exit.

#### **Attention**

- The overdrive function is disabled in the following cases:
	- The vertical scan frequency of input signals is more than 60 Hz
	- Select "Normal" during "Screen Size" (excluding the case that display resolution is 1920 × 1080 (EV2336W) or 1920
	- $\times$  1200 (EV2436W)).

# <span id="page-23-0"></span>**●To adjust gain**

The brightness of each color component red, green, and blue is called "Gain". You can change the hue of "white" by adjusting gain.

#### **Adjustable range**

0 to 100

#### **Procedure**

- 1. Choose "Color" in the Setting menu, and press ENTER.
- 2. Choose "Advanced Settings" in the "Color" menu, and press ENTER.
- 3. Choose "Gain" in the "Advanced Settings" menu, and press ENTER. The "Gain" menu appears.
- 4. Adjust gain with  $\nabla$  or  $\triangle$  for each of red, green, and blue.
- 5. Press ENTER to exit.

#### **Attention**

• Using this function may make some color gradations unavailable for display.

#### **Note**

• The value of gain changes with that of color temperature.

• When gain is changed, the color temperature is changed to "Off".

# <span id="page-24-0"></span>**2-4. Screen Adjustment**

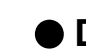

# **●Digital Signal Input**

When digital signals are input, images are displayed correctly based on the preset data of the monitor, but if characters and / or lines appear blurred, go to "To modify blurred characters / lines" (page 28). When performing more advanced adjustment, see "2-3. Adjusting Color" (page 19) and subsequent pages.

# **●Analog Signal Input**

#### **Attention**

- It takes about 30 minutes for the performance of electrical parts to stabilize. Please wait 30 minutes or more after the monitor power has been turned on, and then adjust the monitor.
- The Self Adjust (automatic screen adjustment) function does not work for the images under the resolution of  $800 \times 600$ (SVGA).
- The self adjustment (or automatic screen adjustment) function works correctly when an image is fully displayed over the Windows or Macintosh display area. They do not work properly in the cases below:
	- When an image is displayed only on a part of the screen (command prompt window, for example)
	- When a black background (wallpaper, etc.) is in use
- Also, these functions cannot work properly in some graphic boards.

The monitor screen adjustment is used to suppress flickering of the screen or adjust screen position and screen size correctly according to the PC to be used.

#### **Note**

- The Self Adjust function works when all of the following conditions are satisfied:
- When a signal is input into the monitor for the first time or when a resolution or vertical / horizontal scan frequency not used before is set

If the screen is not displayed correctly even after performing the Self Adjust operation, adjust the screen according to the procedures on the following pages to use the monitor comfortably.

#### **Setting Procedures**

#### **1. Perform the auto adjustment.**

#### **● To adjust flickering, screen position, and screen size automatically**

#### **Procedure**

- 1. Choose "Screen" in the Setting menu, and press ENTER.
- 2. Choose "Analog Adjustment" in the "Screen" menu, and press ENTER.
- 3. Choose "Auto Screen Adjust" in the "Analog Adjustment" menu, and press ENTER.
- 4. Select "Yes" with  $\nabla$  or  $\blacktriangle$ , and press ENTER.

Flickering, screen position, and screen size are corrected by the auto-adjustment function.

If the screen is not displayed correctly even after performing the auto adjustment, perform adjustments according to the following procedure. If the screen is displayed correctly, go to "5. Adjusting color gradation." (page 28).. . . . . . . . . . 

### **2.Prepare to use analog screen adjustment patterns.**

Load the "EIZO LCD Utility Disk" to your PC, and then open the "Screen adjustment pattern files".

**Note**

• For details and instructions on opening the "Screen adjustment pattern files", refer to the Readme.txt file.

#### **3. Perform the auto adjustment again with the analog screen adjustment pattern displayed.**

#### **● To adjust flickering, screen position, and screen size automatically**

#### **Procedure**

1. Display Pattern 1 in full screen on the monitor using the "Screen adjustment pattern files".

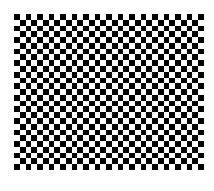

- 2. Choose "Screen" in the Setting menu, and press ENTER.
- 3. Choose "Analog Adjustment" in the "Screen" menu, and press ENTER.
- 4. Choose "Auto Screen Adjust" in the "Analog Adjustment" menu, and press ENTER.
- 5. Select "Yes" with  $\nabla$  or  $\blacktriangle$ , and press ENTER.

Flickering, screen position, and screen size are corrected by the auto-adjustment function.

If the screen is not displayed correctly even after performing the auto adjustment, perform adjustments according to the following procedure. If the screen is displayed correctly, go to "5. Adjusting color gradation." (page 28).

### **4. Choose "Screen" from the Setting menu to perform advanced adjustments.**

Adjust the clock, phase and position, in this order.

#### **● To eliminate vertical bars**

#### **Procedure**

- 1. Choose "Analog Adjustment" in the "Screen" menu, and press ENTER.
- 2. Choose "Clock" in the "Analog Adjustment" menu, and press ENTER. The "Clock" menu appears.
- 3. Adjust the clock with  $\nabla$  or  $\triangle$  to eliminate vertical bars. Press  $\nabla$  or  $\triangle$  slowly so as not to miss the adjustment point.
- 4. Press ENTER to exit.

When blurring, flickering or bars appear on the screen after adjustment, proceed to "To remove flickering or blurring".

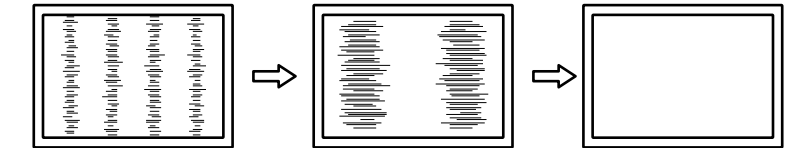

#### **● To remove flickering or blurring**

#### **Procedure**

- 1. Choose "Analog Adjustment" in the "Screen" menu, and press ENTER.
- 2. Choose "Phase" in the "Analog Adjustment" menu, and press ENTER. The "Phase" menu appears.
- 3. Adjust the phase with  $\nabla$  or  $\triangle$  to minimize flickering or blurring.
- 4. Press ENTER to exit.

When vertical bars appear on the screen after adjustment, go back to "To eliminate vertical bars".  $(Clock \rightarrow Phase \rightarrow Position)$ 

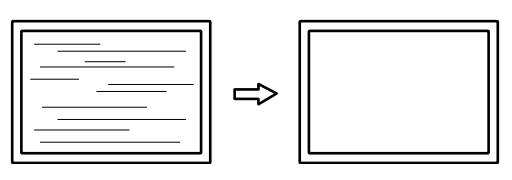

#### **Attention**

• Flickering or blurring may not be eliminated depending on your PC or graphics board.

#### **● To correct the screen position**

#### **Note**

• Since the number of pixels and the pixel positions are fixed on the LCD monitor, only one position is provided to display images correctly. The position adjustment is made to shift an image to the correct position.

#### **Procedure**

- 1. Choose "Analog Adjustment" in the "Screen" menu, and press ENTER.
- 2. Choose "Hor.Position" or "Ver.Position" from the "Analog Adjustment" menu, and press ENTER. The "Hor. Position" or "Ver. Position" menu appears.
- 3. Adjust the position with  $\nabla$  or  $\Delta$ .
- 4. Press ENTER to exit.

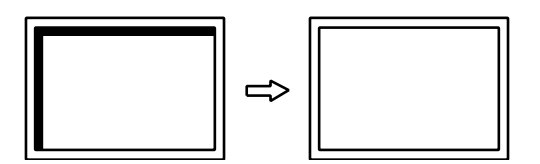

5. Close Pattern 1.

# **5. Adjusting color gradation.**

#### **● To adjust color gradation automatically**

Every color gradation (0 to 255) can be displayed by adjusting the signal output level.

#### **Procedure**

1. Display Pattern 2 in full screen on the monitor using the "Screen adjustment pattern files".

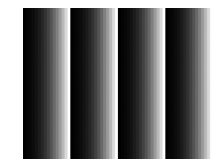

- 2. Choose "Screen" in the Setting menu, and press ENTER.
- 3. Choose "Analog Adjustment" in the "Screen" menu, and press ENTER.
- 4. Choose "Auto Range Adjust" in the "Analog Adjustment" menu, and press ENTER.
- 5. Select "Yes" with  $\nabla$  or  $\triangle$ , and press ENTER. The output range is set automatically.
- 6. Close Pattern 2.

### **6. Modify blurred characters or lines.**

#### **● To modify blurred characters / lines**

When an image is displayed with a resolution other than recommended, the characters or lines of the displayed image may blur.

#### **Attention**

• Smoothing setting may not be required depending on the display resolution. (You cannot choose the smoothing icon.)

#### **Adjustable range**

1 to 5

- 1. Choose "Screen" in the Setting menu, and press ENTER.
- 2. Choose "Smoothing" in the "Screen" menu, and press ENTER. The "Smoothing" menu appears.
- 3. Use  $\nabla$  or  $\triangle$  for adjustment.
- 4. Press ENTER to exit.

# <span id="page-28-0"></span>**2-5. Screen Size Changing**

# **●Screen Size Changing**

The image with the resolution other than the recommended resolution is displayed in full screen automatically. You can change the screen size by using the "Screen Size" function.

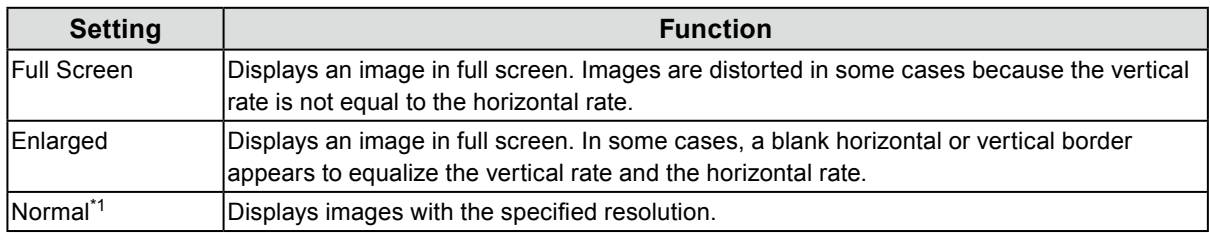

\*1 EV2336W / EV2436W only

Example: Image size  $1024 \times 768$ 

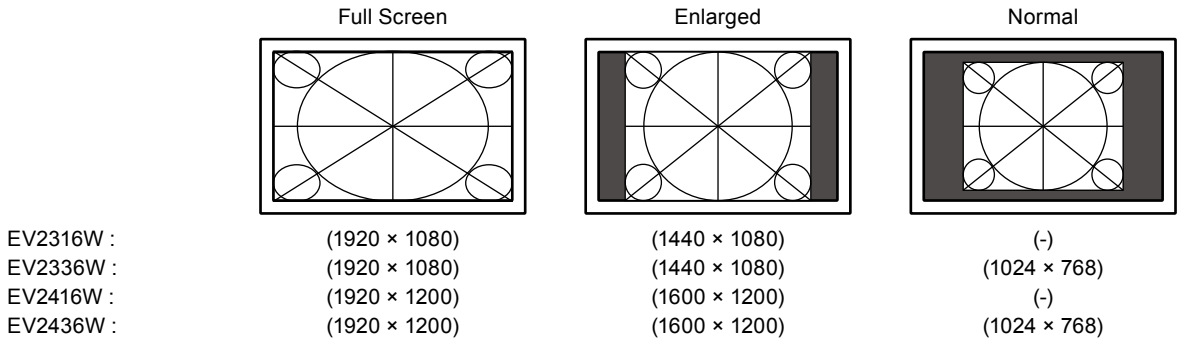

#### **Procedure**

- 1. Choose "Screen" in the Setting menu, and press ENTER.
- 2. Choose "Screen Size" in the "Screen" menu, and press ENTER. The "Screen Size" menu appears.
- 3. Select "Full Screen", "Enlarged", or "Normal" with  $\nabla$  or  $\blacktriangle$ .
- 4. Press ENTER to exit.

#### **Attention**

- Selecting "Normal" may make some color gradations unavailable for display.
- When a 1280 × 720 resolution image is displayed on the EV2416W, the screen size is "Full Screen".

# <span id="page-29-0"></span>**●To adjust brightness of non-display area**

A border (black area with no image) around the image appears in the "Normal" or "Enlarged" mode.

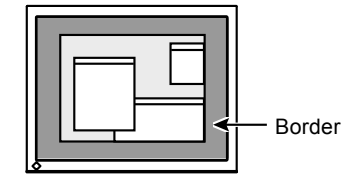

- 1. Choose "Monitor Settings" in the Setting menu, and press ENTER.
- 2. Choose "Border Intensity" in the "Monitor Settings" menu, and press ENTER. The "Border Intensity" menu appears.
- 3. Use  $\nabla$  or  $\triangle$  for adjustment.
- 4. Press ENTER to exit.

# <span id="page-30-0"></span>**Chapter 3 Setting Monitor**

# **3-1. Adjusting Volume**

This function allows you to adjust the volume.

### <span id="page-30-1"></span>**Adjustable range**

0 to 30

#### **Procedure**

- 1. Press  $\nabla / \blacktriangleleft$ .
- 2. Use  $\nabla$  or  $\triangle$  for adjustment.
- 3. Press ENTER to exit.

#### **Note**

<span id="page-30-2"></span>• The volume for the speakers and the headphone can be set individually.

### **3-2. Selecting sound source while using the DisplayPort signal input** . . . . . . . . . . . . .

This function allows you to switch sound source during DisplayPort signal input. You can select the Stereo Mini Jack or DisplayPort.

#### **Procedure**

- 1. Choose "Sound" in the Setting menu, and press ENTER.
- 2. Choose "Source" in the "Sound" menu, and press ENTER. The "Source" menu appears.
- 3. Select "Stereo Mini Jack" or "DisplayPort" with  $\nabla$  or  $\blacktriangle$ .
- 4. Press ENTER to exit.

#### **Note**

• This function is available with DisplayPort signal input.

# <span id="page-31-1"></span><span id="page-31-0"></span>**3-3. Compensating viewing angle deficiency (EV2316W / EV2416W only)**

When the screen is to be viewed from below, the viewing angle can be compensated for so the screen looks as if it is being seen from directly ahead.

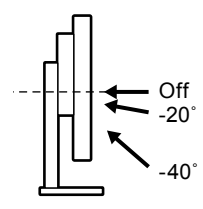

#### **Adjustable range**

 $-40^\circ$ ,  $-20^\circ$ , Off

#### **Procedure**

- 1. Choose "Monitor Settings" in the Setting menu, and press ENTER.
- 2. Choose "Up View" in the "Monitor Settings" menu, and press ENTER. The "Up View" menu appears.
- 3. Select "-40°", "-20°", or "Off" with  $\nabla$  or  $\Lambda$ .
- 4. Press **ENTER** to exit.

#### **Attention**

- The setting is turned "Off" in the following cases:
	- "Orientation" of the Setting menu is set to "Portrait".
	- "sRGB" is selected from the FineContrast mode.
- <span id="page-31-2"></span>• Depending on the viewing angle, switching the setting may make the screen less visible.

# **3-4. Enabling / Disabling DDC/CI communication**

This function allows you to enable / disable the DDC/CI communication (see ["6-9. Glossary" \(page 65\)](#page-64-0)).

#### **Procedure**

- 1. Choose "Monitor Settings" in the Setting menu, and press ENTER.
- 2. Choose "DDC/CI" in the "Monitor Settings" menu, and press ENTER. The "DDC/CI" menu appears.
- 3. Select "On" or "Off" with  $\nabla$  or  $\blacktriangle$ .
- 4. Press ENTER to exit.

#### **Note**

• The DisplayPort input of this monitor does not support DDC/CI communication.

# <span id="page-32-0"></span>**3-5. Locking Operation Buttons**

This function allows you to lock the settings to prevent them being changed.

#### **Procedure**

- 1. Press  $\bigcup$  to turn off the monitor.
- 2. Hold down SIGNAL while pressing  $\bigcup$  to turn on the monitor.

The Lock / Unlock setting is toggled by performing the operation in step 2.

#### **Note**

• The following operations are available even if the buttons are locked:

<span id="page-32-1"></span>- Turning on or off the monitor with the Power button

# **3-6. Setting Orientation**

This function allows you to change the orientation of the Setting menu when using the monitor screen in vertical display position.

#### **Procedure**

- 1. Choose "Monitor Settings" in the Setting menu, and press ENTER.
- 2. Choose "Menu Settings" in the "Monitor Settings" menu, and press ENTER.
- 3. Choose "Orientation" in the "Menu Settings" menu, and press ENTER. The "Orientation" menu appears.
- 4. Select "Landscape" or "Portrait" with  $\nabla$  or  $\triangle$ .
- 5. Press ENTER to exit.
- 6. When selecting "Portrait", turn the monitor screen 90˚ in clockwise direction.

#### **Attention**

- Be sure that the cables are correctly connected.
- Be sure to turn the monitor screen after pulling up the screen to the uppermost position of the stand and setting the screen tilted upward.

#### **Note**

• For using the monitor with "Portrait" position, the graphics board supporting portrait display is required. When placing the monitor in a "Portrait" position, settings of your graphics board need to be changed. Refer to the User's Manual of the graphics board for details.

# **3-7. Showing and hiding the EIZO logo**

When the monitor is turned on, the EIZO logo appears on the screen. You can choose to show or hide the display of the EIZO logo.

- 1. Choose "Monitor Settings" in the Setting menu, and press ENTER.
- 2. Choose "Menu Settings" in the "Monitor Settings" menu, and press ENTER.
- 3. Choose "Logo" in the "Menu Settings" menu, and press ENTER. The "Logo" menu appears.
- 4. Select "On" or "Off" with  $\nabla$  or  $\triangle$ .
- 5 Press FNTFR to exit.

# <span id="page-33-0"></span>**3-8. Changing Setting Menu Display Position**

You can change the display position of the Setting menu.

#### **Procedure**

- 1. Choose "Monitor Settings" in the Setting menu, and press ENTER.
- 2. Choose "Menu Settings" in the "Monitor Settings" menu, and press ENTER.
- 3. Choose "Menu Position" in the "Menu Settings" menu, and press ENTER. The "Menu Position" menu appears.
- 4. Choose the position with  $\nabla$  or  $\triangle$ .
- <span id="page-33-1"></span>5. Press ENTER to exit.

# **3-9. Setting Language**

This function allows you to select a language for the Setting menu or messages.

#### **Selectable languages**

English, German, French, Spanish, Italian, Swedish, Japanese, Simplified Chinese, Traditional Chinese

- 1. Choose "Monitor Settings" in the Setting menu, and press ENTER.
- 2. Choose "Language" in the "Monitor Settings" menu, and press ENTER. The "Language" menu appears.
- 3. Choose a language with  $\nabla$  or  $\triangle$ .
- 4. Press ENTER to exit.

# <span id="page-34-0"></span>**3-10. Resetting the Monitor to the Default Settings**

The setting values are reset to the default settings.

#### **Attention**

• After resetting, you cannot undo the operation.

```
Note
```

```
• Regarding the default setting, see "Main Default Settings" (page 60).
```
### **●To reset the color adjustments**

<span id="page-34-1"></span>This function only resets the color adjustments for the currently selected mode to the default settings.

#### **Procedure**

- 1. Choose "Color" in the Setting menu, and press ENTER.
- 2. Choose "Color Reset" in the "Color" menu, and press ENTER.
- 3. Select "Yes" with  $\nabla$  or  $\blacktriangle$ .
- 4. Press ENTER.

The color adjustments revert to the default settings.

### **●To reset "EcoView Sense Settings"**

This function resets adjustments for "EcoView Sense Settings" to the default settings.

#### **Procedure**

- 1. Press  $\mathcal{E}$ .
- 2. Choose "EcoView Sense Settings" in the "EcoView Menu", and press ENTER.
- 3. Choose "Reset" in the "EcoView Sense Settings", and press ENTER.
- 4. Select "Yes" with  $\nabla$  or  $\triangle$ .
- 5. Press ENTER.

The "EcoView Sense Settings" adjustments revert to the default settings.

#### **Note**

• "EcoView Sense Settings" can be changed and reset only when "EcoView Sense" is set to "On" (see ["4-4. Setting the](#page-37-2)  [power saving mode when a person leaves the monitor" \(page 38\)](#page-37-2)).

### **●To reset all adjustments to the default settings**

<span id="page-34-2"></span>This function resets all adjustments to the default settings.

- 1. Choose "Monitor Settings" in the Setting menu, and press ENTER.
- 2. Choose "Reset" in the "Monitor Settings" menu, and press ENTER.
- 3. Select "Yes" with  $\nabla$  or  $\triangle$ .
- 4. Press ENTER. All adjustments revert to the default settings.

# <span id="page-35-0"></span>**Chapter 4 Power Saving Functions**

# **4-1. Setting Power Saving**

### <span id="page-35-1"></span>**●Monitor**

This function allows you to set the monitor into the power saving mode according to the PC status. When the monitor has shifted to the power saving mode, the images on the screen are not displayed.

#### **Attention**

- Turning off the main power switch or unplugging the power cord completely shuts off power supply to the monitor.
- When the monitor is in power saving mode, devices connected to the USB downstream port will still work. Therefore, power consumption of the monitor varies with connected devices even in the power saving mode.
- Power consumption varies even when the stereo mini jack cable is connected.

#### **Note**

• The monitor changes to the power saving mode about 15 seconds after the signal input ceases to be detected.

#### **Procedure**

- 1. Choose "PowerManager" in the Setting menu, and press ENTER.
- 2. Choose "Power Save" in the "PowerManager" menu, and press ENTER. The "Power Save" menu appears.
- 3. Select "On" or "Off" with  $\nabla$  or  $\Lambda$ .
- 4. Press ENTER to exit.

#### **Power Saving System**

#### **Analog Signal Input**

This monitor complies with the VESA DPM standard.

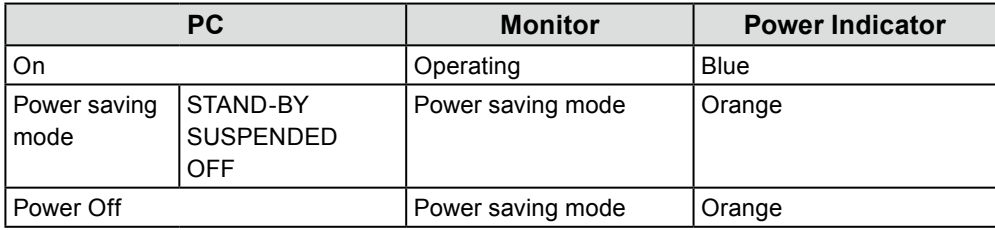

#### **Digital Signal Input**

- DVI
	- This monitor complies with the DVI DMPM standard.
- DisplayPort

This monitor complies with the DisplayPort Standard V1.1a.

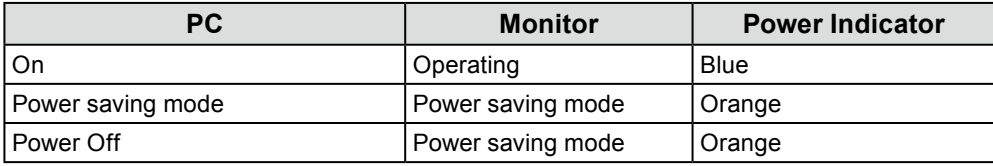

#### **Exiting the power saving mode**

If the monitor receives input, it automatically exits the power saving mode and returns to the normal display mode.
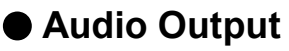

This monitor allows you to turn off the audio output from the speakers / headphone at the power saving mode.

#### **Procedure**

- 1. Choose "Sound" in the Setting menu, and press ENTER.
- 2. Choose "Power Save" in the "Sound" menu, and press ENTER. The "Power Save" menu appears.
- 3. Select "Sound On" or "Sound Off" with  $\nabla$  or  $\blacktriangle$ .
- 4 Press FNTFR to exit.

## **4-2. Setting Power Indicator**

This function allows you to set the power indicator (blue) ON / OFF in the monitor ON condition.

### **Procedure**

- 1. Choose "Monitor Settings" in the Setting menu, and press ENTER.
- 2. Choose "Power Indicator" in the "Monitor Settings" menu, and press ENTER. The "Power Indicator" menu appears.
- 3. Select "On" or "Off" with  $\nabla$  or  $\Lambda$ .
- 4. Press ENTER to exit.

## **4-3. Enabling / Disabling Automatic Brightness Adjustment**

### **●Auto EcoView**

The ambient light sensor on the front side of the monitor detects the environmental brightness to adjust the screen brightness automatically and comfortably by using the Auto EcoView function.

#### **Attention**

• Be careful not to block the ambient light sensor on the lower side of the monitor when using the Auto EcoView function.

#### **Procedure**

- 1. Press  $\mathcal{L}$ .
- 2. Choose "Auto EcoView" in the "EcoView Menu" menu, and press ENTER. The "Auto EcoView" menu appears.
- 3. Select "High", "Standard", or "Off" with  $\nabla$  or  $\triangle$ .
- 4. Press ENTER to exit.

#### **Note**

- As "Brightness" in the Setting menu is changed, the auto adjustment range for Auto EcoView is also changed.
- Set to "High" if you feel a little brighter with "Standard" setting status.

### **●EcoView Optimizer 2**

Using the EcoView Optimizer 2 function automatically adjusts the screen brightness according to the white level of the input signal. This function can reduce the power consumption while maintaining the brightness specified by the input signal.

### **Procedure**

- 1. Press  $\epsilon$ .
- 2. Choose "EcoView Optimizer 2" in the "EcoView Menu" menu, and press ENTER. The "EcoView Optimizer 2" menu appears.
- 3. Select "On" or "Off" with  $\nabla$  or  $\Lambda$ .
- 4. Press ENTER to exit.

#### **Note**

- When "Movie" is selected from the FineContrast mode, the setting is turned "Off".
- <span id="page-37-0"></span>• When the EcoView Optimizer 2 function is "On", the appearance of pale color may change. If that bothers you, set this function to "Off".

## **4-4. Setting the power saving mode when a person leaves the monitor**

The sensor on the front side of the monitor detects the movement of a person by using the EcoView Sense function. When a person moves away from the monitor, it shifts to the power saving mode automatically and does not display the images on the screen to reduce the power consumption. When a person comes near the monitor again, it recovers from the power saving mode and displays the images. The sensitivity and time until the power saving mode is activated can be set according to the monitor usage environment and movement of the user.

**Note**

• At the time of shifting to power saving mode, the message that indicates shifting is displayed.

#### **Procedure**

1. Press  $\mathcal{E}$ 

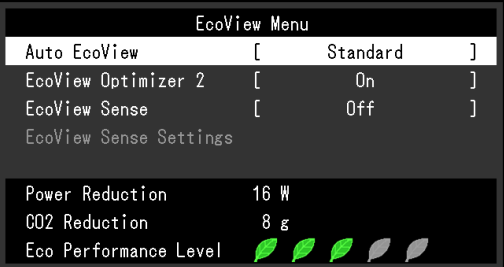

- 2. Choose "EcoView Sense" in the "EcoView Menu", and press ENTER. The "EcoView Sense" menu appears.
- 3. Select "On" or "Off" with  $\nabla$  or  $\Lambda$ .
- 4. Press ENTER to exit.

5. When "On" is selected, select "EcoView Sense Settings" for setting the details.

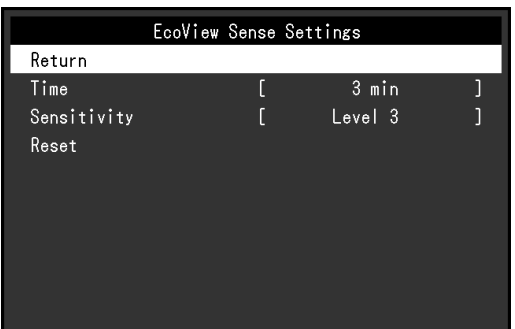

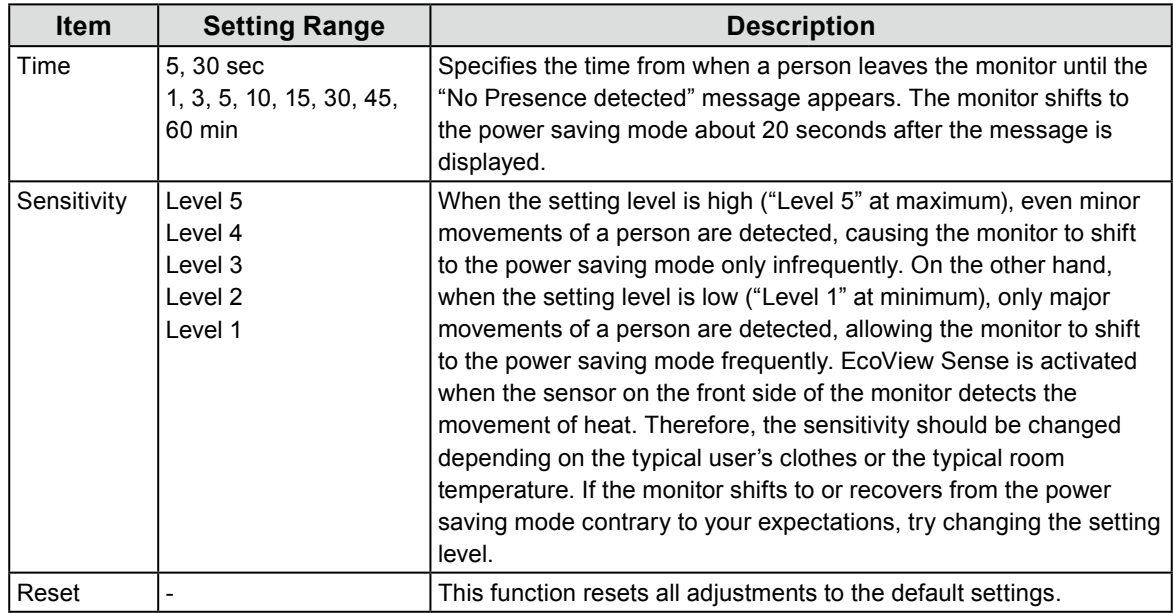

**Note**

• When the monitor is used in the "Portrait" direction, the detection sensitivity is lower than the "Landscape" direction. Try increasing the sensitivity setting value when switching the mode to the power saving mode.

• To use the monitor comfortably, increase the sensitivity for high temperatures, which reduces the detection sensitivity, and reduce the sensitivity for low temperatures, which increases the detection sensitivity.

## **4-5. Checking the power saving level**

The EcoView menu allows you to check Power Reduction, CO<sub>2</sub> Reduction, and Eco Performance Level. The more indicators light up representing the Eco Performance Level, the higher the power saving level attained.

Example: EV2436W

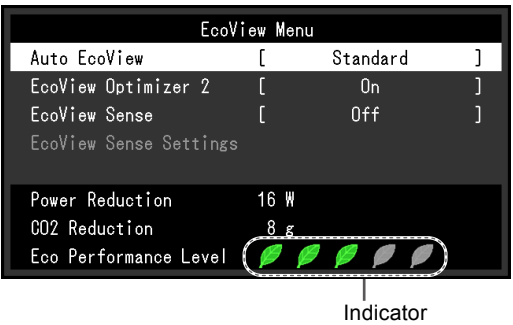

### **Procedure**

#### 1. Press  $\mathcal{E}$ .

The "EcoView Menu" menu appears.

#### **Note**

• Power reduction: the backlight's reduction of power consumption as a result of the adjusted brightness value.  $CO<sub>2</sub>$  reduction: converted from the "Power reduction" value, this is an estimate of the quantity of  $CO<sub>2</sub>$  emissions reduced when using the monitor for 1 hour.

The numeric value is a result of a calculation based on a default setting  $(0.000555 t - CO2/kWh)$  determined by a Japanese ministerial ordinance (2006, Ministry of Economy, Trade and Industry, Ministry of Environment, civil code article 3) and may differ depending on country and year.

## **4-6. Enabling / Disabling Auto Power-OFF**

This function allows you to switch the setting to turn off the monitor automatically after a specified time has passed in the power saving mode.

#### **Adjustable range**

Off, 0, 1, 2, 3, 5, 10, 15, 20, 25, 30, 45 min, 1, 2, 3, 4, 5 h

#### **Procedure**

- 1. Choose "PowerManager" in the Setting menu, and press ENTER.
- 2. Choose "Eco Timer" in the "PowerManager", and press ENTER.
- 3. Select "Off" or time to turn off the monitor with  $\nabla$  or  $\triangle$ .
- 4. Press ENTER to exit.

# **Chapter 5 Troubleshooting**

If a problem still remains after applying the suggested remedies, contact your local EIZO representative.

 $1.1.1.1.1$ 

## **5-1. No picture**

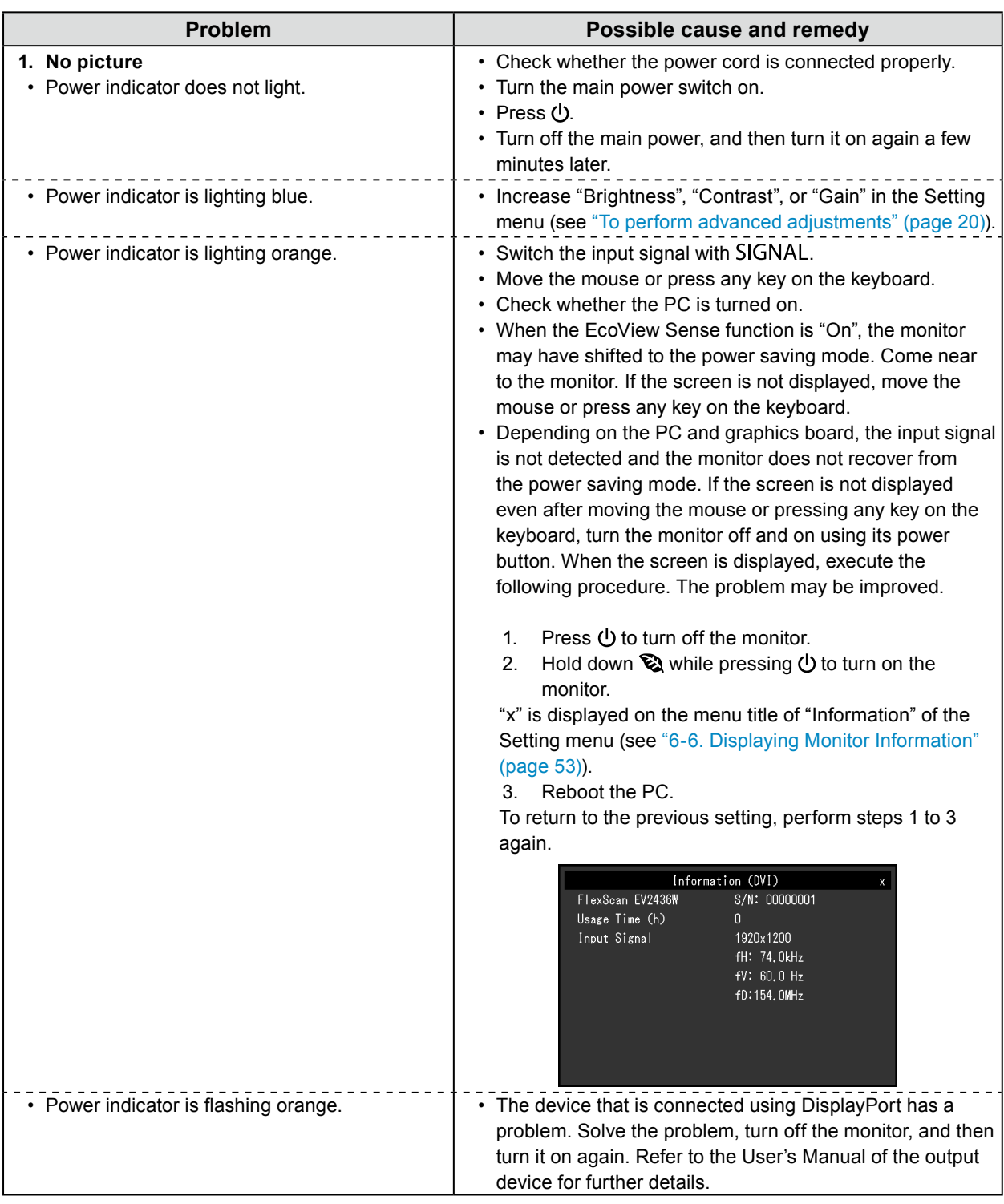

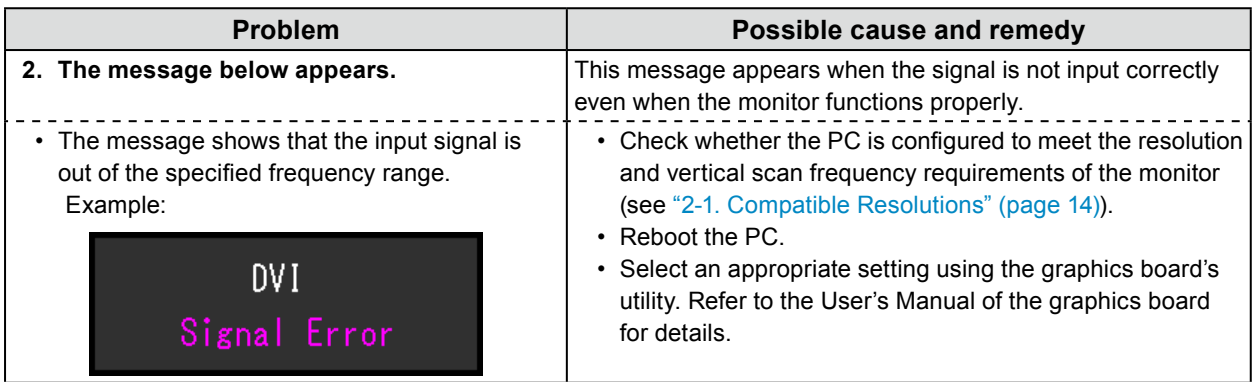

## **5-2. Imaging problems (for both digital and analog)**

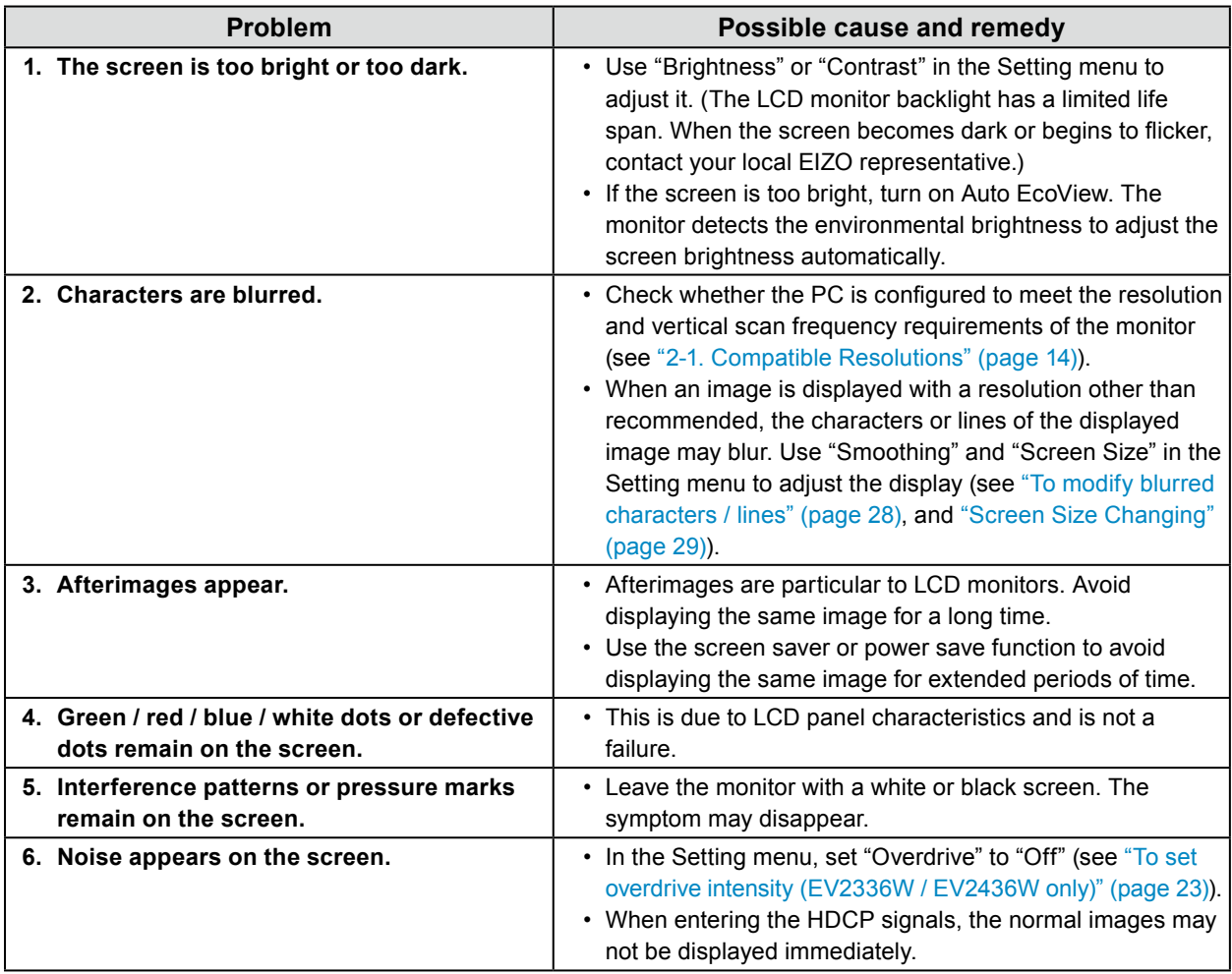

## **5-3. Imaging problems (for digital only)**

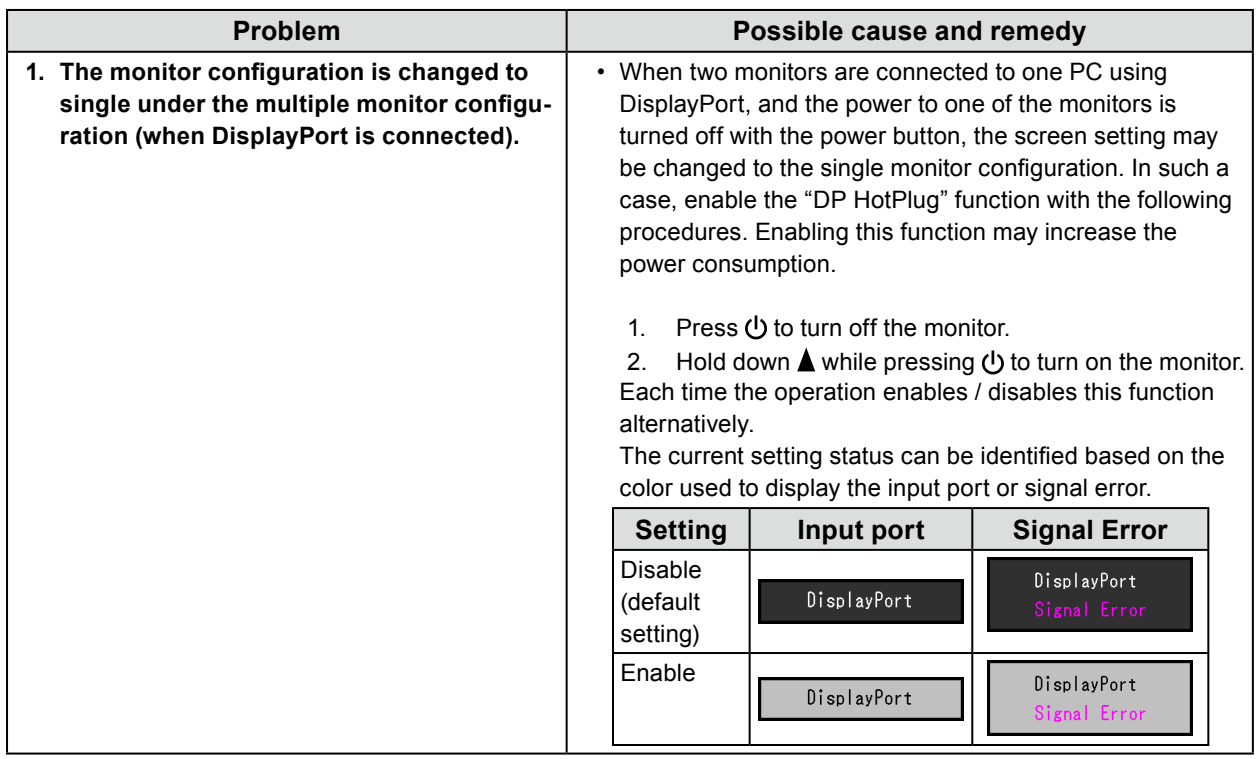

## **5-4. Imaging problems (for analog only)**

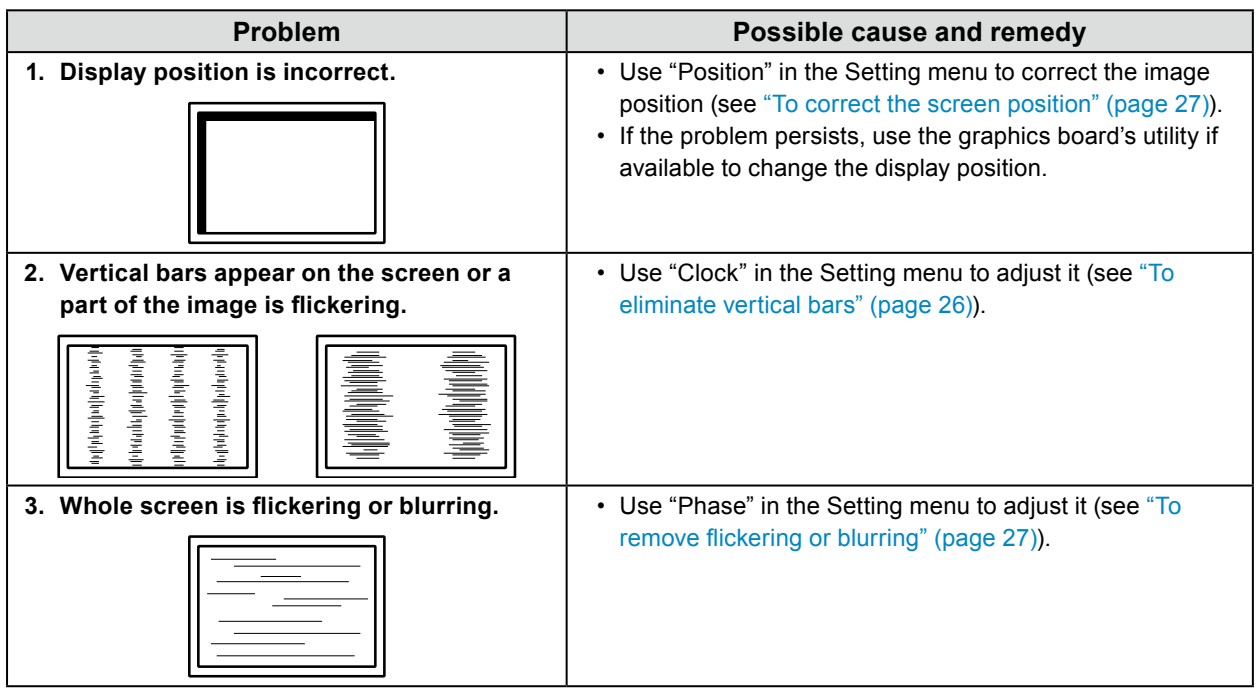

. . . . . . . . . . . . .

 $\frac{1}{2}$ 

## **5-5. Other problems**

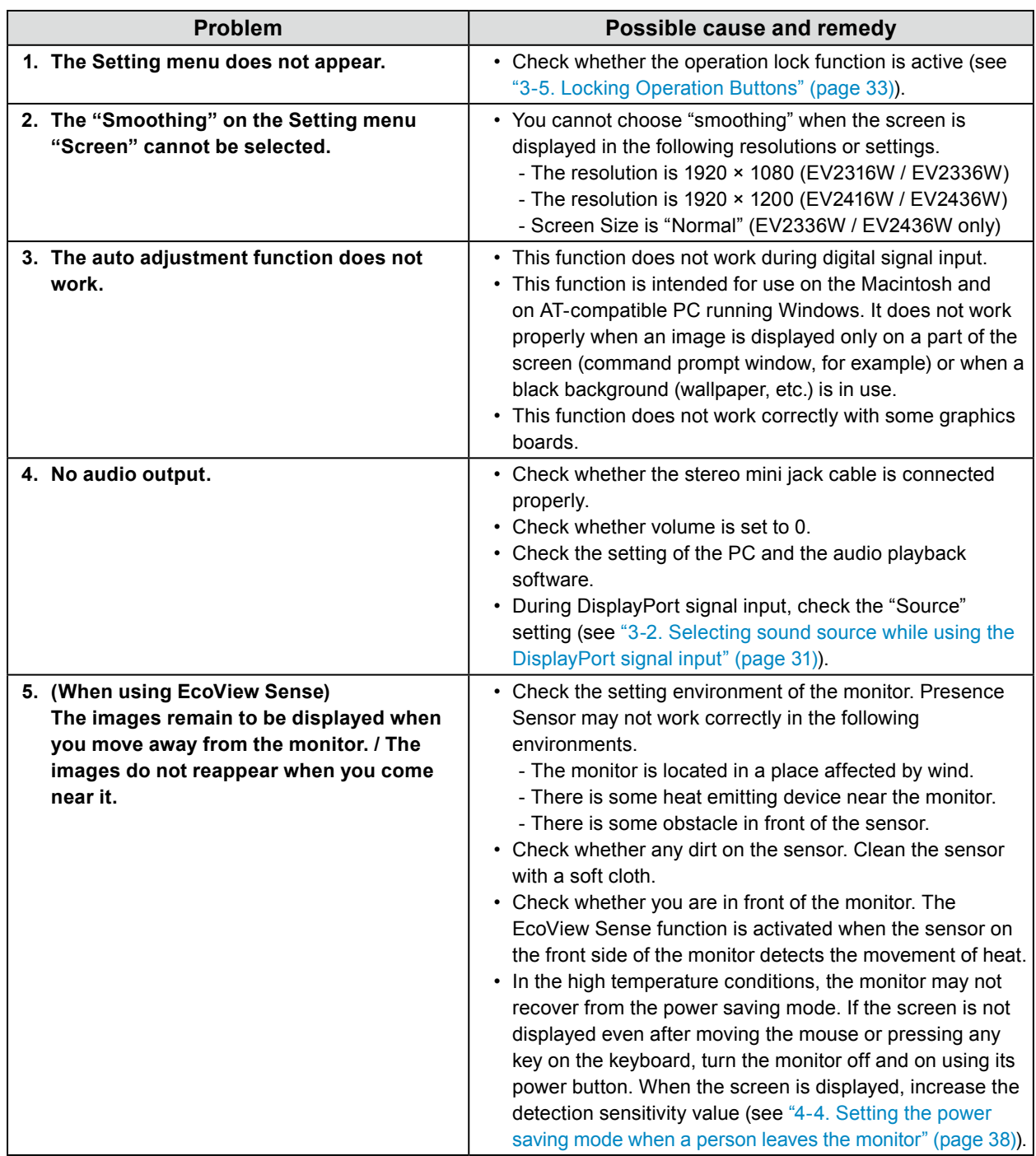

. . . . . . . . . . . . . . . . . .

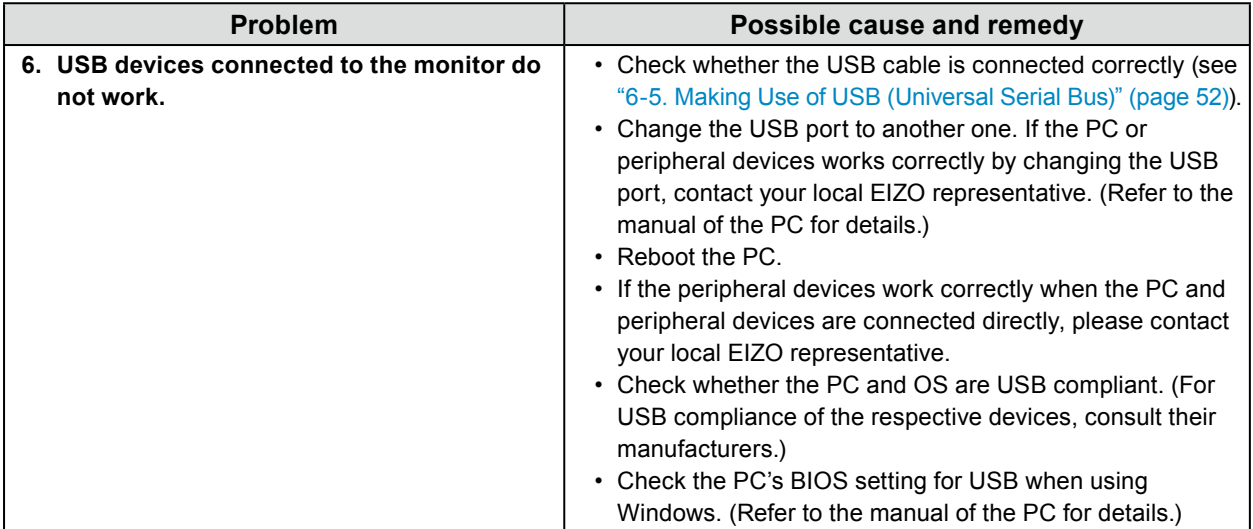

# **Chapter 6 Reference**

## **6-1. Attaching the Optional Arm**

An optional arm (or an optional stand) can be attached by removing the stand section. Please refer to our web site for the corresponding optional arm (or optional stand). [www.eizoglobal.com](https://www.eizoglobal.com)

### **Attention**

- When attaching an arm or stand, follow the instructions of their User's Manual.
- When using another manufacturer's arm or stand, confirm the following in advance and select one conforming to the VESA standard.
	- Clearance between the screw holes:  $100 \text{ mm} \times 100 \text{ mm}$
	- Thickness of plate: 2.6 mm
	- Strong enough to support weight of the monitor unit (except the stand) and attachments such as cables.
- When using another manufacturer's arm or stand, use the screws as described below.
	- FlexStand2: Screws fixing the stand to the monitor
	- TriStand2: Screws supplied with this product  $(M4 \times 12 \text{ mm})$
- When using an arm or stand, attach it to meet the following tilt angles of the monitor.
- Up 45˚, down 45˚ (horizontal display, and vertical display rotated 90 degrees clockwise)
- Connect the cables after attaching an arm or stand.
- Do not move the removed stand up and down. Doing so may result in injury or device damage.
- The monitor and arm or stand are heavy. Dropping them may result in injury or equipment damage.
- When setting the monitor to the portrait style, turn the monitor screen 90˚ in clockwise direction.

### **Procedure**

### **1. Lay the LCD monitor on a soft cloth spread over on a stable surface with the panel surface facing down.**

### **2. Remove the stand.**

Using a screwdriver, loosen the screws securing the unit and the stand (FlexStand2: four positions, TriStand2: three positions).

### **3. Attach the arm or stand to the monitor.**

Secure the monitor to the arm or stand using the screws specified in the User's Manual of the arm or stand.

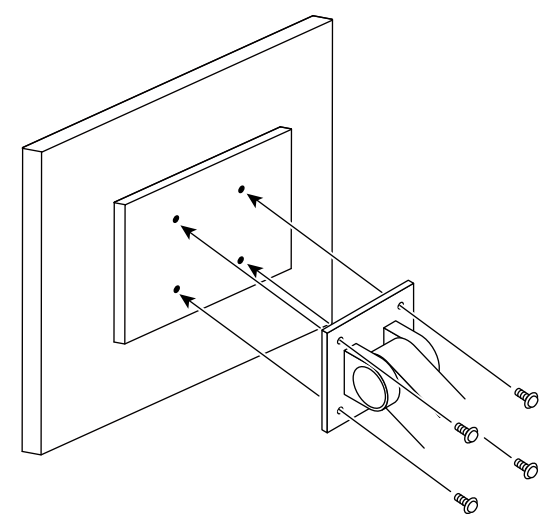

## **6-2. Detaching / Attaching the TriStand2 Stand Base**

#### **Note**

• There are 2 types of shapes for the stand brace and the base mounting section (refer to the figures in the procedure). Check the shape of the monitor you have purchased.

### **Detaching procedure**

The Stand base that was attached during setup can be detached using the following procedures.

- **1. Lay the LCD monitor on a soft cloth spread over on a stable surface with the panel surface facing down.**
- **2.Turn the fixing screw for the Stand base in the "RELEASE" direction to detach the base.**

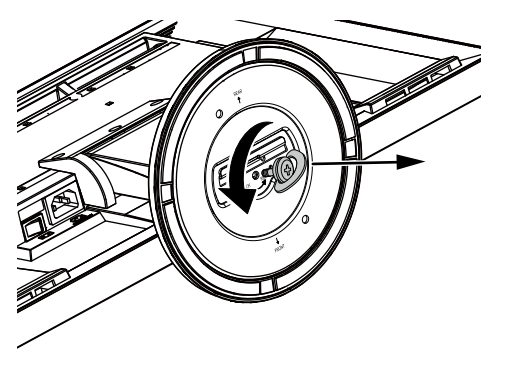

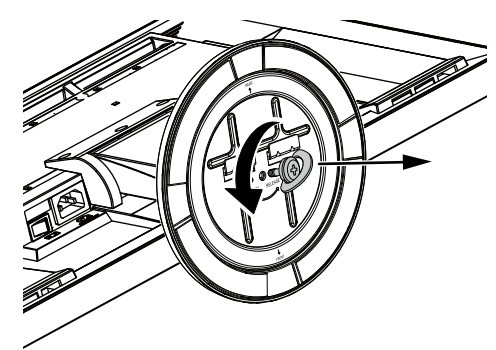

**3. Remove the Stand base while lifting it up.**

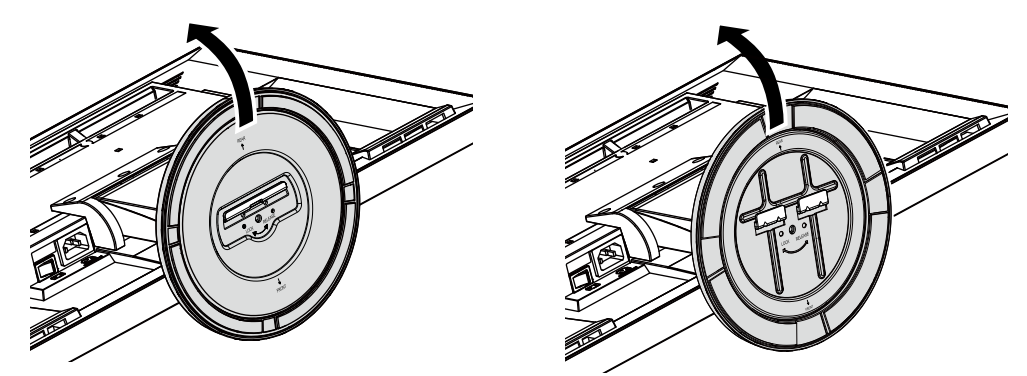

### **Attaching procedure**

The once removed the Stand base can be attached to the monitor again with the following procedures.

- **1. Lay the LCD monitor on a soft cloth spread over on a stable surface with the panel surface facing down.**
- **2. Hold the Stand base with the "REAR" side facing upward, align the hole (a) of the Stand base with the tab (b) at the bottom of the monitor, and snap the tab into the hole.**

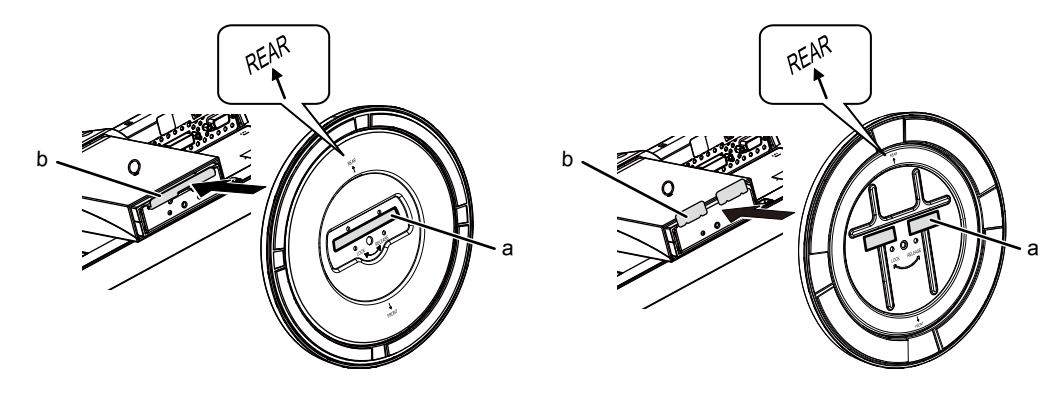

**3. Turn the supplied screw in the "LOCK" direction to lock the Stand base.**

Tighten the screw firmly to the end.

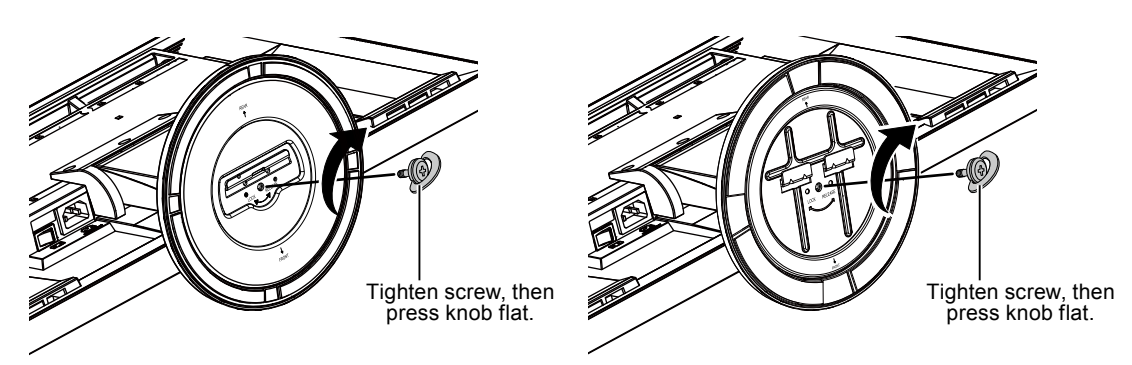

**4.Place the monitor on a stable surface.**

## **6-3. Attaching / Detaching the TriStand2 Cable Holder**

When you want to use the cable holder with TriStand2, follow the procedure below. The holder can also be removed.

**Note**

• FlexStand2 is a set comprised of the stand and the cable holder.

### **Attaching procedure**

**1. Pass the cables through the cable holder.**

### **2.Shut the bottom of the cable holder.**

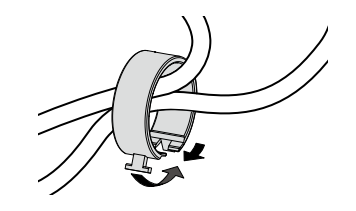

**3. While holding the shut section, insert the cable holder into the Stand base.**

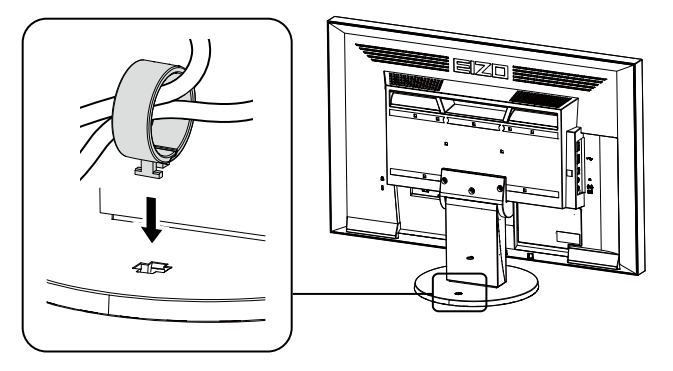

#### **Note**

• The cable holder can be inserted either perpendicular or parallel to the base. Change the direction of the cable holder according to the conditions of the cables.

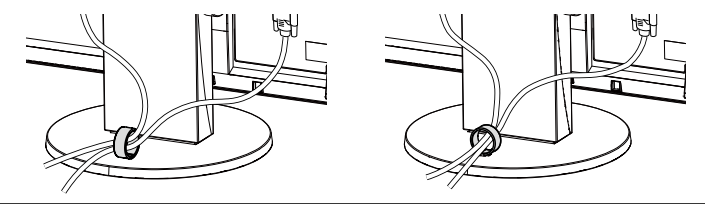

**Detaching procedure**

- **1. Shut the bottom of the cable holder.**
- **2.While holding the shut section, lift the cable holder upward to remove it from the Stand base.**

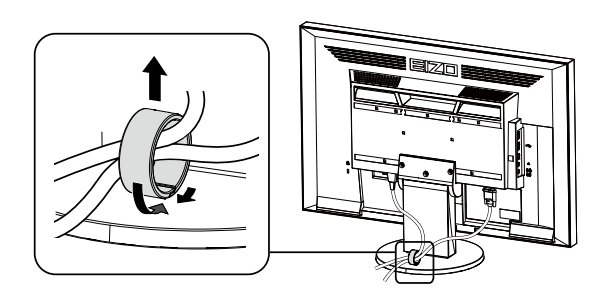

## **6-4. Connecting Multiple PCs**

The product has multiple connections to PCs and allows you to switch to one of the connections for display.

### **Connection examples**

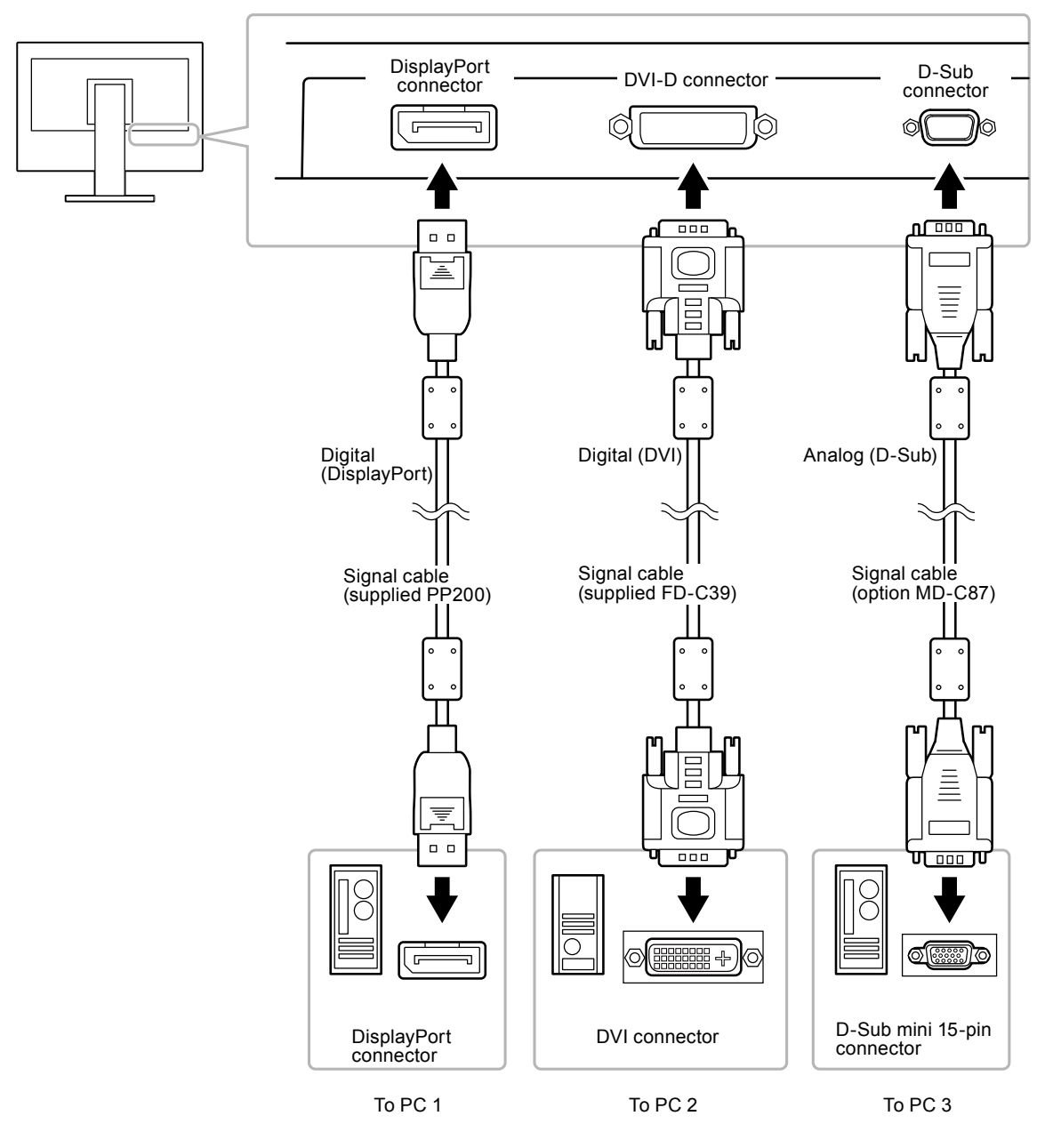

### **●To switch among input signals**

The input signal switches each time SIGNAL is pressed. When the signal is switched, the active input port name appears at the top right corner of the screen.

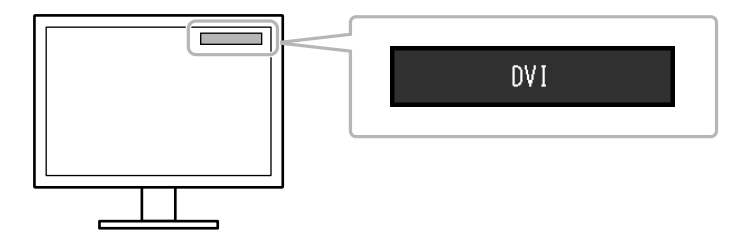

### **●To set input signal selection**

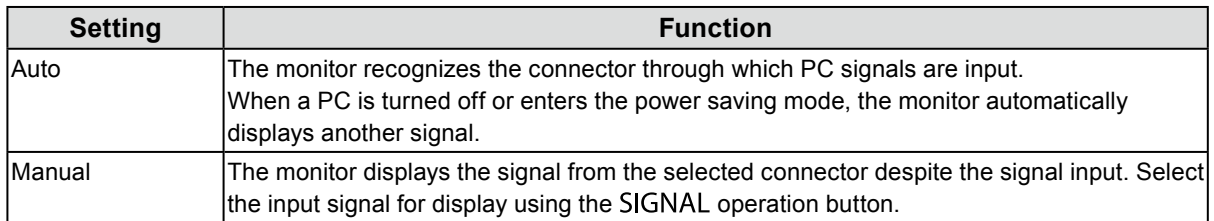

### **Procedure**

- 1. Choose "Monitor Settings" from the Adjustment menu, and press ENTER.
- 2. Choose "Input Signal" from "Monitor Settings", and press ENTER.
- 3. Select "Auto" or "Manual" with  $\nabla$  or  $\blacktriangle$ .
- 4. Press ENTER to exit.

#### **Note**

<span id="page-51-0"></span>• If you select "Auto", the monitor enters the power saving mode after all the PCs have entered the power saving mode or have been switched off.

## **6-5. Making Use of USB (Universal Serial Bus)**

This monitor has a USB hub. It works as a USB hub when connected to a USB-compatible PC, allowing the connection of peripheral USB devices.

### ●**Required System Environment**

- A PC equipped with a USB port
- Windows 2000 / XP / Vista / 7 / 8 or Mac OS 9.2.2 and Mac OS X 10.2 or later
- USB cable (commercially available product)

#### **Attention**

- This monitor may not work depending on PC, OS or peripheral devices to be used. For USB compatibility of peripheral devices, contact their manufacturers.
- When the monitor is in power saving mode, devices connected to the USB downstream port will still work. Therefore, power consumption of the monitor varies with connected devices even in the power saving mode.
- When the main power of the monitor is Off, a device connected to the USB downstream port will not operate.

### **●Connection Procedure (Setup of USB Function)**

- 1. Connect the monitor first to a PC using the signal cable, and run the PC.
- 2. Connect the USB cable between the USB downstream port of the PC and the USB upstream port of the monitor.

The USB hub function is set up automatically upon connection of the USB cable.

3. Connect the peripheral USB devices to the USB downstream port of the monitor.

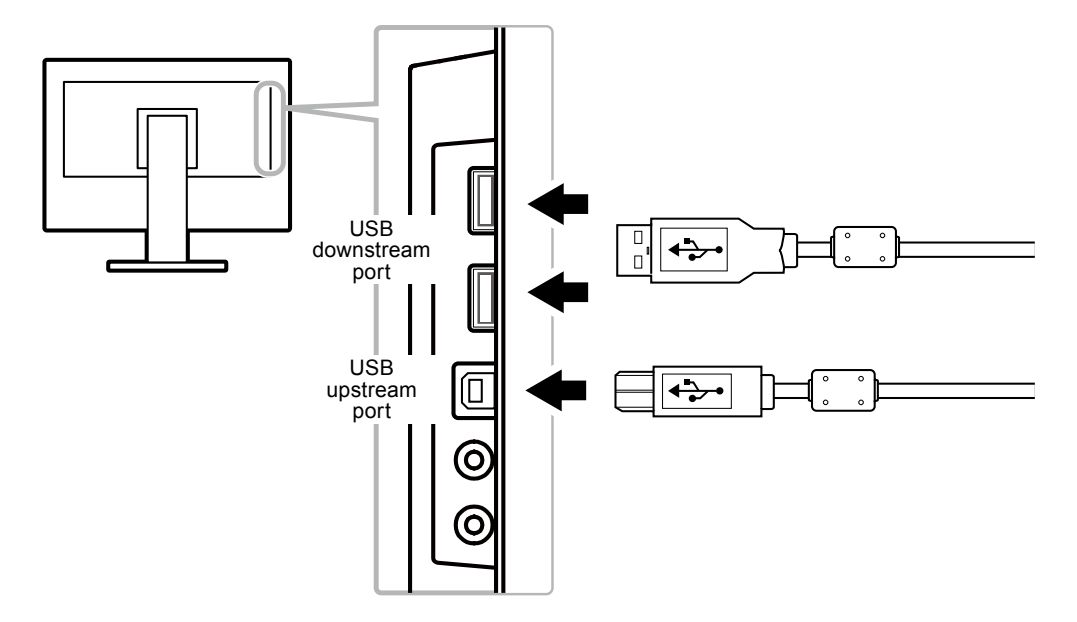

## **6-6. Displaying Monitor Information**

This function allows you to display the model name, serial number, usage time, resolution, and input signal.

#### <span id="page-52-0"></span>**Procedure**

1. Choose "Information" in the Setting menu, and press ENTER.

The "Information" menu appears.

#### **Attention**

• When you turn on the monitor for the first time, the usage time may be more than 0 due to a factory inspection.

# **6-7. Specifications**

### **●EV2316W**

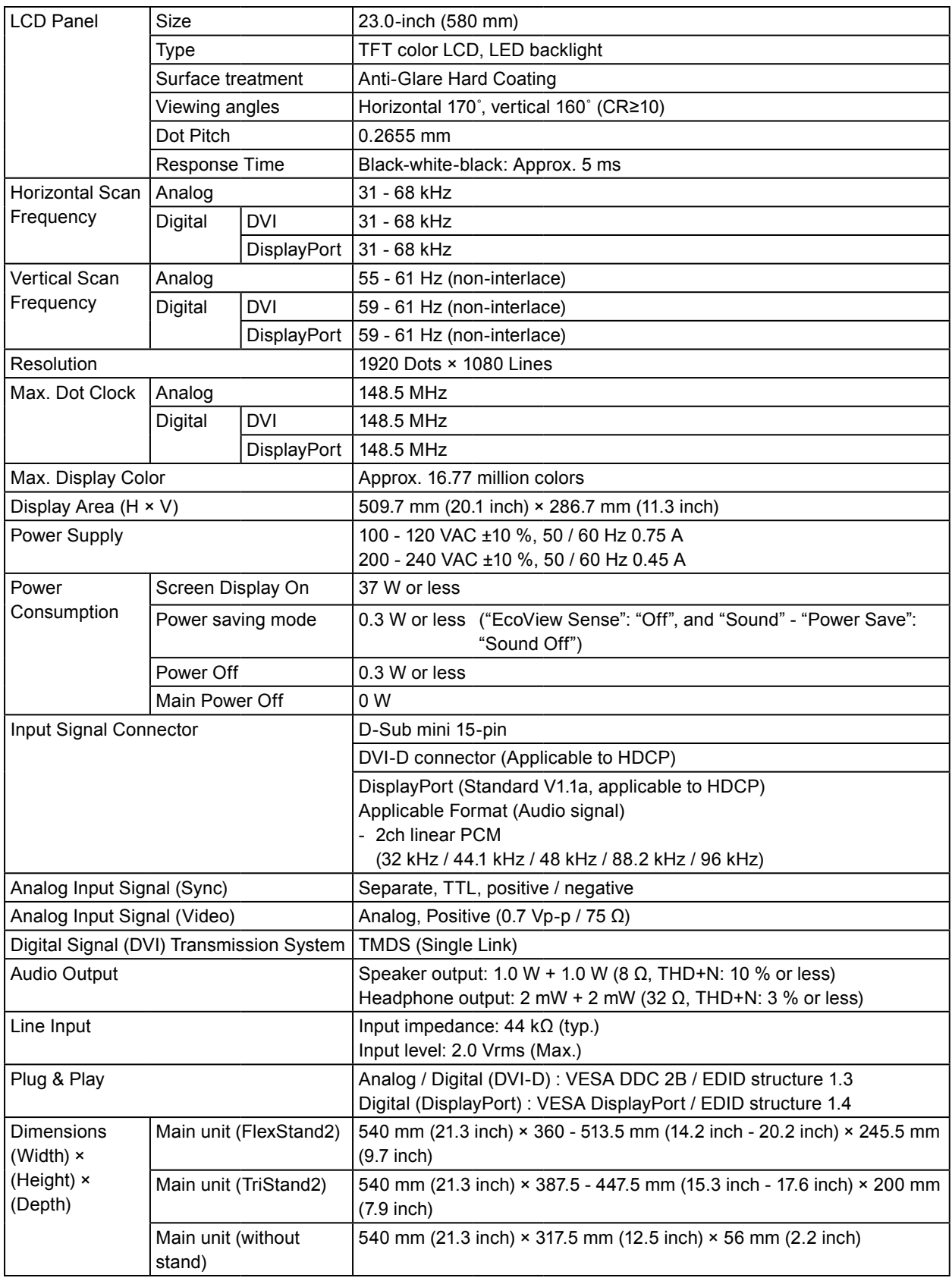

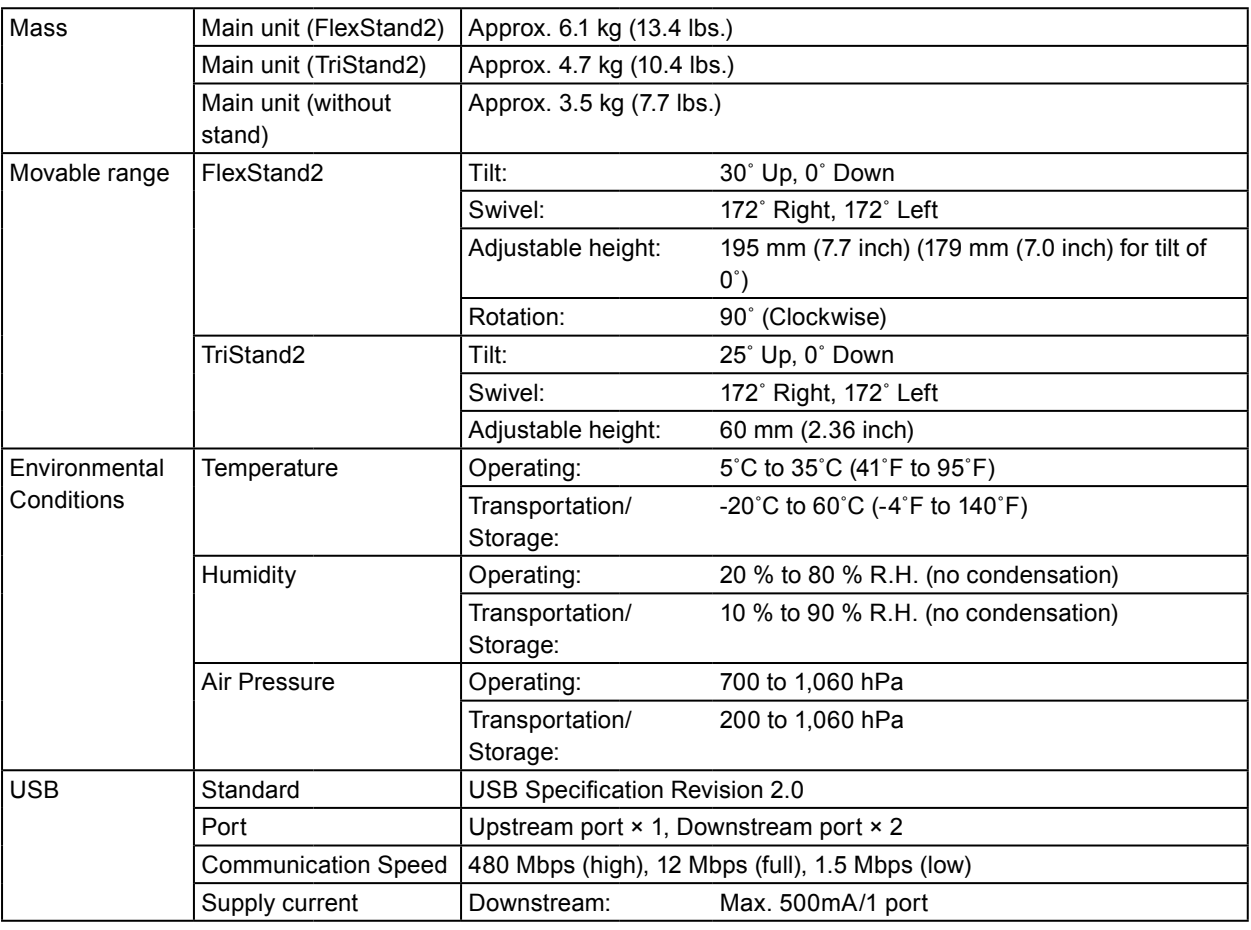

### **●EV2336W**

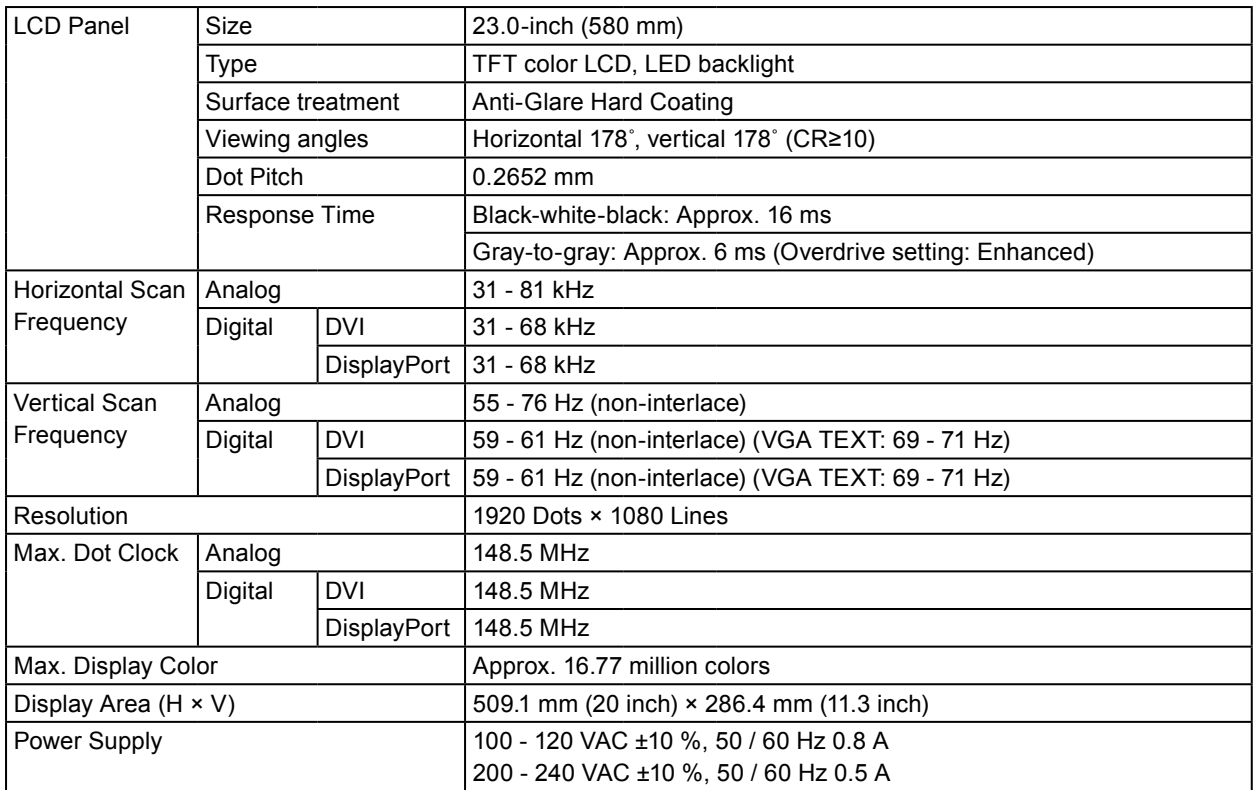

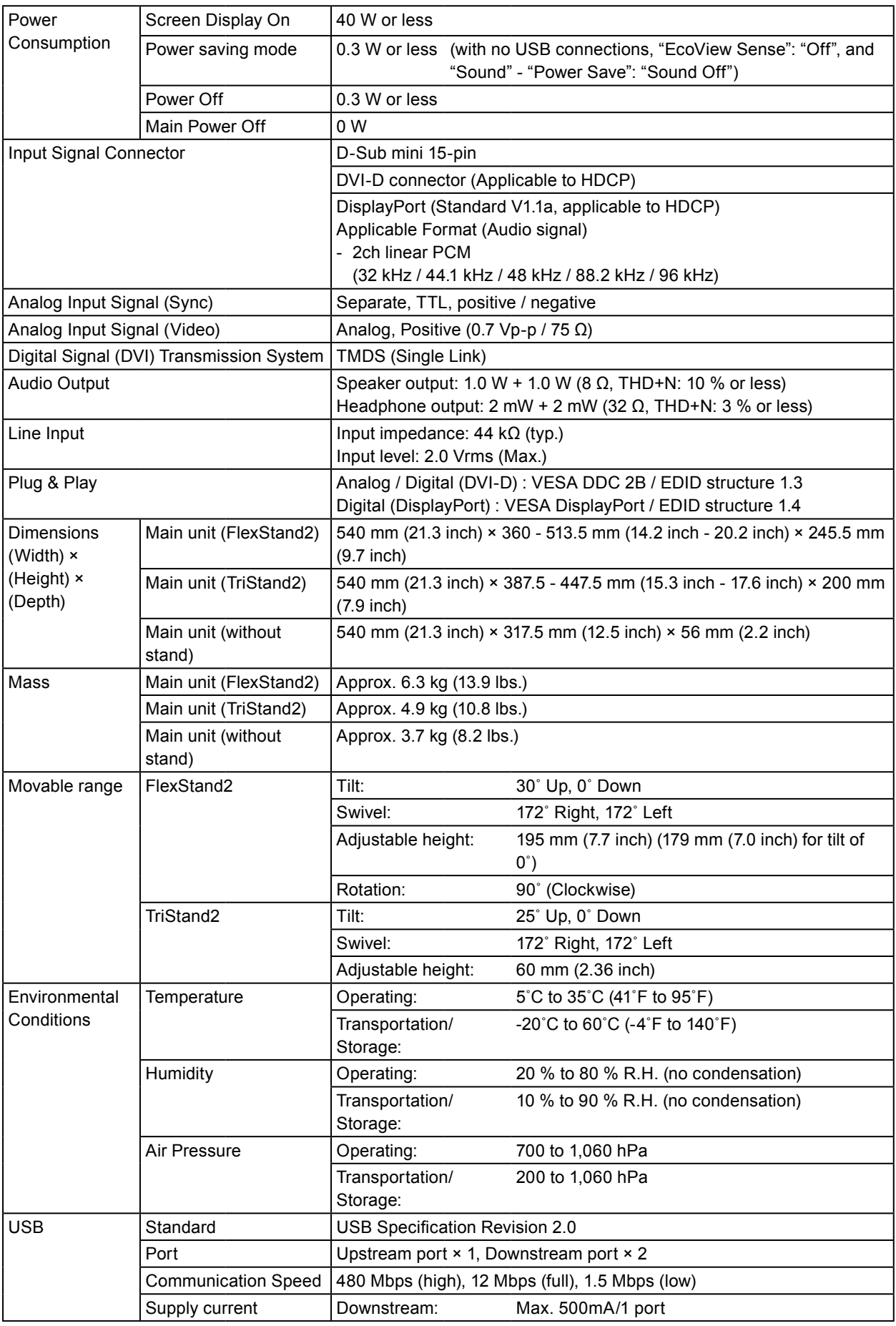

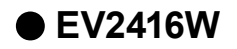

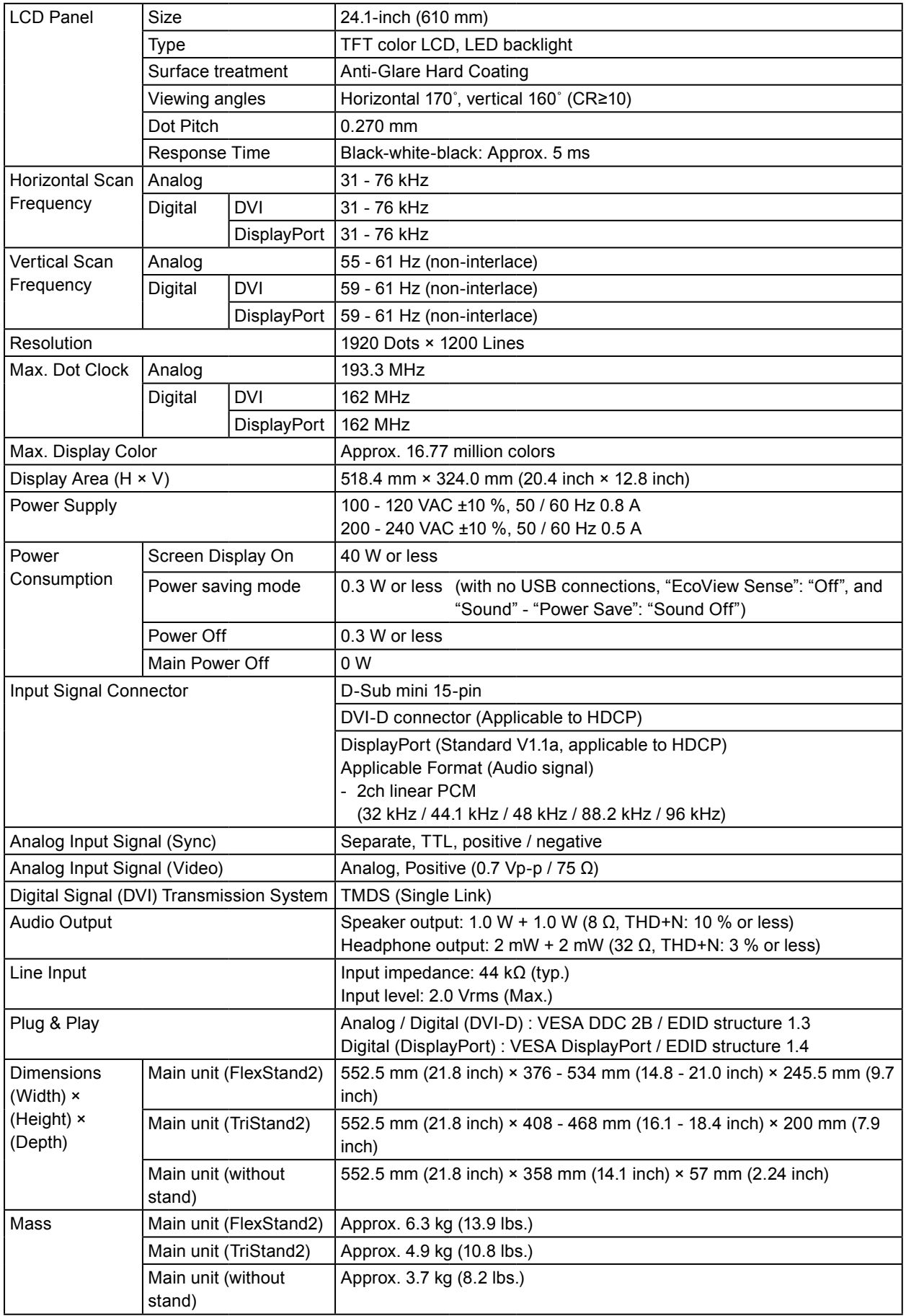

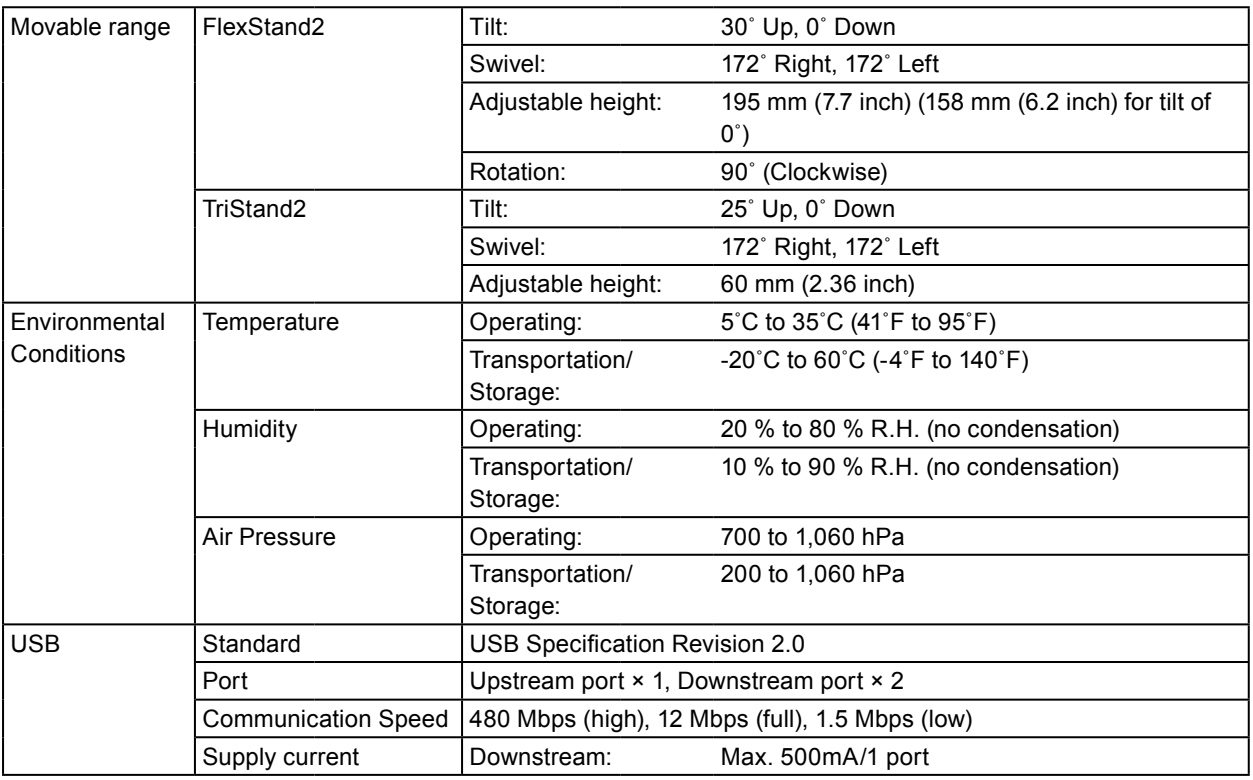

### **●EV2436W**

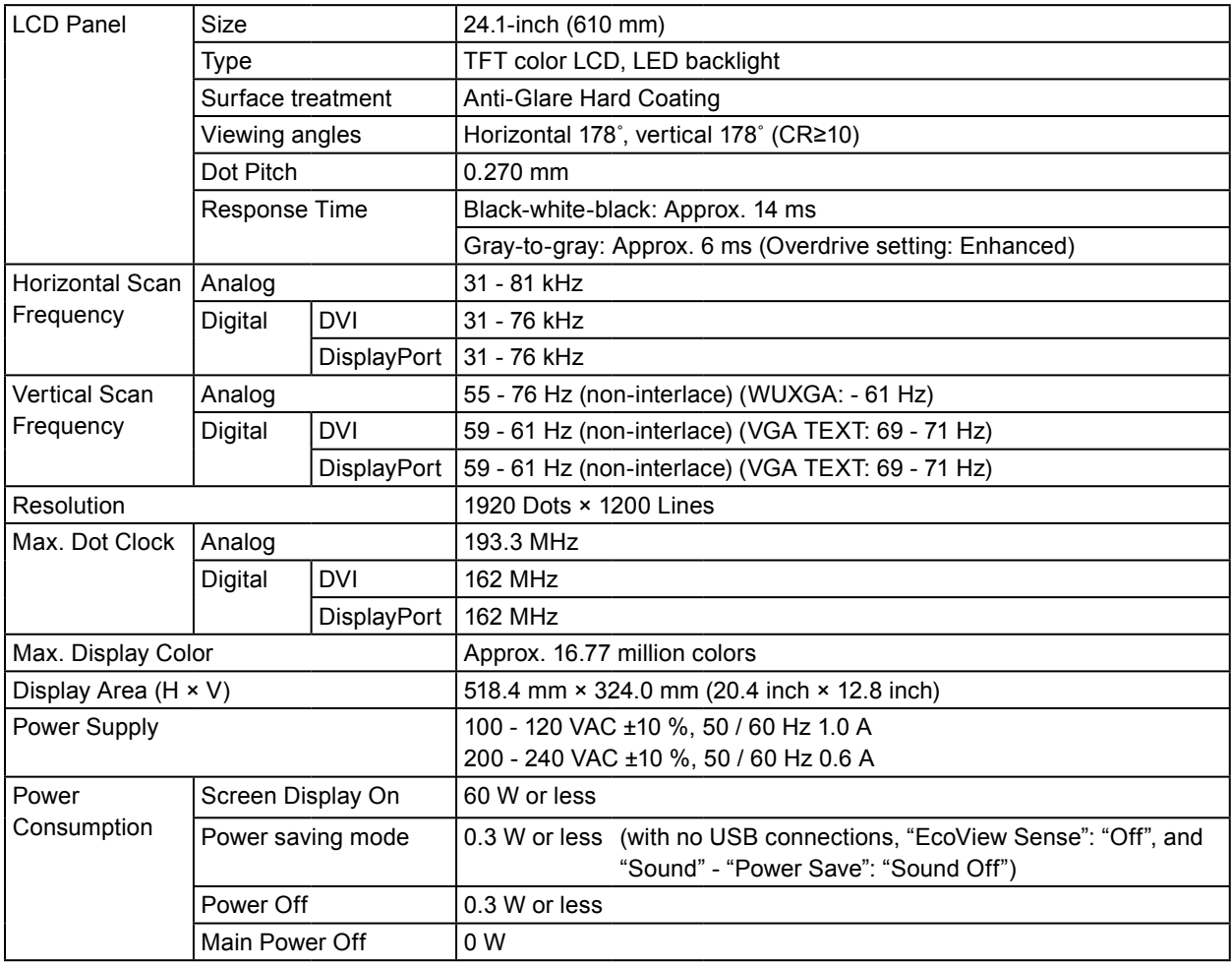

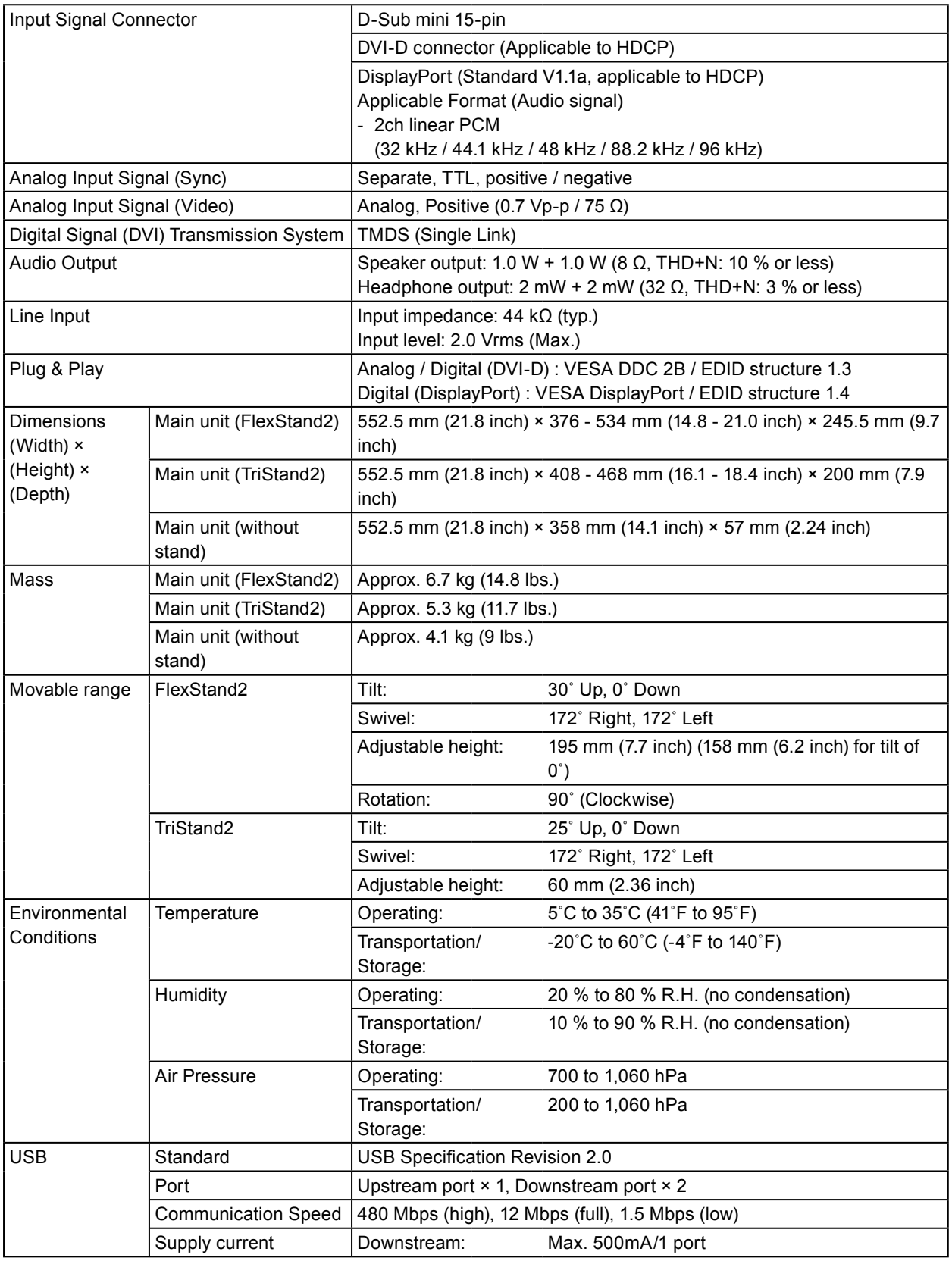

### **●Main Default Settings**

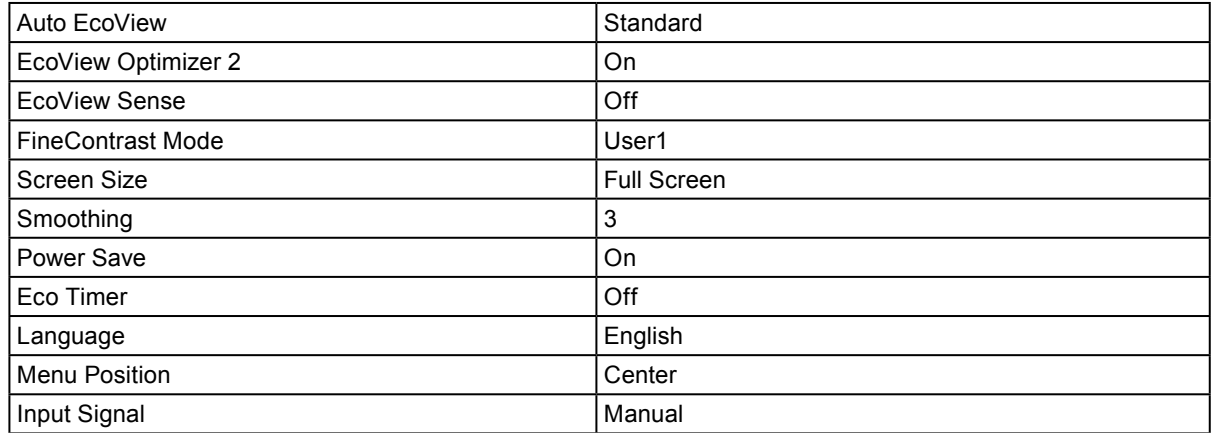

### **●Outside Dimensions**

### **EV2316W / EV2336W**

**FlexStand2**

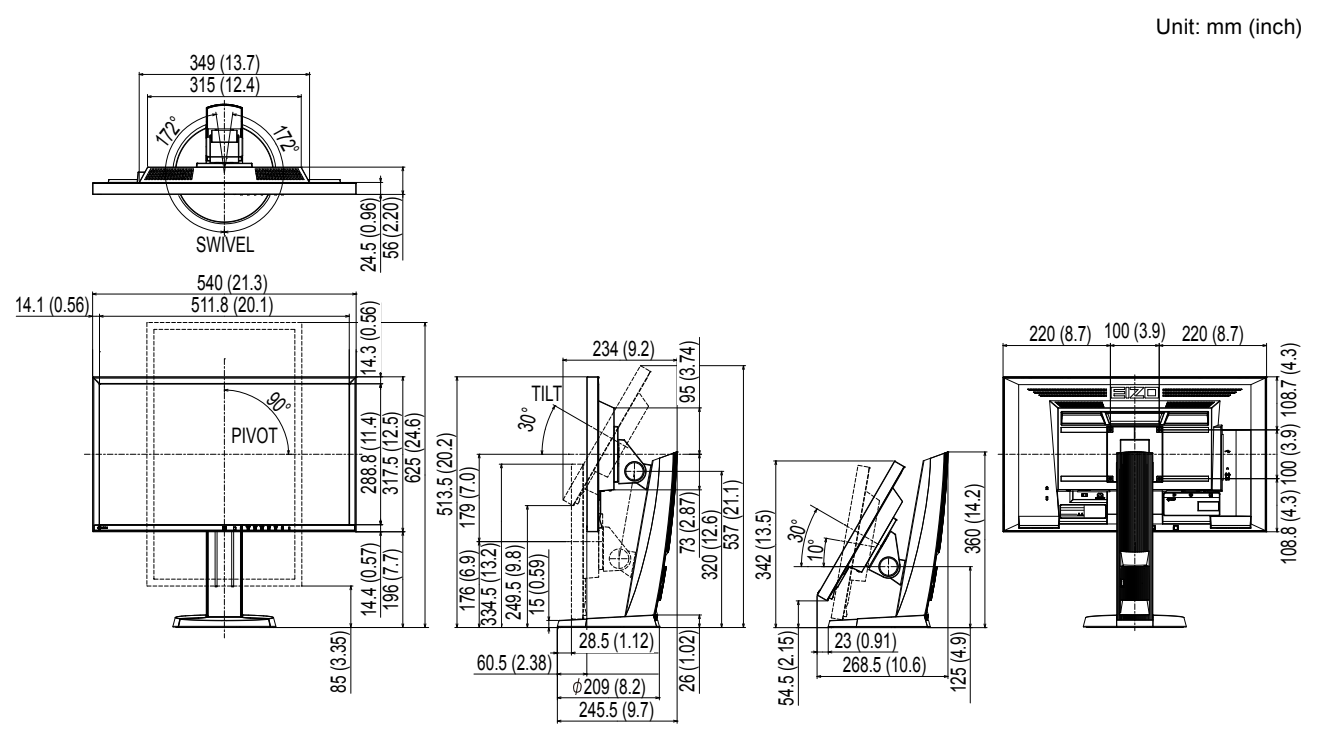

### **TriStand2**

Unit: mm (inch)

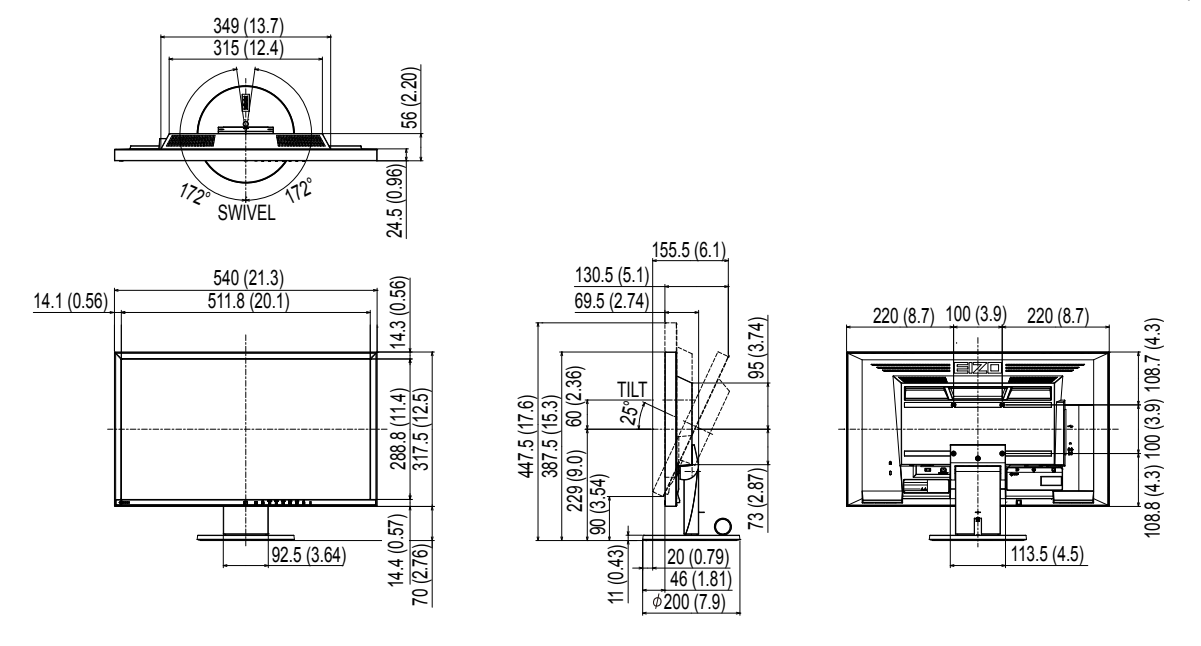

### **EV2416W / EV2436W**

**FlexStand2**

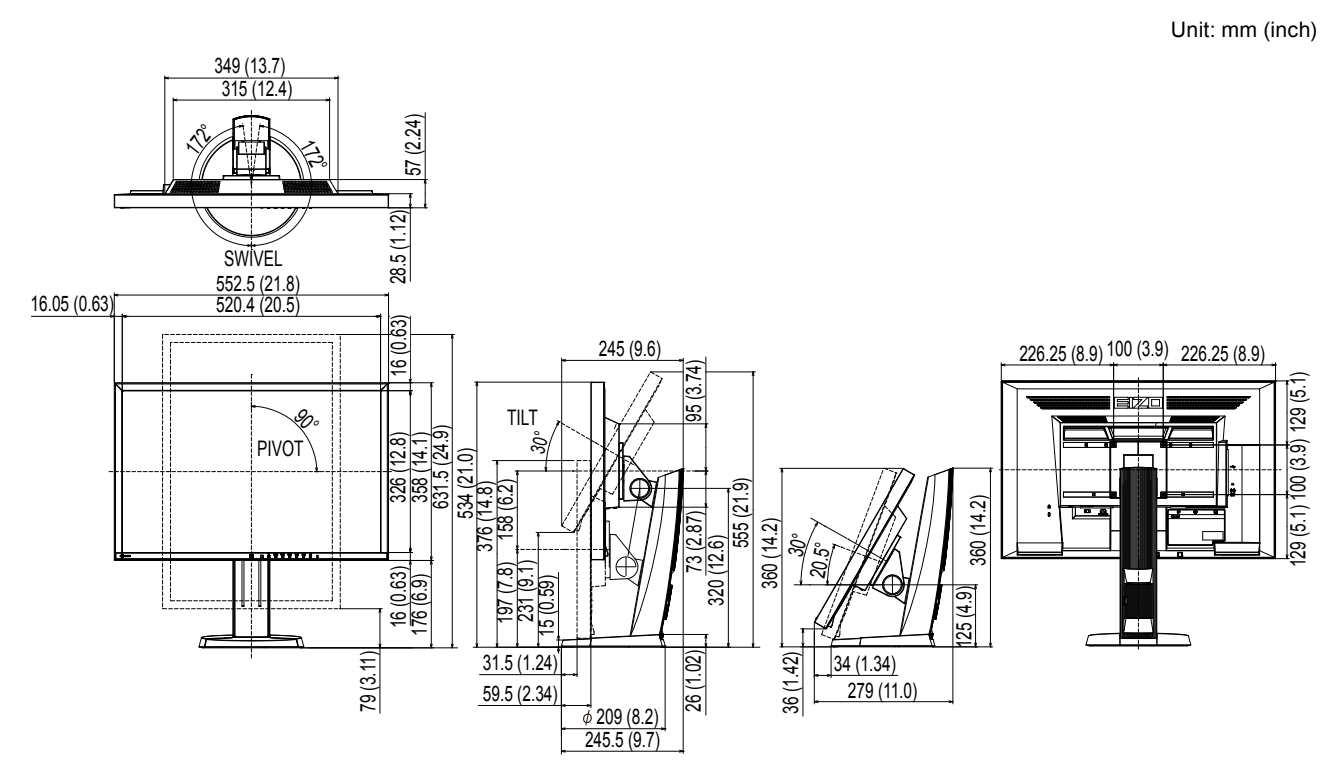

### **TriStand2**

Unit: mm (inch)

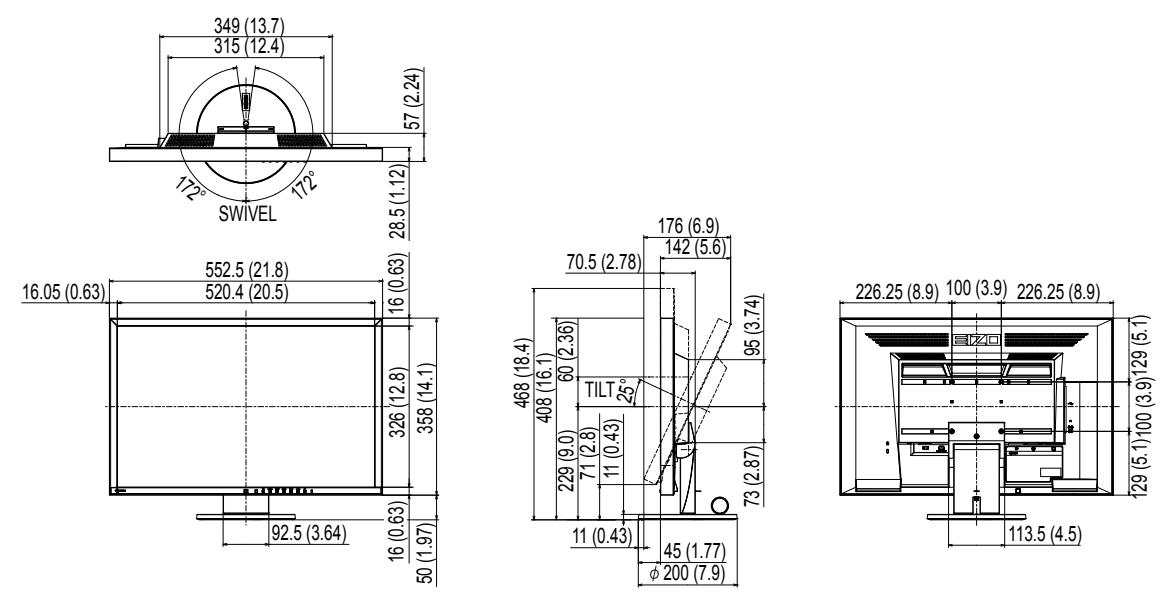

### **●Accessories**

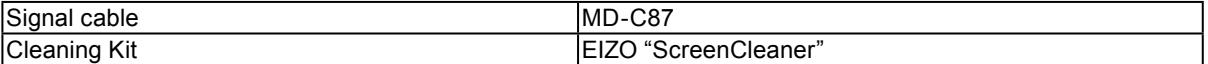

For the latest information about the accessories, refer to our web site.

[www.eizoglobal.com](https://www.eizoglobal.com)

## **6-8. Preset Timing**

The following table shows factory preset analog signal timing.

#### **Attention**

- Display position may be deviated depending on the PC connected, which may require screen adjustment using Setting menu.
- If a signal other than those listed in the table is input, adjust the screen using the Setting menu. However, screen display may still be incorrect even after the adjustment.
- When interlace signals are used, the screen cannot be displayed correctly even after screen adjustment using the Setting menu.

### **●EV2316W**

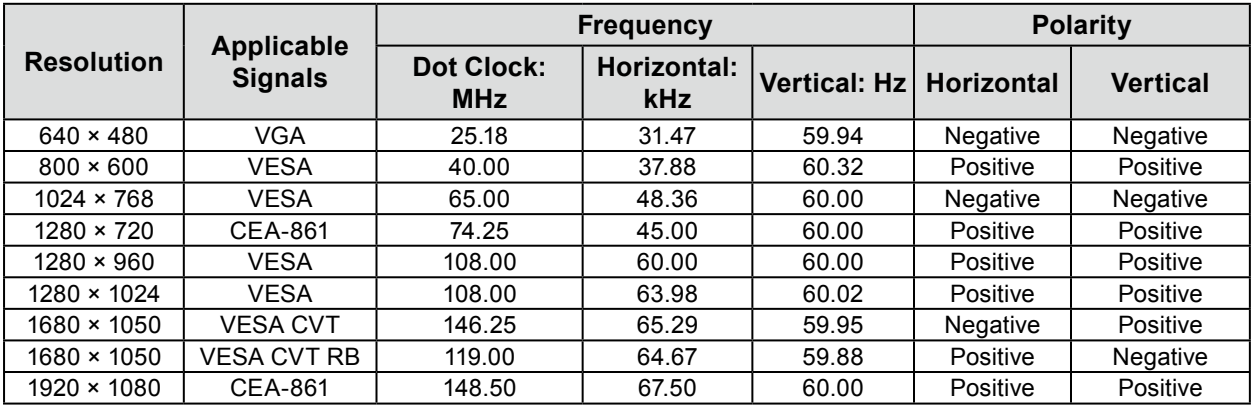

### **●EV2336W**

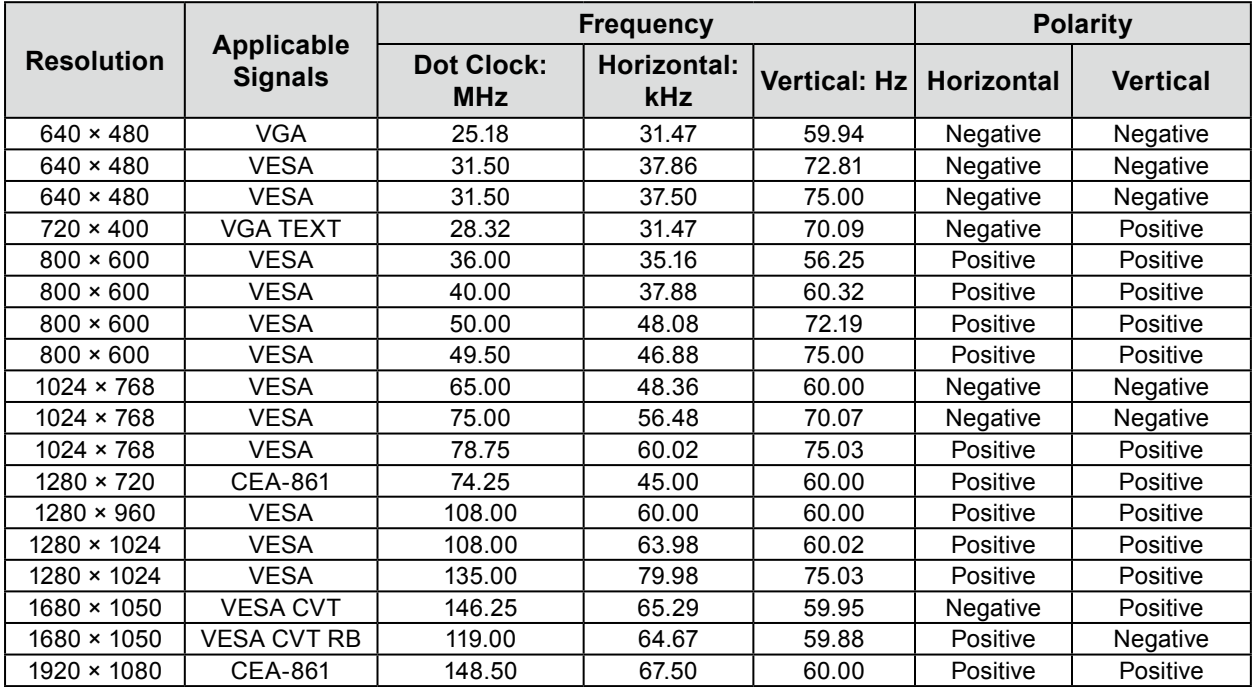

. . . . . . . . . . . . .

### **●EV2416W**

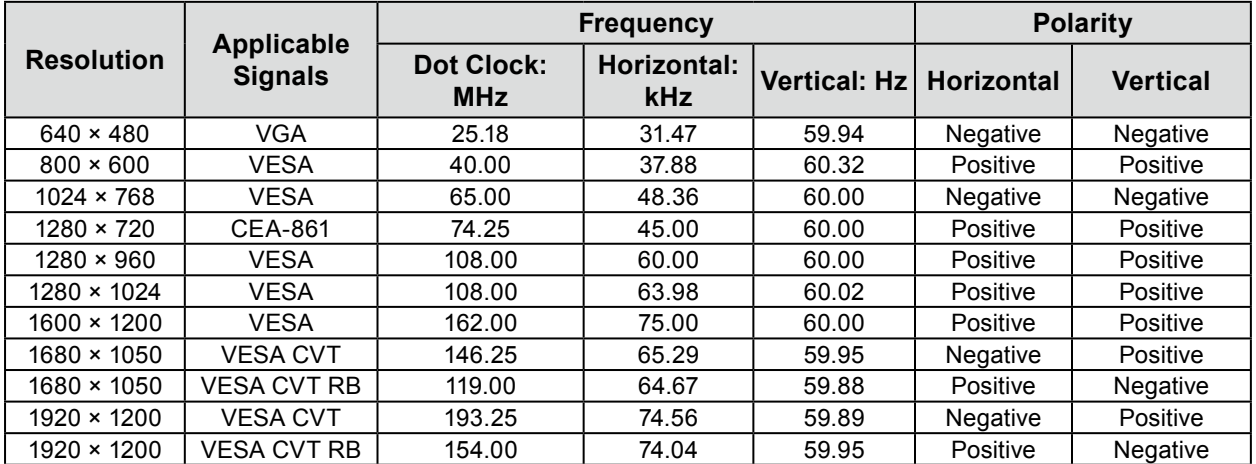

### **●EV2436W**

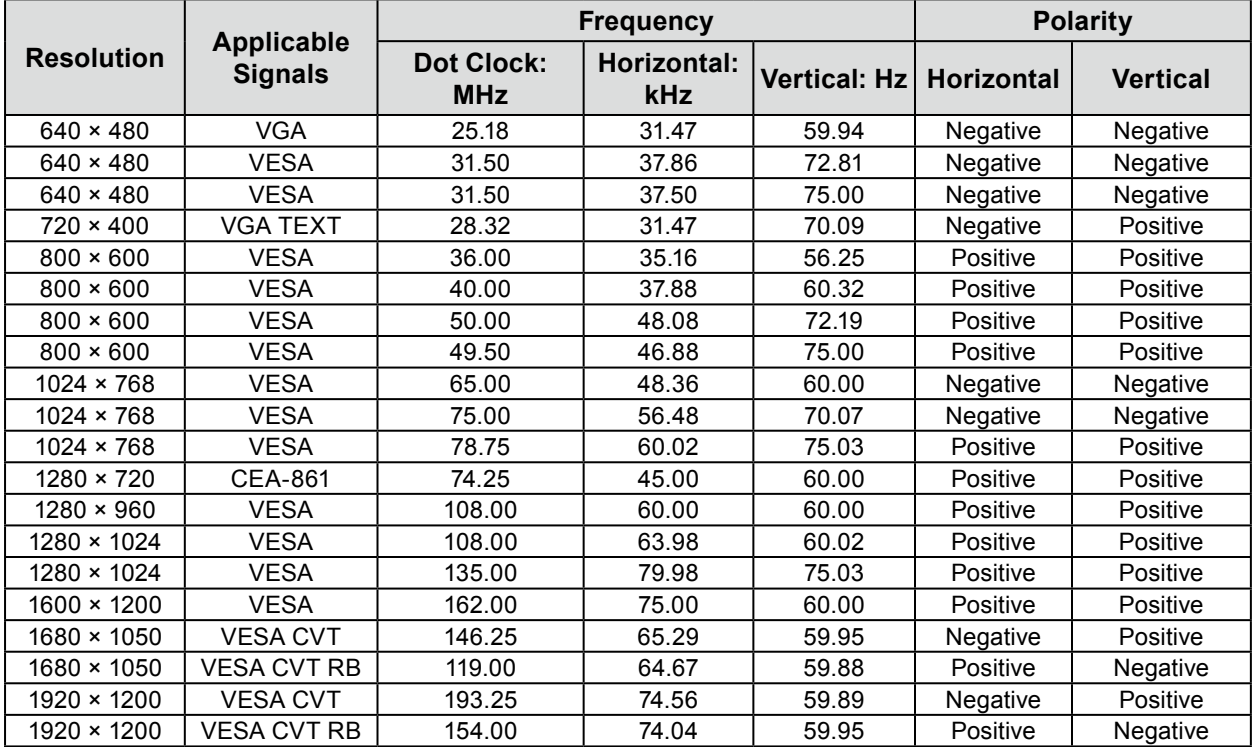

## **6-9. Glossary**

### **Clock**

The analog signal input monitor needs to reproduce a clock of the same frequency as the dot clock of the graphics system in use, when the analog signal is converted to a digital signal for image display. This is called clock adjustment. If the clock pulse is not set correctly, some vertical bars appear on the screen.

### **DDC/CI (Display Data Channel / Command Interface)**

VESA provides the standardization for the interactive communication of the setting information, etc. between a PC and the monitor.

### **DisplayPort**

This is the interface standard for image signals standardized in accordance with VESA. It was developed with the aim of replacing the conventional DVI and analog interfaces, and it can transmit high resolution signals and sound signals, which DVI does not support. The standard size and mini size connectors have been standardized.

### **DVI (Digital Visual Interface)**

DVI is a digital interface standard. DVI allows direct transmission of the PC's digital data without loss. This adopts the TMDS transmission system and DVI connectors. There are two types of DVI connectors. One is a DVI-D connector for digital signal input only. The other is a DVI-I connector for both digital and analog signal inputs.

### **DVI DMPM (DVI Digital Monitor Power Management)**

DVI DMPM is a digital interface power saving function. The "Monitor ON (operating mode)" and "Active Off (power saving mode)" are indispensable for DVI DMPM as the monitor's power mode.

### **Gain**

This is used to adjust each color parameter for red, green and blue. An LCD monitor displays the color by the light passing through the panel color filter. Red, green and blue are the three primary colors. All the colors on the screen are displayed by combining these three colors. The color tone can be changed by adjusting the light intensity (volume) passing through each color's filter.

### **Gamma**

Generally, the monitor brightness varies nonlinearly with the input signal level, which is called "Gamma Characteristic". A small gamma value produces a low-contrast image, while a large gamma value produces a high-contrast image.

### **HDCP (High-bandwidth Digital Content Protection)**

Digital signal coding system developed to copy-protect the digital contents, such as video, music, etc. This helps to transmit the digital contents safely by coding the digital contents sent via the DVI or HDMI connector on the output side and decoding them on the input side.

Any digital contents cannot be reproduced if both of the equipments on the output and input sides are not applicable to HDCP system.

### **Overdrive**

This technology enhances response speed by increasing the potential difference at the time of motion of liquid-crystal pixels, and it is used for liquid-crystal TV sets and others in general. It provides clear-cut three-dimensional display with little afterimage, by improving response speed of the intermediate graduation range that frequently appears in moving images.

### **Phase**

Phase means the sampling timing to convert the analog input signal to a digital signal. Phase adjustment is made to adjust the timing. It is recommended that phase adjustment be made after the clock is adjusted correctly.

### **Range Adjustment**

Range adjustment controls the signal output levels to display every color gradation. It is recommended that range adjustment be made before color adjustment.

### **Resolution**

The LCD panel consists of numerous pixels of specified size, which are illuminated to form images. This monitor consists of horizontal 1920 pixels and 1080 vertical pixels (EV2316W / EV2336W), or horizontal 1920 pixels and 1200 vertical pixels (EV2416W / EV2436W). At a resolution of  $1920 \times 1080$  (EV2316W / EV2336W) or  $1920 \times 1200$  (EV2416W / EV2436W), all pixels are illuminated as a full screen (1:1).

### **sRGB (Standard RGB)**

International standard for color reproduction and color space among peripheral devices (such as monitors, printers, digital cameras, scanners). As a form of simple color matching for the Internet, colors can be displayed using tones close to those of the transmission and reception devices.

### **Temperature**

Color temperature is a method to measure the white color tone, generally indicated in degrees Kelvin. The screen becomes reddish at a low temperature, and bluish at a high temperature, like the flame temperature. 5000 K: Slightly reddish white

6500 K: White referred to as daylight-balanced color

9300 K: Slightly bluish white

### **TMDS (Transition Minimized Differential Signaling)**

A signal transmission system for digital interface.

### **VESA DPM (Video Electronics Standards Association - Display Power Management)**

VESA specifications achieve increased energy efficiency for computer monitors. This involves standardization of signals sent from the computer (graphics board).

DPM defines the status of signals transmitted between the computer and monitor.

# **Appendix**

## **Trademark**

The terms HDMI and HDMI High-Definition Multimedia Interface, and the HDMI Logo are trademarks or registered trademarks of HDMI Licensing, LLC in the United States and other countries.

The DisplayPort Compliance Logo and VESA are registered trademarks of the Video Electronics Standards Association.

The SuperSpeed USB Trident Logo is a registered trademark of USB Implementers Forum, Inc.

The USB Power Delivery Trident Logos are trademarks of USB Implementers Forum, Inc.

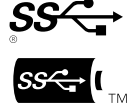

DICOM is the registered trademark of the National Electrical Manufacturers Association for its standards publications relating to digital communications of medical information.

Kensington and Microsaver are registered trademarks of ACCO Brands Corporation.

Thunderbolt is a trademark of Intel Corporation in the United States and/or other countries.

Microsoft and Windows are registered trademarks of Microsoft Corporation in the United States and other countries.

Adobe is a registered trademark of Adobe Systems Incorporated in the United States and other countries. Apple, macOS, Mac OS, OS X, Macintosh and ColorSync are registered trademarks of Apple Inc.

EIZO, the EIZO Logo, ColorEdge, CuratOR, DuraVision, FlexScan, FORIS, RadiCS, RadiForce, RadiNET, Raptor and ScreenManager are registered trademarks of EIZO Corporation in Japan and other countries.

ColorEdge Tablet Controller, ColorNavigator, EcoView NET, EIZO EasyPIX, EIZO Monitor Configurator, EIZO ScreenSlicer, G-Ignition, i•Sound, Quick Color Match, RadiLight, Re/Vue, SafeGuard, Screen Administrator, Screen InStyle, ScreenCleaner and UniColor Pro are trademarks of EIZO Corporation.

All other company names, product names, and logos are trademarks or registered trademarks of their respective companies.

## **License**

A round gothic bold bit map font designed by Ricoh is used for the characters displayed on this product.

## **ENERGY STAR (EV2316W / EV2336W / EV2416W)**

As an ENERGY STAR Partner, EIZO Corporation has determined that this product meets the ENERGY STAR guidelines for energy efficiency.

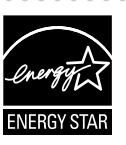

## **TCO Certified (EV2316W)**

This product carries the TCO Certified designation. (Only when EcoView Optimizer 2 is Off.) TCO Certified is the leading independent sustainability certification for IT products.

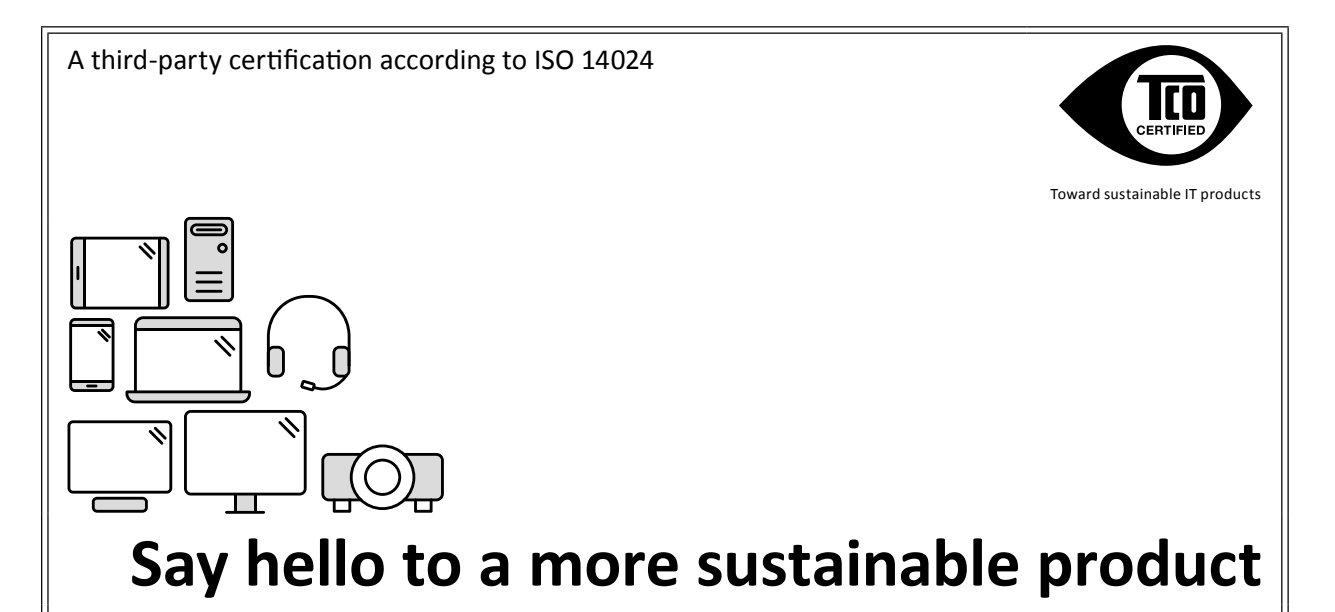

IT products are associated with a wide range of sustainability risks throughout their life cycle. Human rights violations are common in the factories. Harmful substances are used both in products and their manufacture. Products can often have a short lifespan because of poor ergonomics, low quality and when they are not able to be repaired or upgraded.

**This product is a better choice.** It meets all the criteria in TCO Certified, the world's most comprehensive sustainability certification for IT products. Thank you for making a responsible product choice, that help drive progress towards a more sustainable future!

Criteria in TCO Certified have a life-cycle perspective and balance environmental and social responsibility. Conformity is verified by independent and approved verifiers that specialize in IT products, social responsibility or other sustainability issues. Verification is done both before and after the certificate is issued, covering the entire validity period. The process also includes ensuring that corrective actions are implemented in all cases of factory non-conformities. And last but not least, to make sure that the certification and independent verification is accurate, both TCO Certified and the verifiers are reviewed regularly.

### **Want to know more?**

Read information about TCO Certified, full criteria documents, news and updates at **[tcocertified.](https://tcocertified.com) [com](https://tcocertified.com).** On the website you'll also find our Product Finder, which presents a complete, searchable listing of certified products.

## **TCO Certified (EV2336W / EV2436W)**

This product has acquired the TCO standard that relates to the safety, ergonomics (EcoView Optimizer 2: Off, Temperature: Off), environment and so forth of office equipment. For details, see the following pages.

## **TCO Certified (EV2416W)**

This product has acquired the TCO standard that relates to the safety, ergonomics (EcoView Optimizer 2: Off), environment and so forth of office equipment.

For details, see the following pages.

 $\mathbf{a}^{\dagger} \mathbf{a}^{\dagger} \mathbf{a}^{\dagger} \mathbf{a}^{\dagger} \mathbf{a}^{\dagger} \mathbf{a}^{\dagger}$ 

 $\frac{1}{2}$ 

### **Congratulations!**

### This product is TCO Certified – for Sustainable **IT**

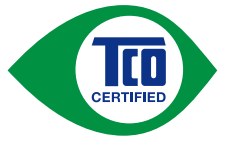

TCO Certified is an international third party sustainability certification for IT products. TCO Certified ensures that the manufacture, use and recycling of IT products reflect environmental, social and economic responsibility. Every TCO Certified product model is verified by an accredited independent test laboratory.

This product has been verified to meet all the criteria in TCO Certified, including:

### **Corporate Social Responsibility**

Socially responsible production – working conditions and labor law in manufacturing country **Energy Efficiency** 

Energy efficiency of product and power supply. Energy Star compliant, where applicable

### **Environmental Management System**

Manufacturer must be certified according to either ISO 14001 or EMAS

### **Minimization of Hazardous Substances**

Limits on cadmium, mercury, lead & hexavalent chromium including requirements for mercury-free products, halogenated substances and hazardous flame retardants

### **Design for Recycling**

Coding of plastics for easy recycling. Limit on the number of different plastics used.

### **Product Lifetime, Product Take Back**

Minimum one-year product warranty. Minimum three-year availability of spare parts. Product takeback

#### **Packaging**

Limits on hazardous substances in product packaging. Packaging prepared for recycling

### **Ergonomic, User-centered design**

Visual ergonomics in products with a display. Adjustability for user comfort (displays, headsets) Acoustic performance – protection against sound spikes (headsets) and fan noise (projectors, computers) Ergonomically designed keyboard (notebooks)

### **Electrical Safety, minimal electro-magnetic Emissions**

**Third Party Testing**

All certified product models have been tested in an independent, accredited laboratory.

A detailed criteria set is available for download at www.tcodevelopment.com, where you can also find a searchable database of all TCO Certified IT products.

TCO Development, the organization behind TCO Certified, has been an international driver in the field of Sustainable IT for 20 years. Criteria in TCO Certified are developed in collaboration with scientists, experts, users and manufacturers. Organizations around the world rely on TCO Certified as a tool to help them reach their sustainable IT goals. We are owned by TCO, a non-profit organization representing office workers. TCO Development is headquartered in Stockholm, Sweden, with regional presence in North America and Asia

> For more information, please visit www.tcodevelopment.com

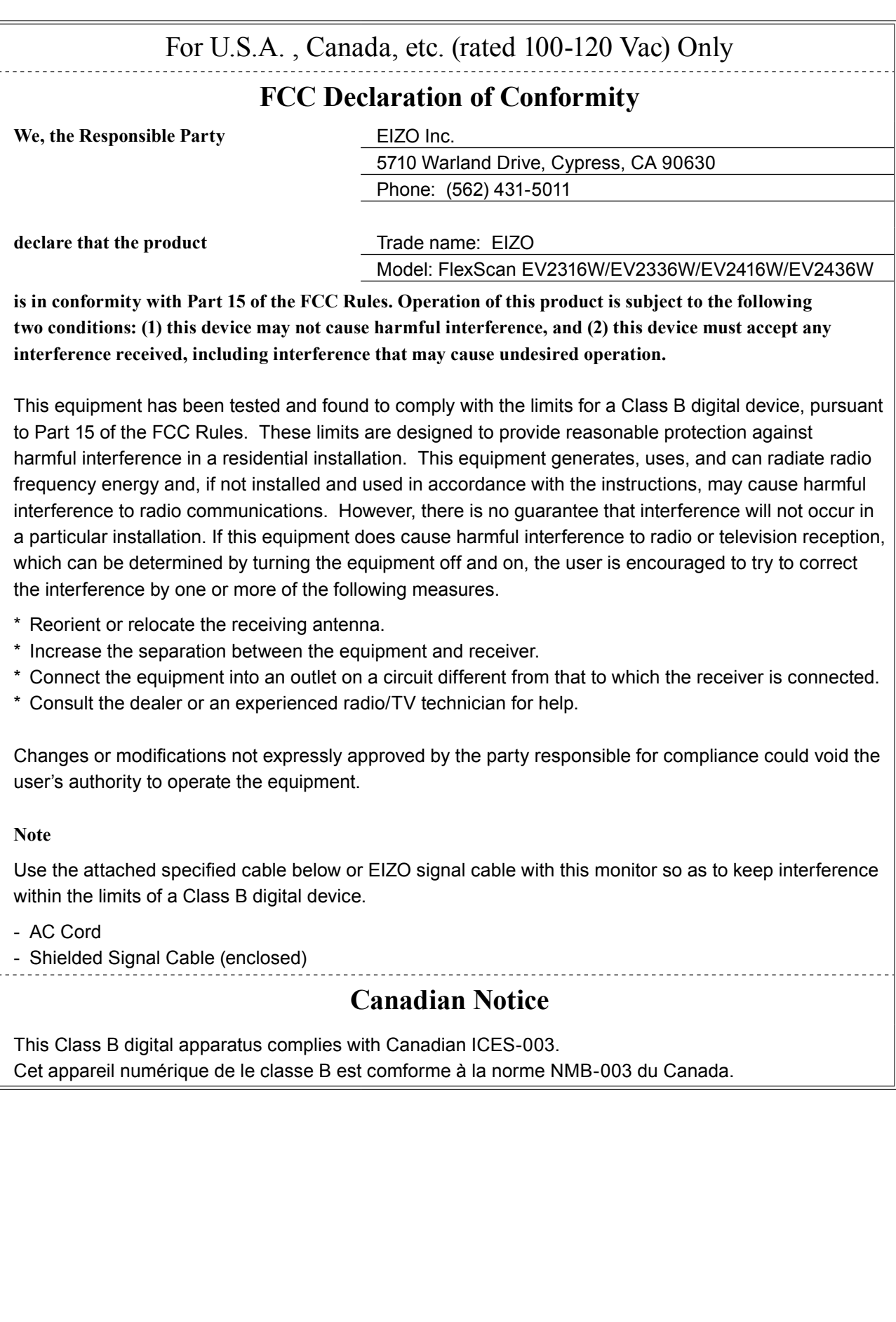

## **LIMITED WARRANTY**

EIZO Corporation (hereinafter referred to as "**EIZO**") and distributors authorized by EIZO (hereinafter referred to as the "**Distributors**") warrant, subject to and in accordance with the terms of this limited warranty (hereinafter referred to as the "**Warranty**"), to the original purchaser (hereinafter referred to as the "**Original Purchaser**") who purchased the product specified in this document (hereinafter referred to as the "**Product**") from EIZO or Distributors, that EIZO and Distributors shall, at their sole discretion, either repair or replace the Product at no charge if the Original Purchaser becomes aware within the Warranty Period (defined below) that the Product malfunctions or is damaged in the course of normal use of the Product in accordance with the description in the instruction manual attached to the Product (hereinafter referred to as the "**User's Manual**").

The period of this Warranty is limited to (i) five (5) years from the date of purchase of the Product; or, limited to the expiration of (ii) 30,000 hours of its use of the Product (hereinafter referred to as the "**Warranty Period**"). EIZO and Distributors shall bear no liability or obligation with regard to the Product in relation to the Original Purchaser or any third parties other than as provided under this Warranty.

EIZO and Distributors will cease to hold or store any parts (excluding design parts) of the Product upon expiration of seven (7) years after the production of such parts is discontinued. In repairing the monitor, EIZO and Distributors will use renewal parts which comply with our QC standards. If the unit cannot be repaired due to its condition or the stockout of a relevant part, EIZO and Distributors may offer the replacement by a product with equivalent performance instead of repairing it.

The Warranty is valid only in the countries or territories where the Distributors are located. The Warranty does not restrict any legal rights of the Original Purchaser.

Notwithstanding any other provision of this Warranty, EIZO and Distributors shall have no obligation under this Warranty whatsoever in any of the cases as set forth below:

- (a) Any defect of the Product caused by freight damage, modification, alteration, abuse, misuse, accident, incorrect installation, disaster, faulty maintenance and/or improper repair by third party other than EIZO and Distributors;
- (b) Any incompatibility of the Product due to possible technical innovations and/or regulations;
- (c) Any deterioration of the sensor;
- (d) Any deterioration of display performance caused by the deterioration of expendable parts such as the LCD panel and/or backlight, etc. (e.g. changes in brightness, changes in brightness uniformity, changes in color, changes in color uniformity, defects in pixels including burnt pixels, etc.);
- (e) Any defect of the Product caused by external equipment;
- (f) Any defect of the Product on which the original serial number has been altered or removed;
- (g) Any normal deterioration of the product, particularly that of consumables, accessories, and/or attachments (e.g. buttons, rotating parts, cables, User's Manual, etc.); and
- (h) Any deformation, discoloration, and/or warp of the exterior of the product including that of the surface of the LCD panel.

To obtain service under the Warranty, the Original Purchaser must deliver the Product, freight prepaid, in its original package or other adequate package affording an equal degree of protection, assuming the risk of damage and/or loss in transit, to the local Distributor. The Original Purchaser must present proof of purchase of the Product and the date of such purchase when requesting services under the Warranty.

The Warranty Period for any replaced and/or repaired product under this Warranty shall expire at the end of the original Warranty Period.

EIZO OR DISTRIBUTORS ARE NOT RESPONSIBLE FOR ANY DAMAGE TO, OR LOSS OF, DATA OR OTHER INFORMATION STORED IN ANY MEDIA OR ANY PART OF ANY PRODUCT RETURNED TO EIZO OR DISTRIBUTORS FOR REPAIR.

EIZO AND DISTRIBUTORS MAKE NO FURTHER WARRANTIES, EXPRESSED OR IMPLIED, WITH RESPECT TO THE PRODUCT AND ITS QUALITY, PERFORMANCE, MERCHANTABILITY OR FITNESS FOR ANY PARTICULAR USE. IN NO EVENT SHALL EIZO OR DISTRIBUTORS BE LIABLE FOR ANY INCIDENTAL, INDIRECT, SPECIAL, CONSEQUENTIAL OR OTHER DAMAGE WHATSOEVER (INCLUDING, WITHOUT LIMITATION, DAMAGES FOR LOSS OF PROFIT, BUSINESS INTERRUPTION, LOSS OF BUSINESS INFORMATION, OR ANY OTHER PECUNIARY LOSS) ARISING OUT OF THE USE OR INABILITY TO USE THE PRODUCT OR IN ANY CONNECTION WITH THE PRODUCT, WHETHER BASED ON CONTRACT, TORT, NEGLIGENCE, STRICT LIABILITY OR OTHERWISE, EVEN IF EIZO OR DISTRIBUTORS HAVE BEEN ADVISED OF THE POSSIBILITY OF SUCH DAMAGES. THIS EXCLUSION ALSO INCLUDES ANY LIABILITY WHICH MAY ARISE OUT OF THIRD PARTY CLAIMS AGAINST THE ORIGINAL PURCHASER. THE ESSENCE OF THIS PROVISION IS TO LIMIT THE POTENTIAL LIABILITY OF EIZO AND DISTRIBUTORS ARISING OUT OF THIS LIMITED WARRANTY AND/OR SALES.
# **Recycling Information**

## **Recycling Information**

This product, when disposed of, is supposed to be collected and recycled according to your country's legislation to reduce environmental burden. When you dispose of this product, please contact a distributor or an affiliate in your country.

The contact addressees are listed on the EIZO website below. [www.eizoglobal.com](https://www.eizoglobal.com)

For recycling information for customers in Switzerland, please refer to the following website. [www.swico.ch](https://www.swico.ch)

## **Informationen zum Thema Recycling**

Dieses Produkt muss gemäß den Vorschriften Ihres Landes zur Entlastung der Umwelt recyclet werden. Wenden Sie sich bei der Entsorgung dieses Produkts an einen Verteiler oder eine Tochtergesellschaft in Ihrem Land. Die Adressen zur Kontaktaufnahme sind auf der unten angegebenen Website von EIZO aufgeführt. [www.eizoglobal.com](https://www.eizoglobal.com)

Kunden in der Schweiz entnehmen Informationen zum Recycling der folgenden Website: [www.swico.ch](https://www.swico.ch)

## **Informations sur le recyclage**

Ce produit doit être jeté aux points de collecte prévus à cet effet et recyclé conformément à la législation de votre pays, afin de réduire l'impact sur l'environnement. Lorsque vous jetez ce produit, veuillez contacter un distributeur ou une société affiliée de votre pays.

Les adresses des distributeurs sont répertoriées sur le site Web EIZO ci-dessous.

[www.eizoglobal.com](https://www.eizoglobal.com)

Pour les clients en Suisse, veuillez consulter le site Web suivant afin d'obtenir des informations sur le recyclage. [www.swico.ch](https://www.swico.ch)

## **Información sobre reciclaje**

Este producto debe desecharse y reciclarse según la legislación del país para reducir el impacto medioambiental. Cuando desee deshacerse de este producto, póngase en contacto con un distribuidor o una filial de su país. Encontrará las direcciones de contacto en el sitio web de EIZO que se indica a continuación. [www.eizoglobal.com](https://www.eizoglobal.com)

## **Informazioni sul riciclaggio**

Per lo smaltimento e il riciclaggio del presente prodotto, attenersi alle normative vigenti nel proprio paese per ridurre l'impatto ambientale. Per lo smaltimento, rivolgersi ad un distributore o un affiliato presenti nel proprio paese. Gli indirizzi sono elencati nel sito Web EIZO riportato di seguito. [www.eizoglobal.com](https://www.eizoglobal.com)

Per informazioni sul riciclaggio per i clienti in Svizzera, consultare il sito Web riportato di seguito. [www.swico.ch](https://www.swico.ch)

## **Återvinningsinformation**

När denna produkt kasseras ska den hanteras och återvinnas enligt landets föreskrifter för att reducera miljöpåverkan. När du kasserar produkten ska du kontakta en distributör eller representant i ditt land. Kontaktadresserna listas på EIZO-webbplatsen nedan. [www.eizoglobal.com](https://www.eizoglobal.com)

## **Πληροφορίες ανακύκλωσης**

Το προϊόν αυτό, όταν απορρίπτεται, πρέπει να συλλέγεται και να ανακυκλώνεται σύμφωνα με τη νομοθεσία της χώρας σας έτσι ώστε να μην επιβαρύνει το περιβάλλον. Για να απορρίψετε το προϊόν, επικοινωνήστε με έναν αντιπρόσωπο ή μια θυγατρική εταιρεία στη χώρα σας.

Οι διευθύνσεις επικοινωνίας αναγράφονται στην τοποθεσία web της EIZO παρακάτω. [www.eizoglobal.com](https://www.eizoglobal.com)

#### **Сведения по утилизации**

По истечении срока службы данного продукта его следует принести на сборный пункт и утилизировать в соответствии с действующими предписаниями в вашей стране, чтобы уменьшить вредное воздействие на окружающую среду. Прежде чем выбросить данный продукт, обратитесь к дистрибьютору или в местное представительство компании в вашей стране.

Контактные адреса можно найти на веб-узле EIZO. [www.eizoglobal.com](https://www.eizoglobal.com)

#### **Informatie over recycling**

Wanneer u dit product wilt weggooien, moet het uit milieu-overwegingen worden verzameld en gerecycled volgens de betreffende wetgeving van uw land. Wanneer u dit product wilt weggooien, moet u contact opnemen met een distributeur of een partner in uw land.

De contactadressen worden vermeld op de volgende EIZO-website.

[www.eizoglobal.com](https://www.eizoglobal.com)

#### **Informação sobre reciclagem**

Este produto, quando o deitar fora, deve ser recolhido e reciclado de acordo com a legislação do seu país para reduzir a poluição. Quando deitar fora este produto, contacte um distribuidor ou uma filial no seu país. Os endereços de contacto estão listados no website do EIZO, abaixo. [www.eizoglobal.com](https://www.eizoglobal.com)

## **Oplysninger om genbrug**

Dette produkt forventes ved bortskaffelse at blive indsamlet og genbrugt i overensstemmelse med lovgivningen i dit land for at reducere belastningen af miljøet. Når du bortskaffer denne produkt, skal du kontakte en distributør eller et tilknyttet selskab i dit land.

Adresserne på kontaktpersonerne er angivet på EIZO's websted nedenfor. [www.eizoglobal.com](https://www.eizoglobal.com)

#### **Kierrätystä koskevia tietoja**

Tuote tulee hävittää kierrättämällä maan lainsäädännön mukaisesti ympäristön kuormittumisen vähentämiseksi. Kun hävität tuotteen, ota yhteyttä jälleenmyyjään tai tytäryhtiöön maassasi. Yhteystiedot löytyvät EIZOn Internet-sivustolta.

[www.eizoglobal.com](https://www.eizoglobal.com)

## **Wykorzystanie surowców wtórnych**

Ten produkt po zużyciu powinien być zbierany i przetwarzany zgodnie z krajowymi przepisami dotyczącymi ochrony środowiska. Wyrzucając ten produkt, należy skontaktować się z lokalnym dystrybutorem lub partnerem. Adresy kontaktowe można znaleźć we wskazanej poniżej witrynie internetowej firmy EIZO. [www.eizoglobal.com](https://www.eizoglobal.com)

#### **Informace o recyklaci**

Při likvidaci produktu musí být produkt vyzvednut a recyklován podle zákonů příslušné země, aby nedocházelo k zatěžování životního prostředí. Zbavujete-li se produktu, kontaktujte distributora nebo pobočku ve své zemi. Kontaktní adresy jsou uvedeny na následující webové stránce společnosti EIZO. [www.eizoglobal.com](https://www.eizoglobal.com)

#### **Ringlussevõtu alane teave**

Keskkonnakoormuse vähendamiseks tuleks kasutatud tooted kokku koguda ja võtta ringlusse vastavalt teie riigi seadustele. Kui kõrvaldate käesoleva toote, võtke palun ühendust turustaja või filiaaliga oma riigis. Kontaktisikud on toodud EIZO veebilehel järgmisel aadressil: [www.eizoglobal.com](https://www.eizoglobal.com)

## **Újrahasznosítási információ**

Jelen terméket, amikor eldobjuk, az illető ország törvényei alapján kell összegyűjteni és újrahasznosítani, hogy csökkentsük a környezet terhelését. Amikor ezt a terméket eldobja, kérjük lépjen kapcsolatba egy országon belüli forgalmazóval vagy társvállalkozással.

A kapcsolat címei az EIZO alábbi weboldalán találhatók felsorolva: [www.eizoglobal.com](https://www.eizoglobal.com)

#### **Podatki o recikliranju**

Ob koncu uporabe odslužen izdelek izročite na zbirno mesto za recikliranje v skladu z okoljevarstveno zakonodajo vaše države. Prosimo, da se pri odstranjevanju izdelka obrnete na lokalnega distributerja ali podružnico. Kontaktni naslovi so objavljeni na spodaj navedenih spletnih straneh EIZO: [www.eizoglobal.com](https://www.eizoglobal.com)

#### **Informácie o recyklácii**

Pri likvidácii musí byť tento výrobok recyklovaný v súlade s legislatívou vašej krajiny, aby sa znížilo zaťaženie životného prostredia. Keď sa chcete zbaviť tohto výrobku, kontaktujte prosím distribútora alebo pobočku vo vašej krajine. Zoznam kontaktných adries je uvedený na nasledovnej webovej stránke firmy EIZO: [www.eizoglobal.com](https://www.eizoglobal.com)

## **Pārstrādes informācija**

Utilizējot šo produktu, tā savākšana un pārstrāde veicama atbilstoši jūsu valsts likumdošanas prasībām attiecībā uz slodzes uz vidi samazināšanu. Lai veiktu šī produkta utilizāciju, sazinieties ar izplatītāju vai pārstāvniecību jūsu valstī. Kontaktadreses ir norādītas zemāk minētajā EIZO tīmekļa vietnē. [www.eizoglobal.com](https://www.eizoglobal.com)

## **Informacija apie grąžinamąjį perdirbimą**

Šalinant (išmetant) šiuos gaminius juos reikia surinkti ir perdirbti grąžinamuoju būdu pagal jūsų šalies teisės aktus, siekiant sumažinti aplinkos teršimą. Kai reikia išmesti šį gaminį, kreipkitės į jūsų šalyje veikiančią gaminių pardavimo atstovybę arba jos filialą.

Kontaktiniai adresatai nurodyti EIZO interneto svetainėje. [www.eizoglobal.com](https://www.eizoglobal.com)

#### **Информация относно рециклиране**

При изхвърлянето на този продукт се предлага събирането и рециклирането му съобразно законите на вашата страна за да се намали замърсяването на околната среда. Когато искате да се освободите от този продукт, моля свържете се с търговския му представител или със съответните органи отговарящи за това във вашата страна.

Данните за връзка с нас са описани на следния Интернет сайт на EIZO: [www.eizoglobal.com](https://www.eizoglobal.com)

#### **Informaţie referitoare la reciclare**

Acest produs, când debarasat, trebuie colectat şi reciclat conform legislaţiei ţării rspective ca să reducem sarcina mediului. Când se debarasează de acest produs, vă rugăm să contactaţi un distribuitor sau un afiliat al ţării respective. Adresele de contact le găsiți pe pagina de web al EIZO: [www.eizoglobal.com](https://www.eizoglobal.com)

معلومات عن اعادة التدوير

عند التخلص من هذا المنتج، من الضروري تجميعه واعادة تدويره وفقاً للقوانين المتبعة في بلدك لتقليل العبء المسلط على البيئة. عندما تتخلص من هذا المنتج، يرجى الاتصال بموزع أو طرف منتسب إليه في بلدكَ. عناوين الاتصال مدرجة في موقع ايزو EIZO ادّناه على شبكة الانترنت.

[www.eizoglobal.com](https://www.eizoglobal.com)

## **Geri Dönüşüm Bilgisi**

Bu ürünün, atılacağı zaman, ülkenizin çevre kirliliğinin azaltılması konusundaki mevzuatına göre toplanması ve yeniden değerlendirilmesi gerekmektedir. Ürünü atacağınız zaman lütfen ülkenizdeki bir distribütör veya ilgili kuruluşla temasa geçiniz.

İrtibat adresleri aşağıdaki EIZO web sitesinde verilmiştir. [www.eizoglobal.com](https://www.eizoglobal.com)

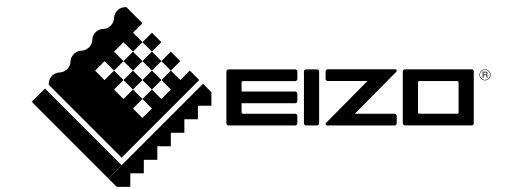

03V24034N1 UM-EV2416W